## **SONY**

# Guia de l'usuari

Xperia XZ3 H8416/H9436/H9493

## **Contingut**

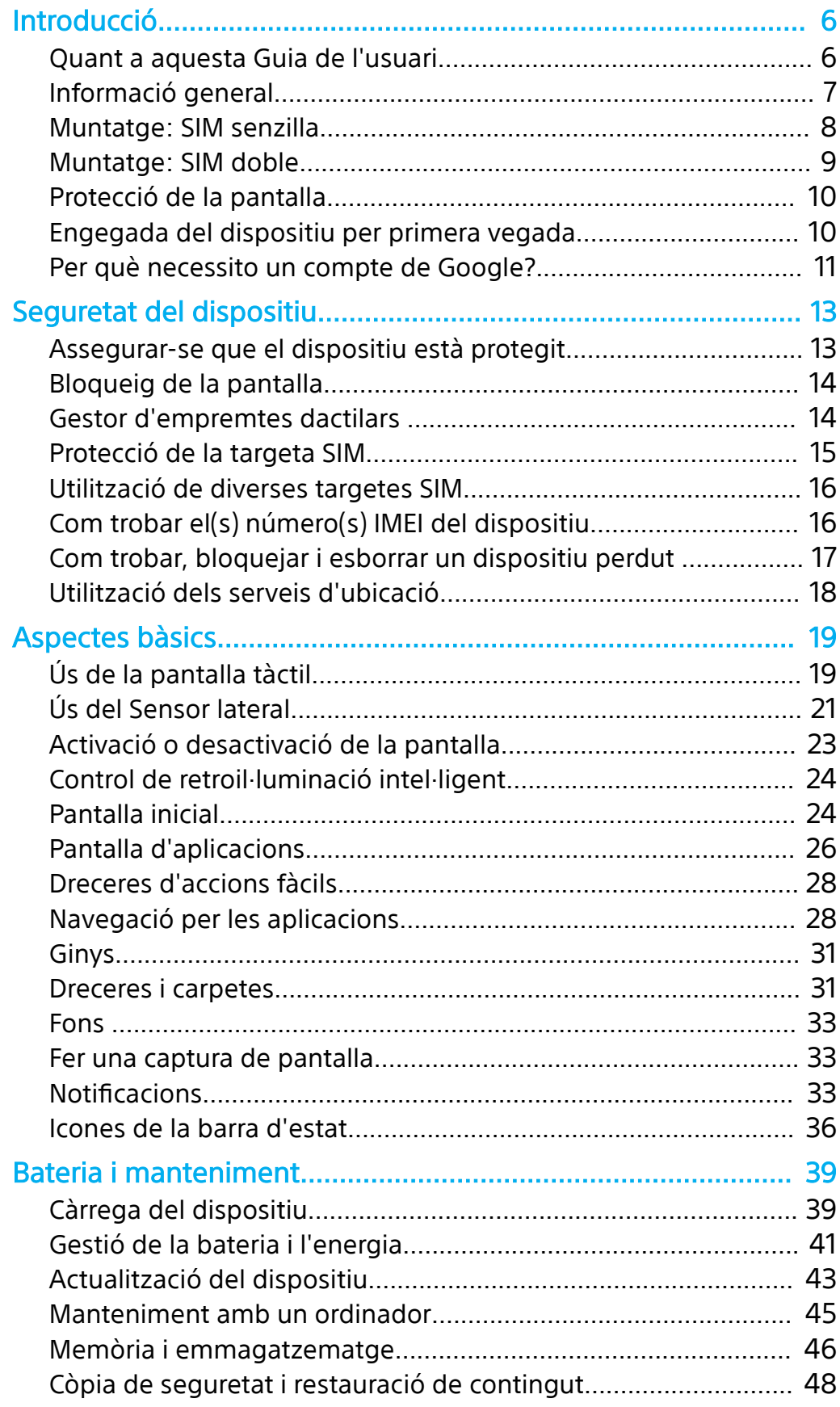

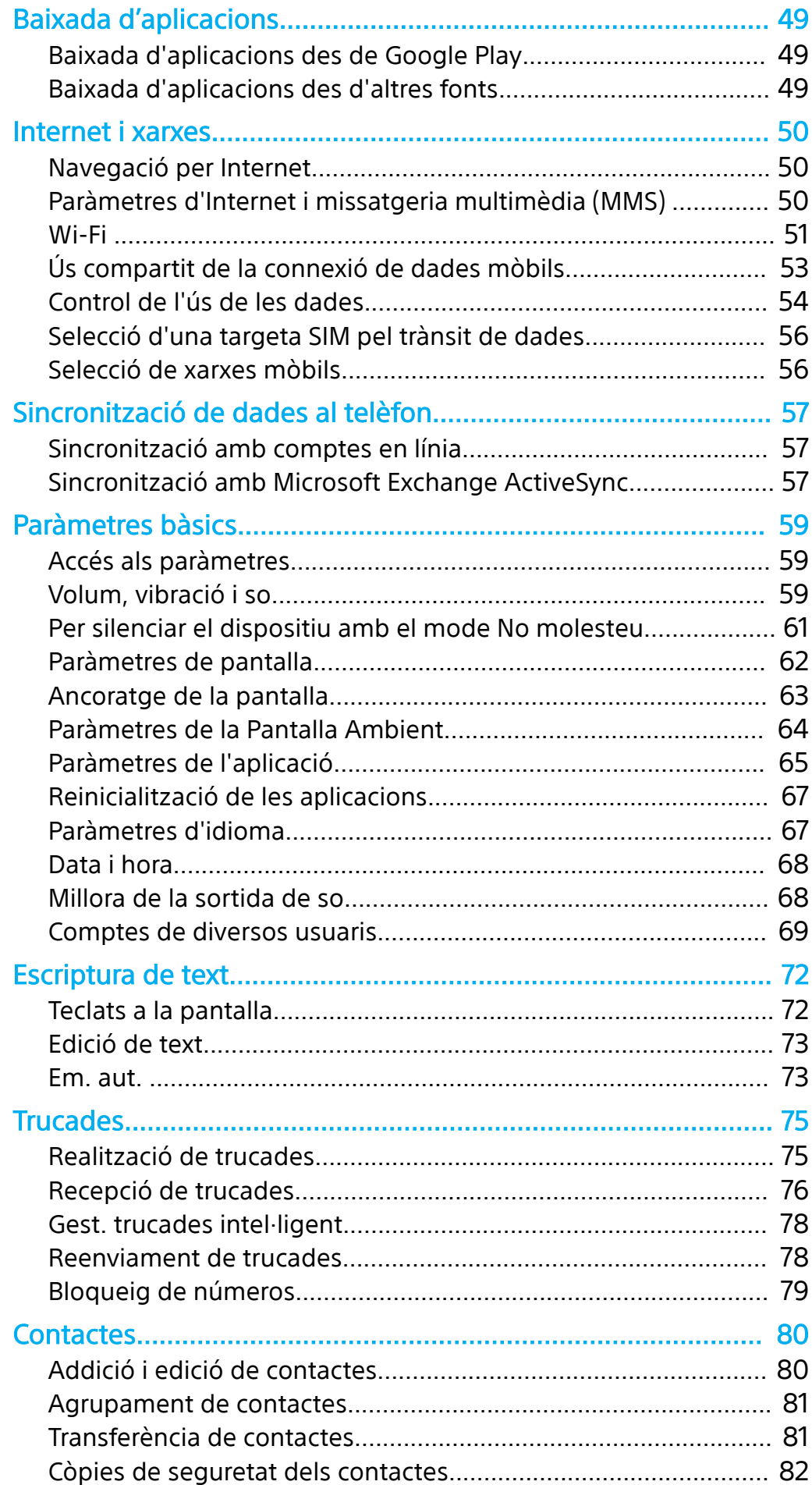

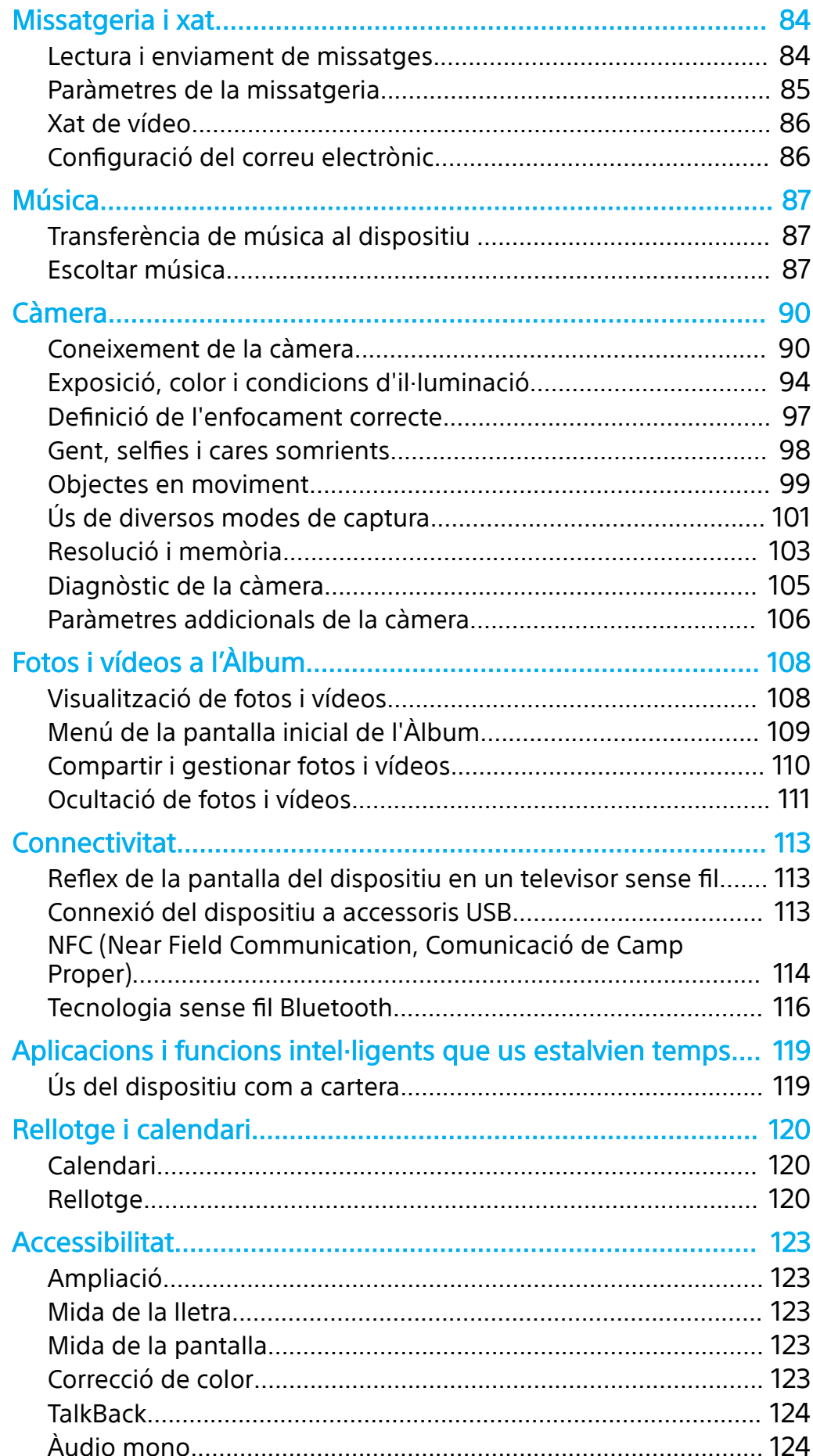

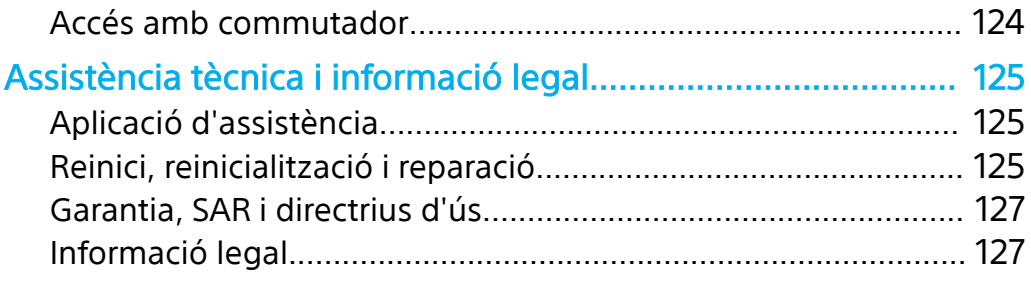

## <span id="page-5-0"></span>**Introducció**

## Quant a aquesta Guia de l'usuari

Aquesta és la Guia de l'usuari de l'Xperia XZ3 per a la versió del programari Android™ 9.0. Si no esteu segur de quina versió de programari utilitza el dispositiu, ho podeu comprovar al menú Paràmetres.

**Nota**

Les actualitzacions del sistema i de les aplicacions poden presentar les funcions al vostre dispositiu de manera diferent al que es descriu a la guia de l'usuari. És possible que la versió de l'Android no es vegi afectada en una actualització. Per obtenir més informació sobre actualitzacions de programari, vegeu [Actualització del dispositiu](#page-42-0) a la pàgina 43.

**Per comprovar la versió actual del programari i el número de model del dispositiu**

**•** Cerqueu i toqueu **ConfiguracLÿ** > **Sistema** > **Informació sobre el telèfon**. La versió actual del programari es mostra a Número de compilació. El número de model actual es mostra a Model.

## **Limitacions dels serveis i les funcions**

És possible que els serveis i les característiques descrits en aquesta Guia de l'usuari no siguin compatibles a tots els països o regions, o que no siguin compatibles amb totes les xarxes o proveïdors de servei. El número d'emergència internacional GSM sempre es pot utilitzar en tots els països, regions i xarxes, i per part de tots els proveïdors de servei, sempre que el dispositiu estigui connectat a la xarxa mòbil. Contacteu el vostre operador de xarxa o proveïdor de serveis per determinar la disponibilitat d'alguns serveis o característiques especèfics i per saber si s'apliquen càrrecs de servei o ús addicionals.

L'ús de determinades funcions i aplicacions descrites en aquesta guia pot requerir accés a Internet. És possible que quan us connecteu a Internet amb el dispositiu se us cobri la connexió de dades. Contacteu amb el proveïdor del servei sense fil per obtenir més informació.

## <span id="page-6-0"></span>Informació general

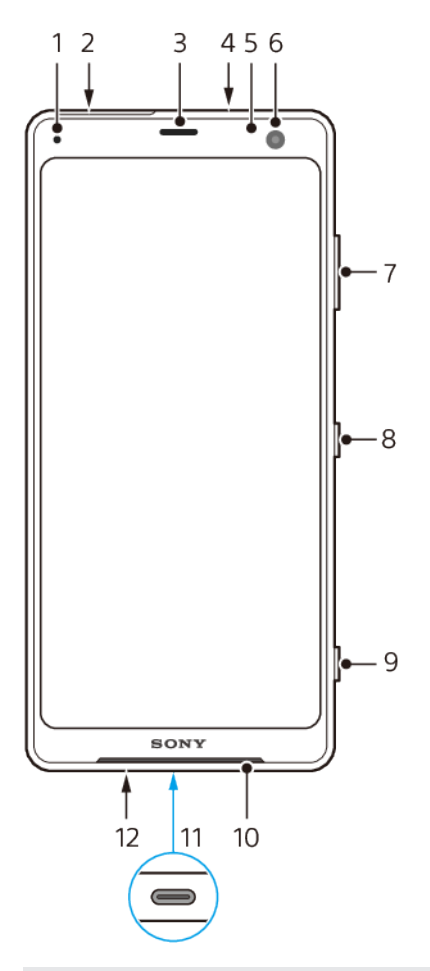

- 1 Llum de càrrega o de notificació
- Ranura de la targeta nano SIM o de memòria
- Auricular intraauricular/segon altaveu
- Micròfon secundari
- Sensor de llum o proximitat
- Càmera frontal
- Tecla de volum o de zoom
- Tecla d'engegada/apagada
- Tecla de càmera
- Altaveu principal
- Adaptador de port USB/carregador/àudio
- Micròfon principal

<span id="page-7-0"></span>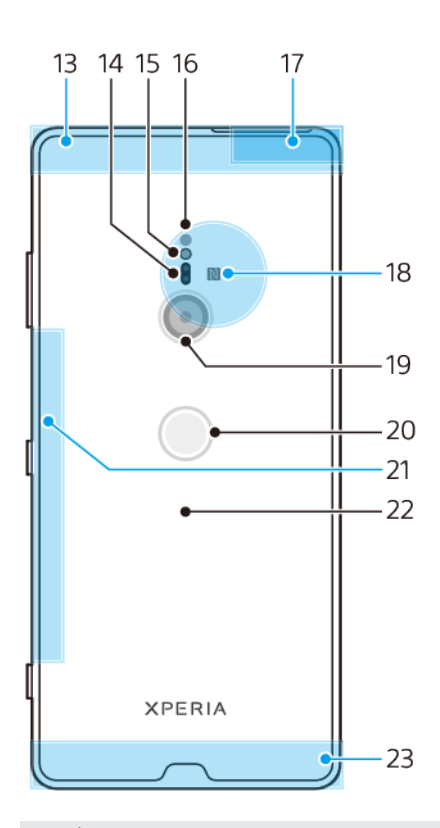

- 13 Àrea de l'antena de telefonia mòbil secundària
- 14 Sensor d'enfocament automàtic per làser
- 15 LED del flaix
- 16 Sensor IR RGBC
- 17 Àrea de l'antena Wi-Fi®/Bluetooth®
- 18 Zona de detecció NFC™
- 19 Càmera principal
- 20 Sensor d'empremtes dactilars
- 21 Subantena Wi-Fi
- 22 Bobina de càrrega sense fil
- 23 Àrea de l'antena de telefonia mòbil principal

## Muntatge: SIM senzilla

El dispositiu només és compatible amb targetes nano SIM. Els dispositius amb SIM senzilla permeten utilitzar una targeta SIM i una targeta de memòria.

La targeta SIM i les targetes de memòria van en parts diferents de la safata de les targetes nano SIM i de memòria. Assegureu-vos que no us equivoqueu de ranura.

Per obtenir informació sobre com comprovar si el dispositiu és de SIM senzilla o doble, vegeu [Com trobar el\(s\) número\(s\) IMEI del dispositiu](#page-15-0) a la pàgina 16.

**Nota**

Per evitar la pèrdua de dades, assegureu-vos que hàgiu desactivat el dispositiu o desmuntat la targeta de memòria abans d'arrossegar cap a fora el suport per treure la targeta nano SIM o la targeta de memòria del dispositiu.

<span id="page-8-0"></span>**Per inserir una targeta nano SIM i una targeta de memòria**

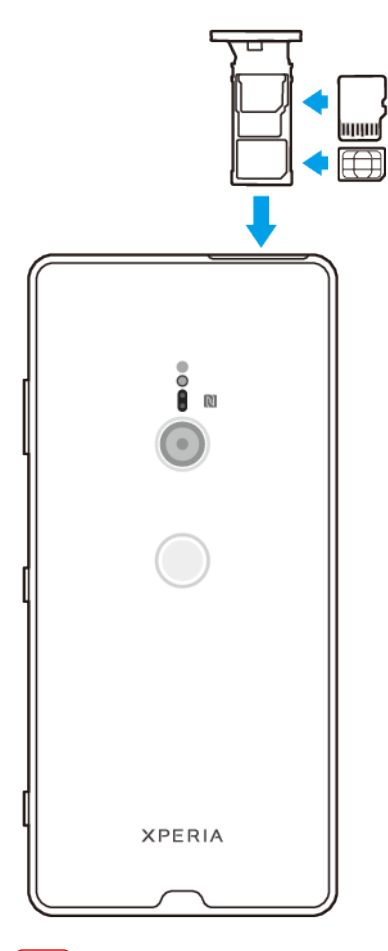

#### **Nota**

No talleu la targeta SIM, ja que es pot fer malbé el dispositiu.

- **1** Traieu la safata de la targeta SIM.
- **2** Col·loqueu la targeta SIM ben encaixada a la safata de la targeta SIM.
- **3** Col·loqueu la targeta de memòria ben encaixada i orientada a la safata.
- **4** Empenyeu suaument la safata cap a la ranura fins que encaixi al seu lloc.

## Muntatge: SIM doble

El dispositiu només és compatible amb targetes nano SIM. Els dispositius amb SIM doble admeten l'ús d'una o dues targetes nano SIM i una targeta de memòria.

Els dispositius amb SIM doble no estan disponibles en tots els mercats o operadors.

Per obtenir informació sobre com comprovar si el dispositiu és de SIM senzilla o doble, vegeu [Com trobar el\(s\) número\(s\) IMEI del dispositiu](#page-15-0) a la pàgina 16.

**Nota**

Per tal d'evitar la pèrdua de dades, assegureu-vos que heu desactivat el dispositiu o desmuntat la targeta de memòria abans d'arrossegar cap a fora el suport per treure la targeta (o les targetes) nano SIM o la targeta de memòria del dispositiu.

<span id="page-9-0"></span>**Per inserir dues targetes nano SIM o una targeta nano SIM i una targeta de memòria**

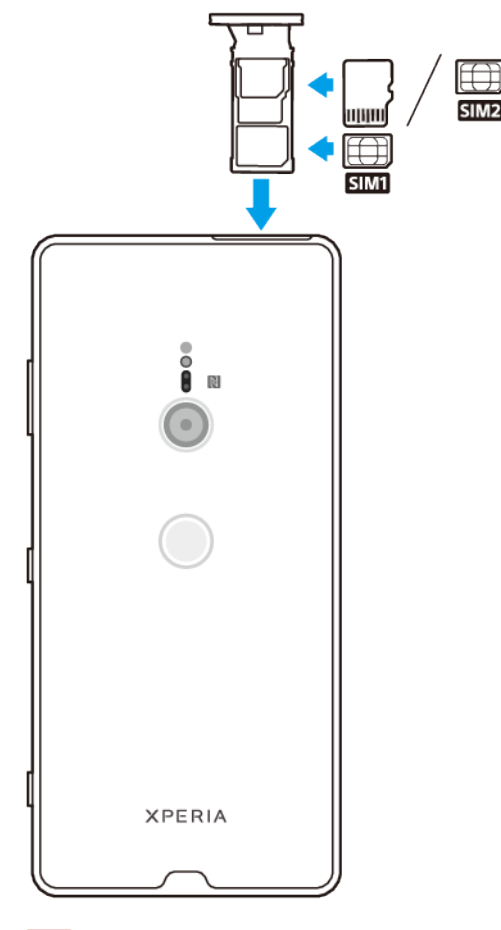

#### **Nota**

No talleu la targeta SIM, ja que es pot fer malbé el dispositiu.

- **1** Traieu la safata de la targeta SIM.
- **2** Col·loqueu la targeta SIM principal ben encaixada en la posició de la SIM1, tal com es mostra a la imatge.
- **3** Col·loqueu la segona targeta SIM o la targeta de memòria ben encaixada i orientada a la safata, tal com es mostra a la imatge.
- **4** Empenyeu suaument la safata de la targeta SIM cap a la ranura fins que encaixi al seu lloc.

## Protecció de la pantalla

**Nota**

Abans d'utilitzar el dispositiu, traieu els films protectors per habilitar la funcionalitat completa.

Les cobertes i els protectors de pantalla poden protegir el dispositiu de qualsevol dany. Us recomanem que utilitzeu només els protectors de pantalla dissenyats per al dispositiu Xperia. L'ús d'accessoris de protecció d'altres marques pot cobrir sensors, lents, altaveus o micròfons, i provocar que el dispositiu no funcioni correctament; a més, pot invalidar la garantia del dispositiu.

## Engegada del dispositiu per primera vegada

Us recomanem que carregueu la bateria com a mínim durant 30 minuts abans d'engegar el dispositiu per primera vegada. Podeu utilitzar el dispositiu mentre es <span id="page-10-0"></span>carrega. Per a més informació sobre la càrrega, vegeu [Càrrega del dispositiu](#page-38-0) a la pàgina 39.

La primera vegada que activeu el dispositiu, una guia de configuració us ajudarà a configurar els paràmetres bàsics, personalitzar el dispositiu i iniciar la sessió en alguns comptes, com per exemple el compte de Google™.

#### **Per activar el dispositiu**

- **1** Manteniu premuda la tecla d'engegada/apagada fins que vibri el dispositiu.
- 2 Introduïu el PIN de la targeta SIM si se us demana i després toqueu  $\checkmark$  (icona Fet).
- **3** Espereu fins que s'iniciï el dispositiu.

#### **Suggeriment**

El PIN de la targeta SIM el subministra inicialment l'operador de xarxa, però el podeu canviar més endavant des del menú Paràmetres. Per corregir un error fet en introduir el PIN de la targeta SIM, toqueu <sup>(2</sup> (icona Retrocés).

#### **Per apagar el dispositiu**

- **1** Manteniu premuda la tecla d'engegada/apagada fins que s'obri el menú Opcions.
- **2** Toqueu **Apaga**.

**Nota**

El dispositiu pot trigar una estona a apagar-se.

## Per què necessito un compte de Google?

El vostre dispositiu de Sony s'executa amb la plataforma Android desenvolupada per Google. Hi ha una varietat d'aplicacions i serveis de Google disponibles al dispositiu quan s'adquireix, com ara el Gmail™, el Google Maps™, el YouTube™ i l'aplicació Play Store™. Per aprofitar al màxim aquests serveis, necessiteu un compte de Google. Per exemple, un compte de Google us permet fer aquestes accions:

- **•** Baixar i instal·lar aplicacions de Google Play.
- **•** Sincronitzar el correu electrònic, els contactes i el calendari amb el Gmail.
- **•** Xatejar amb els amics mitjançant l'aplicació Google Duo™.
- **•** Sincronitzar l'historial de navegació i les adreces d'interès amb el navegador web Google Chrome™.
- **•** ,dentificar-se com l'usuari autoritzat després d'una reparació de programari amb l'Xperia Companion.
- **•** Cercar, bloquejar o esborrar de manera remota un dispositiu furtat o perdut amb els serveis Cerca el dispositiu.

Per obtenir més informació sobre l'Android i Google, aneu a [http://](HTTP://SUPPORT.GOOGLE.COM) [support.google.com](HTTP://SUPPORT.GOOGLE.COM).

**Nota**

És essencial recordar el nom d'usuari i la contrasenya del compte de Google, atès que en algunes situacions el podeu necessitar per identificar-vos per motius de seguretat. Si no faciliteu el nom d'usuari i la contrasenya del compte de Google en aquestes situacions, el dispositiu es bloqueja. A més, si teniu més d'un compte de Google, assegureu-vos d'introduir les dades del compte rellevant.

#### **Per configurar un compte de Google al dispositiu**

- **1** Cerqueu i toqueu **Paràmetres** > **Comptes** > **Afegeix un compte** > **Google**.
- **2** Seguiu les instruccions en pantalla per crear un compte de Google o inicieu la sessió si ja en teniu un.

#### **Suggeriment**

També podeu crear un compte de Google mitjançant la guia de configuració quan inicieu el dispositiu per primera vegada, o bé anar en línia més tard i crear un compte a [https://](https://myaccount.google.com/) [myaccount.google.com/](https://myaccount.google.com/).

#### **Per suprimir un compte de Google**

- **1** Cerqueu i toqueu **Configuració** > **Comptes**.
- **2** Seleccioneu el compte de Google que vulgueu suprimir.
- **3** Toqueu **Suprimeix el compte**.
- **4** Torneu a tocar **Suprimeix el compte** per confirmar l'acció.

#### **Nota**

Si suprimiu el compte de Google, totes les característiques de seguretat enllaçades al dit compte deixaran d'estar disponibles.

## <span id="page-12-0"></span>**Seguretat del dispositiu**

## Assegurar-se que el dispositiu està protegit

El dispositiu inclou opcions de seguretat, les quals són molt recomanables en cas de pèrdua o robatori.

**Nota**

Quan utilitzeu una opció de seguretat per protegir el dispositiu, és essencial recordar les dades proporcionades durant la configuració.

## **Bloqueig de la pantalla**

Definiu un bloqueig de pantalla segur al dispositiu mitjançant un PIN, una contrasenya, un patró o una empremta dactilar per evitar que ningú no pugui utilitzar el dispositiu sense permís. Un cop s'hagi definit el bloqueig de pantalla, no es pot desbloquejar la pantalla ni esborrar el contingut mitjançant Esborra totes les dades (restabliment de les dades de fàbrica) sense proporcionar la informació de bloqueig de la pantalla.

#### **Suggeriment**

Si afegiu la vostra informació de contacte al bloqueig de pantalla, com ara l'adreça electrònica, aquesta informació es pot utilitzar per recuperar el dispositiu en cas que el perdeu.

## **Compte de Google**

Afegiu un compte de Google per poder utilitzar el servei Cerca el dispositiu. En algunes situacions, és possible que us hàgiu d'identificar amb el compte de Google per motius de seguretat.

## **Cerca el dispositiu**

Utilitzeu el servei Cerca el dispositiu per localitzar, bloquejar, desbloquejar o esborrar el contingut d'un dispositiu perdut de forma remota. Un cop hàgiu iniciat la sessió al compte de Google, Cerca el dispositiu s'activa per defecte.

## **Bloqueig de targeta SIM**

Bloquegeu les targetes SIM amb un PIN per protegir la vostra subscripció contra el mal ús. Cal introduir el PIN cada vegada que reinicieu el dispositiu.

## **Número IMEI**

Manteniu una còpia del número IMEI. Si us roben el dispositiu, els vostres proveïdors de xarxa poden utilitzar aquest número per evitar que el dispositiu accedeixi a la xarxa del vostre país o de la vostra regió.

#### **Suggeriment**

Els dispositius amb SIM doble tenen dos números IMEI.

## **Còpia de seguretat**

Feu una còpia de seguretat del contingut del dispositiu per si aquest es fa malbé, es perd o us el roben. Vegeu [Còpia de seguretat i restauració de contingut](#page-47-0) a la pàgina 48.

## <span id="page-13-0"></span>Bloqueig de la pantalla

Quan la pantalla està bloquejada, l'heu de desbloquejar passant el dit o introduint el patró personal, el PIN, la contrasenya o l'empremta dactilar. Inicialment està definit el gest de passar el dit per la pantalla desprotegit, però es recomana utilitzar un bloqueig de pantalla més segur per protegir el dispositiu.

A continuació trobareu una llista amb el nivell de seguretat de cada tipus de bloqueig en ordre, del més feble al més fort:

- **• Passar el dit**: no té cap protecció, però podeu accedir fàcilment a la pantalla inicial.
- **• Patró**: dibuixeu un patró senzill amb el dit per desbloquejar el dispositiu.
- **• PIN**: introduïu un PIN numèric d'almenys quatre dígits per desbloquejar el dispositiu.
- **• Contrasenya**: introduïu una contrasenya alfanumèrica per desbloquejar el dispositiu.
- **• Empremta dactilar**: col·loqueu al sensor el dit que heu registrat per desbloquejar el dispositiu.

Per utilitzar la funció, cal registrar les empremtes dactilars amb el Gestor d'empremtes dactilars. Per configurar les notificacions a la pantalla de bloqueig, vegeu Notificacions a la pàgina 33.

#### **Suggeriment**

La funció Smart Lock us permet definir el dispositiu per desbloquejar-lo automàticament en determinats casos, com ara quan està connectat a un dispositiu Bluetooth o quan el transporteu. Aneu a *<http://www.support.google.com/>* i cerqueu "smart lock" per obtenir més informació.

#### **Per crear o canviar un bloqueig de pantalla**

**Nota**

És molt important que recordeu el bloqueig de pantalla quan utilitzeu un patró, un PIN o una contrasenya. Si oblideu aquesta informació, és possible que no pugueu restaurar dades importants, com ara contactes i missatges.

- **1** Cerqueu i toqueu **Paràmetres** > **Pantalla de bloqueig i seguretat** > **Bloqueig de pantalla**.
- **2** Si se us demana, confirmeu el bloqueig de pantalla actual.
- **3** Trieu una opció i seguiu les instruccions de la pantalla.
- **4** Quan utilitzeu un bloqueig de pantalla segur, podeu definir la tecla d'engegada/ apagada per bloquejar la pantalla, definir l'hora d'activació del bloqueig de pantalla i crear un missatge de bloqueig de pantalla si toqueu  $\ddot{\ddot{\phi}}$  (icona Paràmetres).

#### **Suggeriment**

Si utilitzeu un compte de Microsoft® Exchange ActiveSync® (EAS), els paràmetres de seguretat d'EAS poden limitar el tipus de bloqueig de pantalla a només PIN o contrasenya. Poseu-vos en contacte amb l'administrador de la xarxa per comprovar les polítiques de seguretat de xarxa implementades.

## Gestor d'empremtes dactilars

Registreu l'empremta dactilar per utilitzar-la com a mètode de seguretat addicional per desbloquejar el dispositiu o autenticar compres. Podeu registrar fins a 5 empremtes dactilars al dispositiu.

El bloqueig de pantalla mitjançant patró, PIN o contrasenya serveix com a mètode de desbloqueig de seguretat quan s'utilitza una empremta dactilar com a bloqueig de pantalla. Abans de registrar l'empremta dactilar, assegureu-vos que el sensor estigui net i no s'hi apreciï humitat.

#### **Per registrar una empremta dactilar per primera vegada**

- <span id="page-14-0"></span>**1** Cerqueu i toqueu **Paràmetres** > **Pantalla de bloqueig i seguretat** > **Gestor d'empremtes dactilars**.
- **2** Toqueu **Següent**. Si se us demana, confirmeu el patró, el PIN o la contrasenya, o bé seleccioneu el mètode de bloqueig de seguretat de la pantalla i seguiu les instruccions de la pantalla per configurar-lo.
- **3** Toqueu **Següent** i seguiu les instruccions de la pantalla per completar el registre de l'empremta dactilar.

#### **Per registrar empremtes digitals addicionals**

- **1** Cerqueu i toqueu **Paràmetres** > **Pantalla de bloqueig i seguretat** > **Gestor d'empremtes dactilars**.
- **2** Confirmeu el vostre patró, PIN o contrasenya.
- **3** Toqueu **Afegeix una empremta digital** i seguiu les instruccions que apareixen a la pantalla.

#### **Per suprimir una empremta digital registrada**

- **1** Cerqueu i toqueu **Paràmetres** > **Pantalla de bloqueig i seguretat** > **Gestor d'empremtes dactilars**.
- **2** Confirmeu el vostre patró, PIN o contrasenya.
- **3** Toqueu i (icona Suprimeix) per suprimir l'empremta dactilar.

#### **Per canviar el nom d'una empremta dactilar registrada**

- **1** Cerqueu i toqueu **Paràmetres** > **Pantalla de bloqueig i seguretat** > **Gestor d'empremtes dactilars**.
- **2** Seleccioneu una empremta dactilar registrada de la llista i després escriviu un nom i toqueu **D'acord**.

### Protecció de la targeta SIM

Podeu bloquejar i desbloquejar totes les targetes SIM que feu servir al dispositiu mitjançant un PIN. Quan es bloqueja una targeta SIM, la subscripció enllaçada a la targeta està protegida contra el mal ús, de manera que heu d'introduir un PIN cada cop que engegueu el dispositiu.

Si introduïu el PIN incorrectament massa vegades, la targeta SIM es bloquejarà. Llavors caldrà que introduïu el vostre PUK (número personal de desbloqueig) i un PIN nou. L'operador de xarxa subministra el PIN i el PUK.

#### **Per configurar el bloqueig d'una targeta SIM**

- **1** Cerqueu i toqueu **Paràmetres** > **Pantalla de bloqueig i seguretat** > **Configuració avançada** > **Bloqueig de la targeta SIM**.
- **2** Usuaris amb SIM doble: seleccioneu una targeta SIM.
- **3** Toqueu el commutador **Bloqueja la targeta SIM** per habilitar aquesta funció.
- **4** Introduïu el PIN de la targeta SIM i toqueu **D'acord**. El bloqueig de la targeta SIM ara ja està actiu i se us demanarà que introduïu el PIN sempre que reinicieu el dispositiu.

#### **Per canviar el PIN de la targeta SIM**

- **1** Cerqueu i toqueu **Paràmetres** > **Pantalla de bloqueig i seguretat** > Configuració **avançada** > **Bloqueig de la targeta SIM**.
- **2** Usuaris amb SIM doble: seleccioneu una targeta SIM.
- **3** Toqueu **Canvia el PIN de la SIM**.
- **4** Introduïu l'antic PIN de la targeta SIM i toqueu **D'acord**.
- **5** Introduïu el nou PIN de la targeta SIM i toqueu **D'acord**.
- **6** Torneu a introduir el nou PIN de la targeta SIM i toqueu **D'acord**.

#### **Per desbloquejar una targeta SIM bloquejada amb el codi PUK**

- <span id="page-15-0"></span>**1** Introduïu el codi PUK i toqueu ✓ (icona Fet).
- 2 Introduïu un codi PIN nou i toqueu  $\checkmark$  (icona Fet).
- **3** Torneu a introduir el codi PIN nou i toqueu ✓ (icona Fet).

#### **Nota**

Si introduïu un codi PUK incorrecte massa vegades, haureu de posar-vos en contacte amb l'operador de la xarxa per obtenir una targeta SIM nova.

## Utilització de diverses targetes SIM

#### **Nota**

Aquesta funció només concerneix a dispositius amb SIM doble.

Els dispositius amb SIM doble funcionen amb una o dues targetes SIM inserides. Podeu rebre comunicacions entrants a les dues targetes SIM i podeu triar des de quin número voleu fer les comunicacions sortints. Abans d'utilitzar diverses targetes SIM, cal que les habiliteu i seleccioneu la targeta SIM que s'encarregarà del trànsit de dades.

Podeu desviar a la targeta SIM 2 les trucades que entren a la SIM 1 quan aquesta no està disponible i viceversa. Aquesta funció s'anomena accessibilitat de la SIM doble. L'heu d'habilitar manualment. Vegeu [Reenviament de trucades](#page-77-0) a la pàgina 78.

#### **Per habilitar o inhabilitar l'ús de dues targetes SIM**

- **1** Cerqueu i toqueu **Paràmetres** > **Xarxa i Internet** > **SIM doble**.
- **2** Toqueu els commutadors **SIM1** i **SIM2** per habilitar o inhabilitar les targetes SIM.

#### **Per canviar el nom d'una targeta SIM**

- **1** Cerqueu i toqueu **Paràmetres** > **Xarxa i Internet** > **SIM doble**.
- **2** Seleccioneu una targeta SIM i assigneu-hi un nom nou.
- **3** Toqueu **D'acord**.

#### **Per seleccionar la targeta SIM que gestiona el trànsit de dades**

- **1** Cerqueu i toqueu **Paràmetres** > **Xarxa i Internet** > **SIM doble** > **Dades mòbils**.
- **2** Seleccioneu la targeta SIM que vulgueu fer servir per al trànsit de dades.

#### **Suggeriment**

Per a velocitats de dades més elevades, seleccioneu la targeta SIM que admeti la xarxa mòbil més ràpida, com ara LTE.

## Com trobar el(s) número(s) IMEI del dispositiu

El dispositiu té un o dos números d'identificació únics que es coneixen com a IMEI o ID de producte. Es recomana que en deseu una còpia. És possible que els necessiteu si us furten el dispositiu o si us poseu en contacte amb l'assistència tècnica.

**Només dispositius amb SIM doble:** el dispositiu té dos números IMEI: un per a cada ranura de targeta SIM.

#### **Per veure el(s) número(s) IMEI amb al teclat de marcatge**

- 1 Cerqueu i toqueu 4 (icona Telèfon).
- **2** Toqueu (icona Teclat de marcatge).
- **3** Introduïu **\*#06#** al teclat de marcatge. El(s) número(s) IMEI es mostren automàticament.

#### **Per veure el(s) número(s) IMEI a la tira de l'etiqueta**

<span id="page-16-0"></span>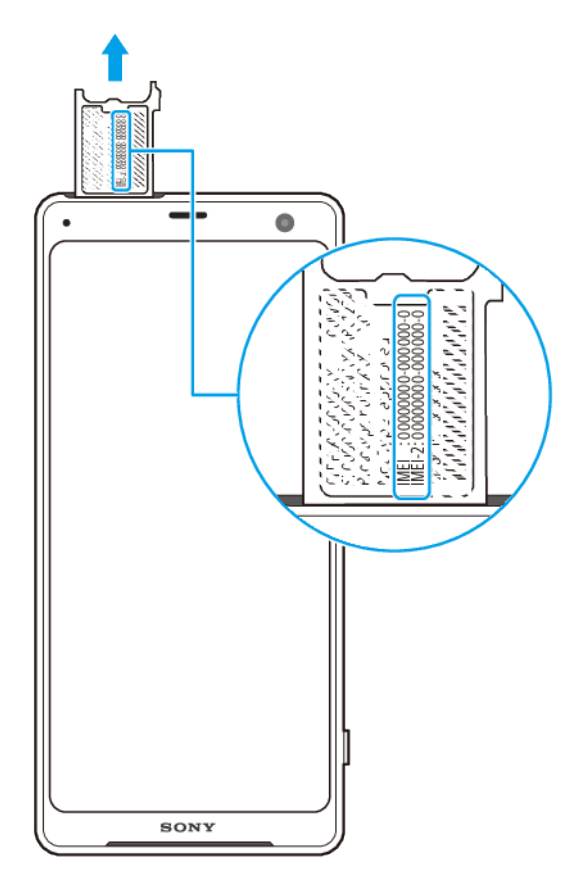

- **1** Traieu la safata de la targeta SIM.
- **2** Arrossegueu la tira cap a fora amb l'ungla. A la tira hi ha el(s) número(s) IMEI.

## Com trobar, bloquejar i esborrar un dispositiu perdut

Google ofereix un servei web de seguretat i ubicació anomenat Cerca el dispositiu. Un cop hàgiu iniciat la sessió a un compte de Google, Cerca el dispositiu s'activa per defecte. Si perdeu el dispositiu, podeu utilitzar el servei Cerca el dispositiu per:

- **•** Cercar el dispositiu i mostrar-ne la ubicació en un mapa.
- **•** Bloquejar el dispositiu i mostrar un missatge a la pantalla de bloqueig.
- **•** Desbloquejar el dispositiu i reinicialitzar-lo esborrant-ne el contingut.
- **•** Activar el timbre encara que el so estigui desactivat.

El dispositiu ha d'estar encès i ha de tenir connexió a Internet i el servei d'ubicació activat. És possible que el servei Cerca el dispositiu no estigui disponible en tots els països o totes les regions.

Per obtenir més informació sobre Cerca el dispositiu, aneu a [https://](https://support.google.com/) [support.google.com/](https://support.google.com/)i cerqueu "Cerca el dispositiu".

#### **Nota**

Si heu esborrat contingut del dispositiu mitjançant Cerca el dispositiu, cal que introduïu el nom d'usuari i la contrasenya d'un compte de Google per tornar a utilitzar el dispositiu. Pot ser qualsevol compte de Google que hàgiu configurat al dispositiu com a propietari. Si no podeu proporcionar aquesta informació durant la configuració, no podreu utilitzar el dispositiu després que es restableixi.

**Per comprovar que és possible trobar el dispositiu**

**•** Aneu a [https//www.google.com/android/find](http://www.google.com/android/find) i inicieu la sessió amb el vostre compte de Google.

## <span id="page-17-0"></span>Utilització dels serveis d'ubicació

Els serveis d'ubicació permeten que aplicacions com ara els mapes i la càmera utilitzin la informació del mòbil o de les xarxes Wi-Fi, així com la informació del GPS (Global Positioning System, Sistema de posicionament global), per determinar la vostra ubicació aproximada. Si no us trobeu en una línia de visió dels satèl·lits GPS clara, el dispositiu pot determinar la vostra ubicació amb la funció Wi-Fi. I si no sou a dins de l'abast d'una xarxa, el dispositiu pot determinar la vostra ubicació amb la xarxa mòbil.

Per utilitzar el dispositiu per informar-vos de la vostra ubicació, heu d'habilitar els serveis d'ubicació.

#### **Nota**

És possible que quan us connecteu a Internet des del dispositiu s'apliquin càrrecs per la connexió de dades.

#### **Per habilitar o inhabilitar els serveis d'ubicació**

- **1** Cerqueu i toqueu **Paràmetres** > **Pantalla de bloqueig i seguretat** >**Ubicació**.
- **2** Toqueu el commutador per habilitar o inhabilitar els servei d'ubicació.

### **Millora de la precisió del GPS**

La primera vegada que utilitzeu la funció de GPS al vostre dispositiu pot trigar uns quants minuts a localitzar la vostra posició. Per ajudar amb la cerca, assegureu-vos de tenir una visió clara del cel. Atureu-vos i no cobriu l'antena GPS. Els senyals de GPS poden passar a través de núvols i plàstic, però no de la majoria d'objectes sòlids com ara edificis o muntanyes. Si no es troba la vostra ubicació en pocs minuts, desplaceu-vos a una altra zona.

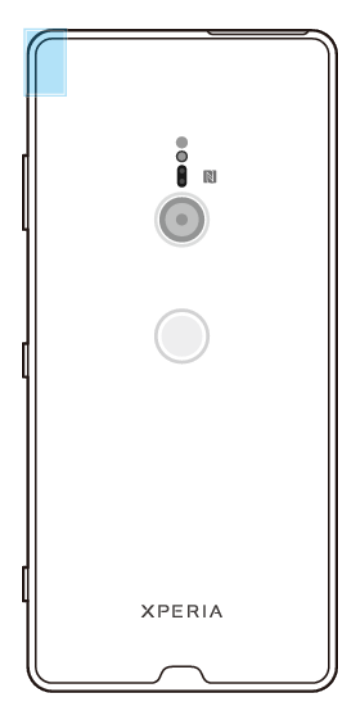

## <span id="page-18-0"></span>**Aspectes bàsics**

## Ús de la pantalla tàctil

**Tocar**

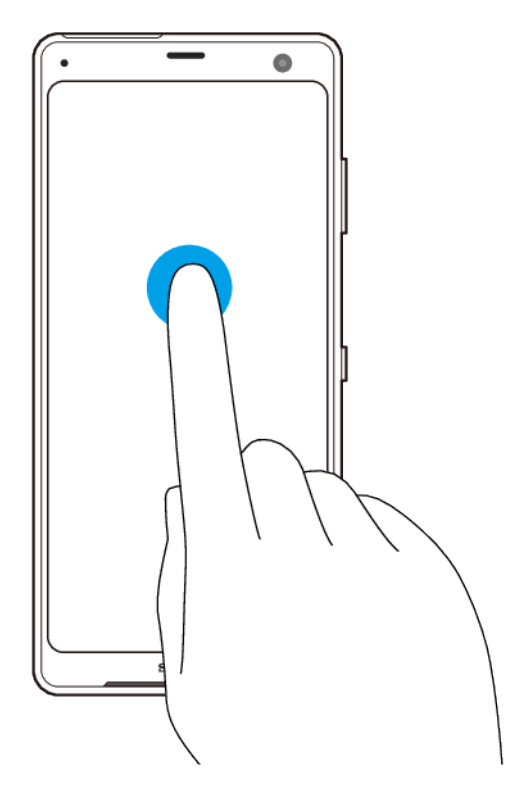

- **•** Permet obrir o seleccionar un element.
- **•** Permet marcar o desmarcar una casella de selecció o una opció.
- **•** Permet introduir text utilitzant el teclat de la pantalla.

## **Tocar sense deixar anar**

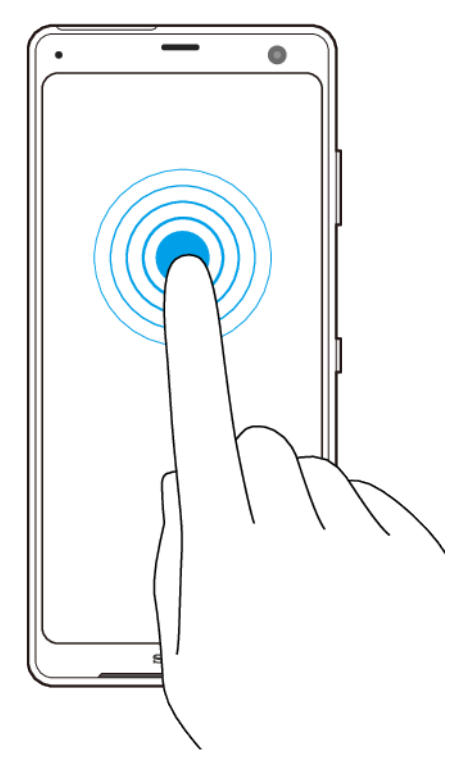

- **•** Permet moure un element.
- **•** Permet activar el mode de selecció, per exemple, per seleccionar diversos elements d'una llista.

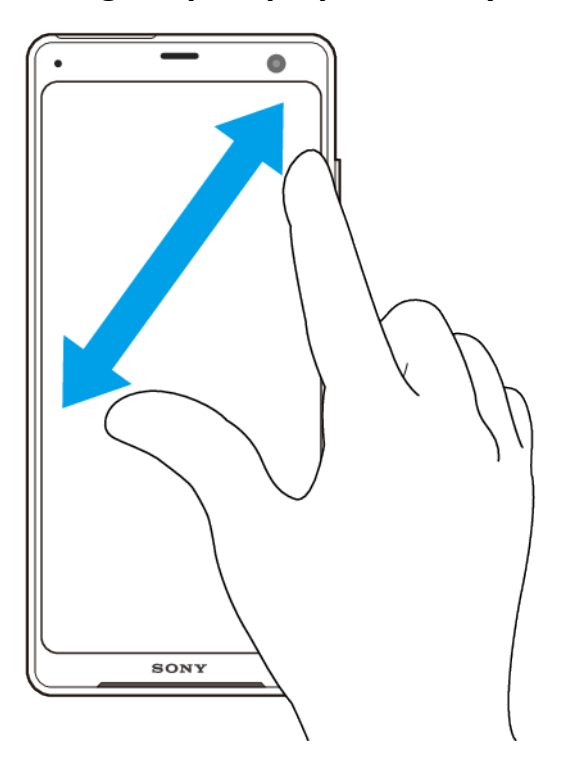

## **Pessigada per apropar o allunyar el zoom**

**•** Permet pessigar per apropar o allunyar el zoom en pàgines web, fotos, mapes i quan esteu fent fotos o gravant vídeos.

## <span id="page-20-0"></span>**Passar el dit i desplaçament**

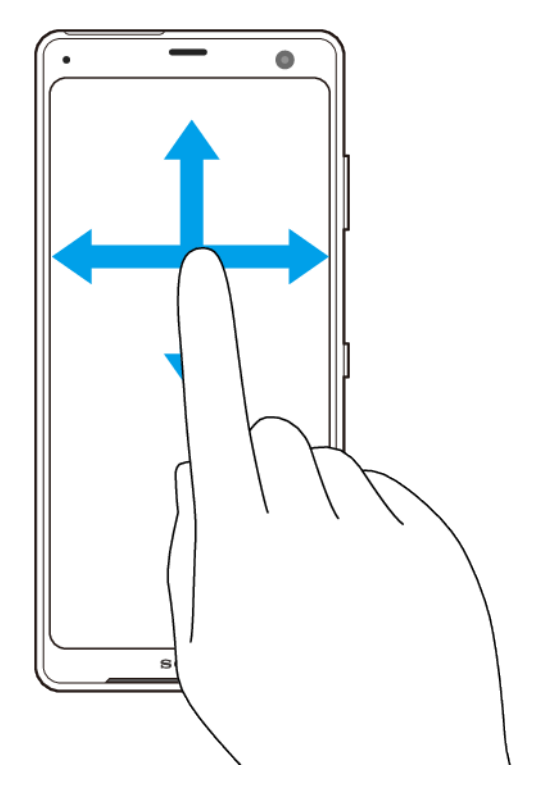

- **•** Desplaceu-vos amunt i avall, o a l'esquerra i la dreta.
- **•** Passeu el dit cap a la dreta o l'esquerra, per exemple, entre subfinestres de la pantalla inicial.

## Ús del Sensor lateral

El dispositiu té sensors als laterals que fan que sigui més fàcil utilitzar el dispositiu amb una mà. Podeu mostrar el menú Sensor lateral tocant dues vegades l'àrea del sensor del marge exterior de la pantalla, o tornar a la pantalla anterior passant el dit per la pantalla.

Assegureu-vos de tocar o passar el dit dins de l'àrea del sensor.

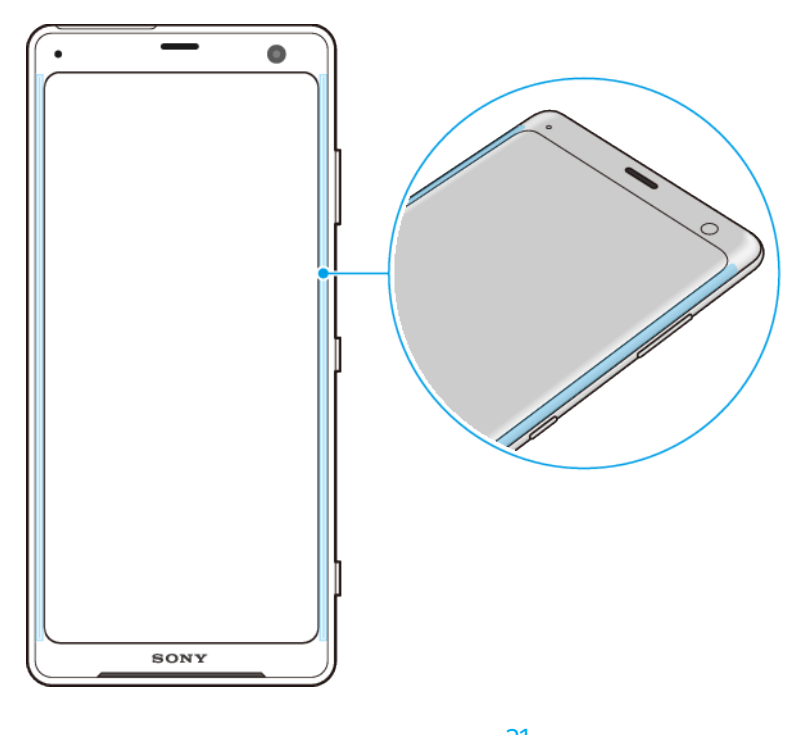

#### **Nota**

Sensor lateral està disponible en determinades situacions, com ara quan s'utilitza un carregador sense fil, quan s'activa el mode de guants o mode Ultra STAMINA, o quan la visualització de la pantalla és en orientació horitzontal.

#### **Per mostrar el Menú del sensor lateral**

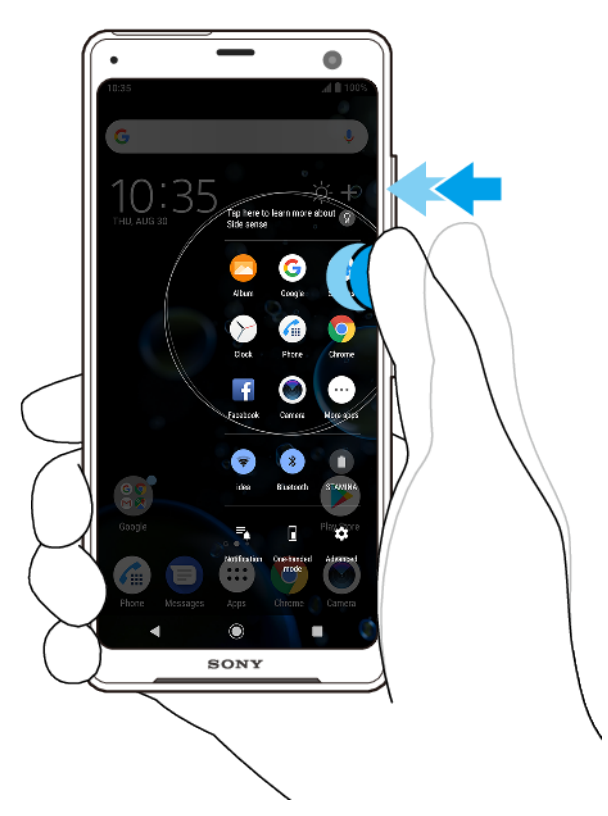

**•** Toqueu dues vegades el lateral del dispositiu per activar el **Menú del sensor lateral**.

#### **Suggeriment**

Per sortir del Menú del sensor lateral, toqueu dues vegades el lateral del dispositiu o toqueu una zona buida de la pantalla.

#### **Per tornar a la pantalla anterior mitjançant el sensor lateral**

<span id="page-22-0"></span>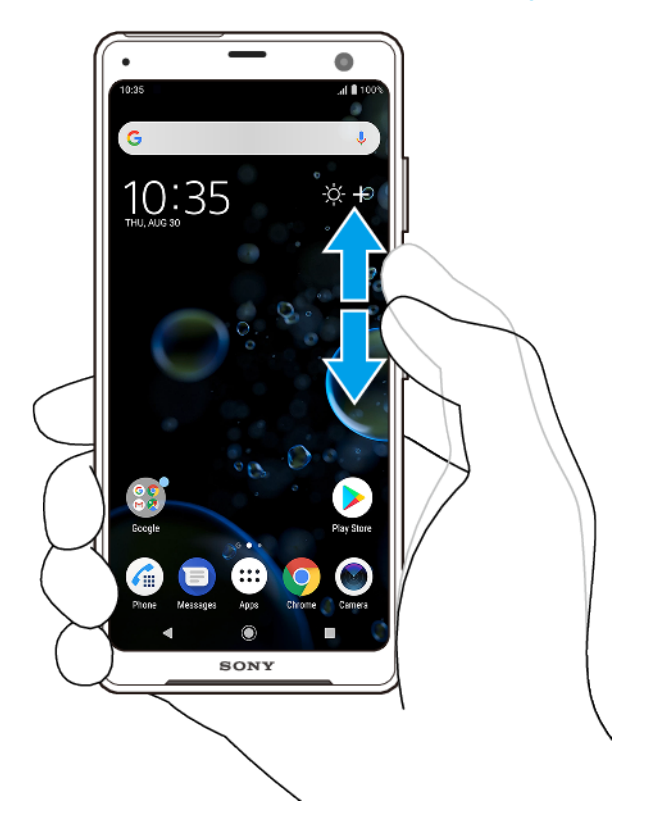

**•** Feu lliscar el dit cap amunt o avall al lateral del dispositiu per tornar a la pantalla anterior.

#### **Per activar o desactivar el Sensor lateral**

- 1 Cerqueu i toqueu **Paràmetres** > **Pantalla** > Configuració avançada.
- **2** Toqueu **Sensor lateral**.
- **3** Toqueu el commutador per habilitar o inhabilitar aquesta funció.

### **Paràmetres de Sensor lateral**

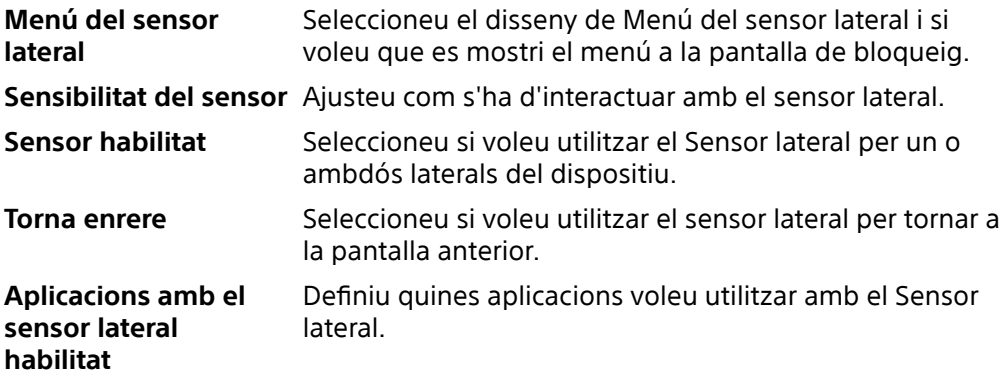

## Activació o desactivació de la pantalla

Quan el dispositiu està engegat i es deixa inactiu durant un període de temps determinat, la pantalla s'atenua i es desactiva per estalviar energia de la bateria. Podeu canviar el temps que la pantalla està activa abans de desactivar-se.

Quan la pantalla està desactivada, el dispositiu es pot bloquejar o desbloquejar, segons el paràmetre de bloqueig de pantalla. Vegeu [Bloqueig de la pantalla](#page-13-0) a la pàgina 14.

#### **Per activar o desactivar la pantalla**

<span id="page-23-0"></span>**•** Premeu breument la tecla d'engegada/apagada.

#### **Suggeriment**

Si la pantalla ambient es defineix com a Activació intel·ligent o Activa quan s'aixeca el dispositiu, la pantalla s'activarà automàticament quan agafeu el dispositiu. Vegeu [Paràmetres de la Pantalla Ambient](#page-63-0) a la pàgina 64.

#### **Per ajustar el temps inactiu abans que la pantalla es desactivi**

- **1** Cerqueu i toqueu **Paràmetres** > **Pantalla** > **Repòs després de**.
- **2** Seleccioneu una opció.

## Control de retroil·luminació intel·ligent

El control de retroil·luminació intel·ligent manté la pantalla encesa mentre tingueu el dispositiu a la mà. Quan deixeu el dispositiu, la pantalla s'apaga segons la vostra configuració de repòs.

#### **Per habilitar o inhabilitar la funció de control de retroil·luminació intel·ligent**

- **1** Cerqueu i toqueu **ConfiguracLÿ** > **Pantalla** > **ConfiguracLÿ avançada** > **Control de contrallum intel·ligent**.
- **2** Toqueu el commutador per habilitar o inhabilitar la funció.

## Pantalla inicial

La pantalla inicial és el punt de partida per utilitzar el dispositiu. És similar a l'escriptori de la pantalla d'un ordinador. El nombre de subfinestres de la pantalla inicial es representa amb una sèrie de punts a la part inferior de la pantalla inicial. El punt ressaltat mostra la subfinestra que s'està visualitzant.

#### **Nota**

Si ajusteu la pantalla OLED amb molta brillantor o visualitzeu la mateixa imatge durant molt de temps, pot ser que quedi una imatge remanent a la pantalla. Per evitar imatges remanents, eviteu la visualització de la mateixa imatge durant molt de temps.

#### **Per anar a la pantalla inicial**

**•** Toqueu (botó d'inici).

#### **Per navegar per la pantalla inicial**

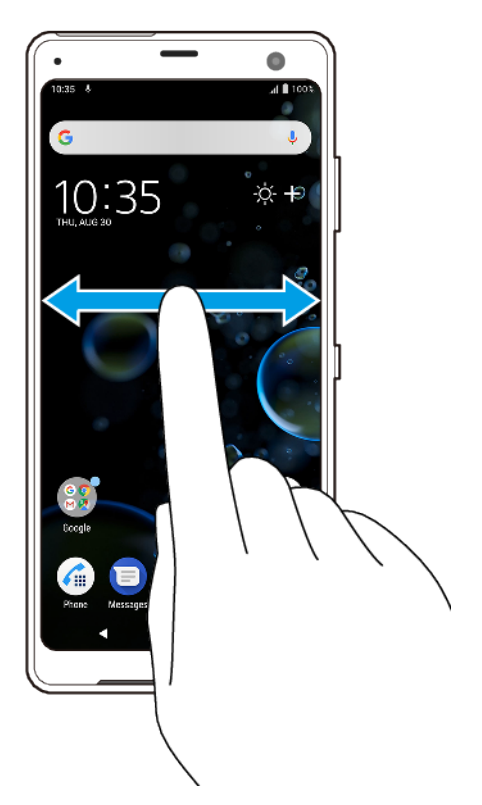

## **Subfinestres de la pantalla inicial**

Podeu afegir subfinestres noves a la pantalla inicial (fins a un màxim de vint subfinestres) i suprimir subfinestres. També podeu definir la subfinestra que vulgueu utilitzar com a subfinestra de la pantalla inicial.

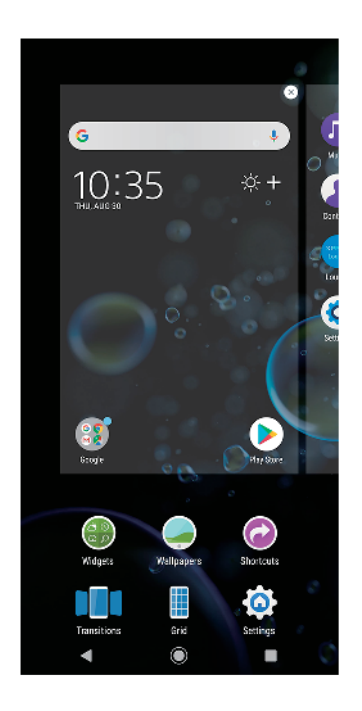

Per definir una subfinestra com a subfinestra principal de la pantalla inicial

**1** Toqueu sense deixar anar una àrea buida de la pantalla inicial fins que vibri el dispositiu.

<span id="page-25-0"></span>**2** Passeu el dit cap a la dreta o cap a l'esquerra per navegar fins a la subfinestra que vulgueu definir com a subfinestra principal de la pantalla inicial i després toqueu (icona Defineix la subfinestra).

#### **Nota**

Quan el Google Feed està habilitat, la subfinestra de més a l'esquerra es reserva per a aquest servei i no es pot canviar la subfinestra principal de la pantalla inicial.

#### **Per afegir una subfinestra a la pantalla inicial**

- **1** Toqueu sense deixar anar una àrea buida de la pantalla inicial fins que vibri el dispositiu.
- 2 Passeu el dit per les subfinestres cap a la dreta o l'esquerra i toqueu <sup>o</sup> (icona Afegeix subfinestra).

**Nota**

Quan el Canal de continguts de Google està habilitat, la subfinestra de més a l'esquerra es reserva per a aquest servei i no es poden afegir més subfinestres a l'esquerra.

#### **Per suprimir una subfinestra de la pantalla inicial**

- **1** Toqueu sense deixar anar una àrea buida de la pantalla inicial fins que vibri el dispositiu.
- **2** Llisqueu el dit cap a la dreta o l'esquerra per navegar per la subfinestra que vulgueu suprimir i, a continuació, toqueu (icona Suprimeix la subfinestra) a la vora superior dreta de la subfinestra.

#### **Paràmetres de la pantalla inicial**

Podeu utilitzar la drecera Paràmetres per ajustar alguns paràmetres bàsics de la pantalla inicial. Per exemple, podeu ajustar la mida de les icones de la pantalla inicial.

#### **Per ajustar la mida de la quadrícula de la pantalla**

- **1** Toqueu sense deixar anar una àrea buida de la pantalla inicial fins que vibri el dispositiu.
- **2** Toqueu **Graella** i, a continuació, seleccioneu una mida.
- **3** Toqueu **APLICA**.

#### **Per ajustar la mida de les icones de la pantalla inicial**

- **1** Toqueu sense deixar anar una àrea buida de la pantalla inicial fins que el dispositiu vibri i, a continuació, toqueu ® (icona Paràmetres de la pantalla inicial).
- **2** Toqueu **Mida de la icona** i seleccioneu una opció.

## Pantalla d'aplicacions

La pantalla d'aplicacions, que s'obre des de la pantalla inicial, conté les aplicacions que venen preinstal·lades al dispositiu, així com les que baixeu.

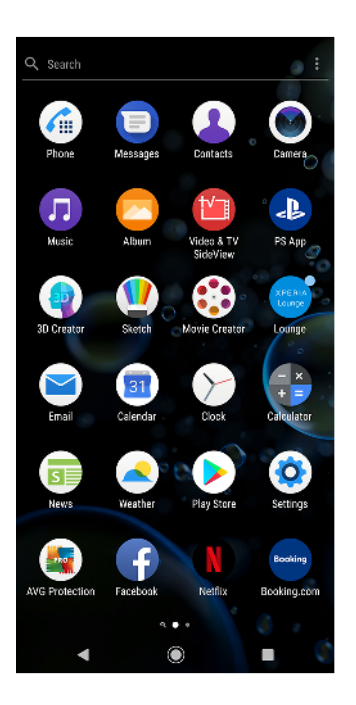

#### **Per visualitzar totes les aplicacions a la pantalla d'aplicacions**

- 1 Toqueu  $\bullet$  (icona Safata d'aplicacions).
- **2** Passeu el dit cap a la dreta o l'esquerra a la pantalla d'aplicacions.

#### **Suggeriment**

També podeu buscar aplicacions visualitzades recentment passant el dit cap a l'esquerra o la dreta des de la pantalla d'aplicacions.

#### **Per habilitar o inhabilitar les llistes d'aplicacions recomanades**

- **1** Toqueu sense deixar anar una àrea buida de la pantalla inicial i, a continuació, toqueu (icona Paràmetres de la pantalla inicial).
- **2** Toqueu el commutador **Recomanacions d'aplicacions**.

#### **Per obrir una aplicació de la pantalla d'aplicacions**

**•** Quan s'obri la pantalla d'aplicacions, passeu el dit cap a l'esquerra o la dreta per trobar l'aplicació i llavors toqueu-la.

#### **Per cercar una aplicació des de la pantalla d'aplicacions**

- **1** Quan la pantalla d'aplicacions estigui oberta, toqueu **Cerca**.
- **2** Introduïu el nom de l'aplicació que vulgueu cercar.

#### **Suggeriment**

També podeu cercar aplicacions passant el dit cap a la dreta des de la pantalla d'aplicacions.

#### **Per organitzar les aplicacions a la pantalla d'aplicacions**

- 1 Quan finestra de la pantalla d'aplicacions estigui oberta, toqueu : (icona Menú).
- **2** Toqueu **Ordena les aplicacions** i seleccioneu una opció.

#### **Per afegir la drecera d'una aplicació a la pantalla inicial**

- **1** A la pantalla d'aplicacions, toqueu la icona d'una aplicació sense deixar-la anar fins que vibri el dispositiu i després arrossegueu la icona a la part superior de la pantalla. S'obre la pantalla inicial.
- **2** Arrossegueu la icona a la ubicació desitjada de la pantalla inicial i després deixeula anar.

#### **Per moure una aplicació a la pantalla d'aplicacions**

- <span id="page-27-0"></span>1 Quan la pantalla d'aplicacions estigui oberta, toqueu : (icona Menú).
- **2** Assegureu-vos que l'opció **Ordre propi** estigui seleccionada a **Ordena les aplicacions**.
- **3** Toqueu sense deixar anar l'aplicació fins que el dispositiu vibri i després arrossegueu-la fins a la nova ubicació.

## Dreceres d'accions fàcils

Podeu accedir a les dreceres directament des de les icones d'aplicacions per desinstal·lar aplicacions baixades o veure més opcions ràpides. Per exemple, toqueu sense deixar anar la icona Calendari per crear un esdeveniment nou o definir un recordatori. Totes les aplicacions tenen una drecera a informació de l'aplicació, des d'on podeu ajustar els paràmetres de notificació i els permisos. Podeu anar a la informació de l'aplicació si toqueu  $\bullet$  (icona Informació de l'aplicació).

#### **Per utilitzar dreceres d'accions fàcils**

- **1** Toqueu sense deixar anar la icona de l'aplicació que vulgueu a la pantalla inicial o a la pantalla d'aplicacions.
- **2** Seleccioneu entre les opcions que es mostren. Per exemple, toqueu  $\bullet$  (icona Informació de l'aplicació) per anar a la informació de l'aplicació o toqueu  $\odot$  (icona Desinstal·la l'aplicació) per inhabilitar o desinstal·lar l'aplicació.

#### **Suggeriment**

Si no es mostra <sup>®</sup> (icona Desinstal·la l'aplicació), toqueu <sup>®</sup> (icona Informació de l'aplicació) per veure més opcions.

#### **Per inhabilitar o desinstal·lar una aplicació de la pantalla d'aplicacions**

**Nota**

Les aplicacions instal·lades prèviament no es poden desinstal·lar, només inhabilitar. Només es poden desinstal·lar les aplicacions baixades. Si inhabiliteu una aplicació preinstal·lada, la podeu tornar a habilitar a Configuració > Aplicacions i notificacions.

- **1** Toqueu sense deixar anar l'aplicació que vulgueu inhabilitar o desinstal·lar. Si es pot inhabilitar o desinstal·lar, apareix <sup>®</sup> (icona Desinstal·la l'aplicació).
- **2** Toqueu (icona Desinstal·la l'aplicació) > **INHABILITA** si l'aplicació estava preinstal·lada al dispositiu, o toqueu (icona Desinstal·la l'aplicació) > **D'acord** si l'aplicació es va baixar i voldríeu desinstal·lar-la.

#### **Suggeriment**

Si no es mostra  $\odot$  (icona Desinstal·la l'aplicació), toqueu  $\bigcirc$  (icona Informació de l'aplicació) per veure més opcions.

## Navegació per les aplicacions

Podeu navegar entre aplicacions amb els botons de navegació i la finestra d'aplicacions utilitzades recentment, que us permet canviar fàcilment entre totes les aplicacions utilitzades recentment. Els botons de navegació són el botó d'enrere, el botó d'inici i el botó d'aplicacions recents. També podeu obrir dues aplicacions alhora a la pantalla mitjançant el mode de pantalla dividida si l'aplicació admet la funció multifinestra. Algunes aplicacions es tanquen quan toqueu (botó d'inici) per sortir-ne, mentre que d'altres es posen en pausa o continuen funcionant en segon terme. Si una aplicació es posa en pausa o s'executa en segon terme, podeu continuar on us hàgiu quedat el proper cop que obriu l'aplicació.

## **Informació general de la navegació per les aplicacions**

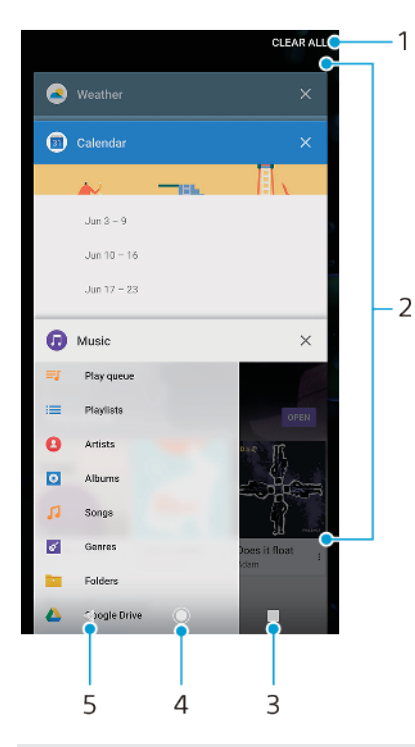

- 1 Esborra-ho tot: permet tancar totes les aplicacions utilitzades recentment.
- 2 Finestra d'aplicacions utilitzades recentment: permet obrir una aplicació utilitzada recentment.
- 3 Botó Aplicacions recents: permet obrir la finestra d'aplicacions utilitzades recentment i la barra de favorits.
- 4 Botó d'inici: permet sortir d'una aplicació i tornar a la pantalla inicial.
- 5 Botó Enrere: permet tornar a la pantalla anterior dins d'una aplicació o bé tancar l'aplicació.

#### **Per obrir la finestra d'aplicacions utilitzades recentment**

● Toqueu ■ (Botó d'aplicacions recents).

#### **Per alternar ràpidament entre les aplicacions utilitzades recentment**

**•** Toqueu ràpidament (Botó d'aplicacions recents) dues vegades.

#### **Per tancar totes les aplicacions utilitzades recentment**

**•** Toqueu (Botó d'aplicacions recents) i, a continuació, **Esborra-ho tot**.

#### **Per obrir un menú en una aplicació**

• Mentre utilitzeu l'aplicació, toqueu : (icona Menú) o  $\equiv$  (icona Opcions).

#### **Nota**

Un menú no està disponible en totes les aplicacions.

#### **Mode de pantalla dividida**

El mode de pantalla dividida permet visualitzar dues aplicacions alhora, per exemple, si voleu visualitzar la safata d'entrada del correu electrònic i el navegador web al mateix temps.

## **Informació general de la pantalla dividida**

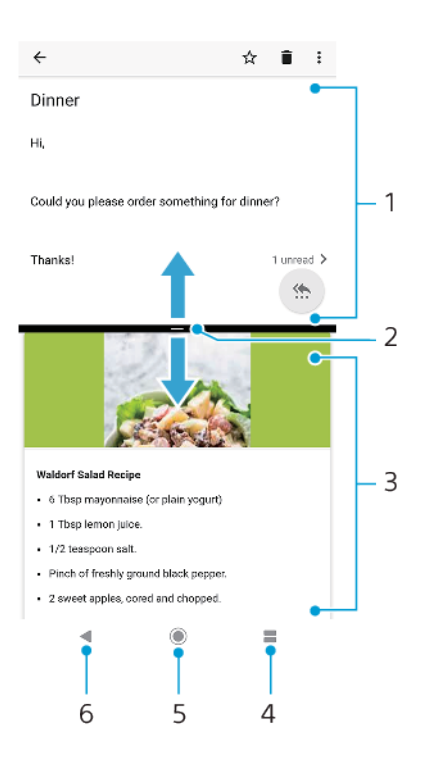

#### 1 Aplicació 1

- 2 Marge de pantalla dividida: arrossegueu-lo per canviar la mida de les finestres.
- 3 Aplicació 2
- 4 Botó de pantalla dividida: permet seleccionar una aplicació utilitzada recentment.
- 5 Botó d'inici: permet tornar a la pantalla inicial.
- 6 Botó Enrere: permet tornar a la pantalla anterior dins d'una aplicació o bé tancar l'aplicació.

#### **Nota**

No totes les aplicacions admeten el mode de pantalla dividida.

#### **Per utilitzar el mode de pantalla dividida**

- **1** Assegureu-vos que les dues aplicacions que vulgueu utilitzar en mode de pantalla dividida estiguin obertes i s'executin en segon terme.
- **2** Obriu l'aplicació que vulgueu utilitzar en mode de pantalla dividida i, a continuació, toqueu sense deixar anar (Botó d'aplicacions recents). L'aplicació s'assignarà a la part superior de la pantalla dividida.
- **3** Seleccioneu la segona aplicació que vulgueu de la llista de miniatures.
- **4** Si voleu canviar la mida de les finestres de la pantalla dividida, arrossegueu la vora de la pantalla dividida cap al centre.
- **5** Per sortir del mode de pantalla dividida, toqueu sense deixar anar  $\blacksquare$  (botó de pantalla dividida) mentre apareixen les finestres de pantalla dividida.

#### **Mode amb una mà**

Habiliteu el Mode amb una mà per reduir la mida de la pantalla a fi que pugueu escriure amb una mà més fàcilment. Podeu ajustar la mida de la pantalla com vulgueu.

#### **Per habilitar o inhabilitar la funció Mode amb una mà**

**1** Cerqueu i toqueu **ConfiguracLÿ** > **Pantalla** > **ConfiguracLÿ avançada** > **Mode amb una mà**.

- <span id="page-30-0"></span>**2** Toqueu el commutador **Mode amb una mà** per habilitar o inhabilitar la funció.
- **3** Per reduir la pantalla, passeu el dit per la barra de navegació.
- **4** Per sortir del Mode amb una mà, passeu el dit per la pantalla o toqueu-ne una àrea buida.

#### **Per ajustar la posició de la pantalla**

- **1** Per moure la pantalla amb una sola mà cap a l'esquerra o cap a la dreta, toqueu (icona Fletxa esquerra) o  $\odot$  (icona Fletxa dreta), segons correspongui.
- **2** Per moure la pantalla cap amunt o cap avall, arrossegueu les ratlles horitzontals de la vora de la pantalla amb la mida modificada.
- **3** Per canviar la mida de la pantalla, arrossegueu (icona Canvia la mida de la pantalla) de la vora amb la mida modificada.

#### **Suggeriment**

Per tornar al mode de pantalla completa, toqueu una àrea buida de la pantalla.

## Ginys

Els ginys són miniaplicacions que podeu utilitzar directament a la pantalla inicial. També funcionen com a dreceres. Per exemple, el giny del temps us permet consultar la informació meteorològica bàsica directament a la pantalla inicial. Quan toqueu el giny, s'obre l'aplicació del temps completa. Podeu baixar ginys addicionals des de Google Play.

#### **Per afegir un giny a la pantalla inicial**

- **1** Toqueu sense deixar anar qualsevol zona buida de la Pantalla d'inici fins que el dispositiu vibri i, a continuació, toqueu **Ginys**.
- **2** Cerqueu i toqueu el giny que vulgueu afegir.

#### **Per canviar la mida d'un giny**

- **1** Toqueu un giny sense deixar-lo anar fins que el dispositiu vibri i després deixeu-lo anar.
- **2** Si es pot canviar la mida del giny, apareix l'opció **Redimensionar**. Per exemple, la mida del giny Calendari es pot canviar.
- **3** Toqueu **Redimensionar** i arrossegueu els punts per reduir o ampliar el giny.
- **4** Per confirmar la mida nova, toqueu qualsevol àrea de la Pantalla d'inici.

#### **Per moure un giny**

**•** Toqueu un giny sense deixar-lo anar fins que el dispositiu vibri i després arrossegueu-lo fins a la nova ubicació.

#### **Per eliminar un giny**

**•** Toqueu un giny sense deixar-lo anar fins que el dispositiu vibri i després arrossegueu-lo fins a **Elimina de la pantalla inicial**.

## Dreceres i carpetes

Podeu utilitzar dreceres i carpetes per gestionar les vostres aplicacions i mantenir la pantalla inicial ordenada.

## **Informació general de dreceres i carpetes**

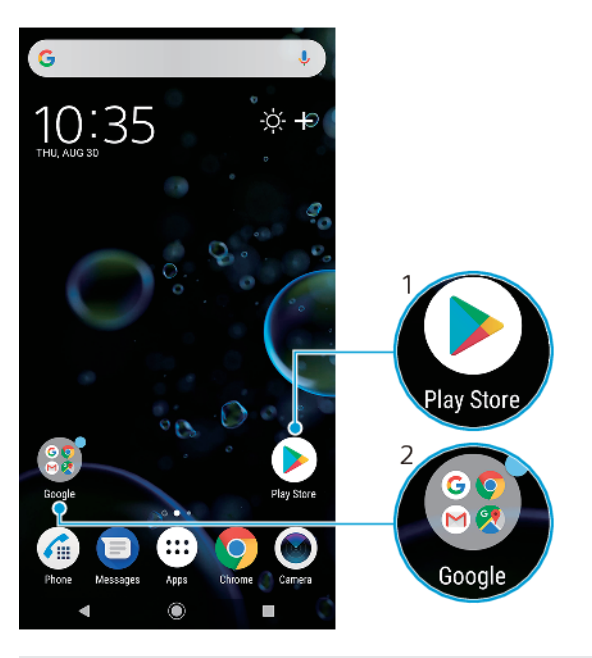

1 Permet accedir a una aplicació mitjançant una drecera.

2 Permet accedir a una carpeta que conté aplicacions.

#### **Per afegir la drecera d'una aplicació a la pantalla inicial**

- **1** Toqueu sense deixar anar una àrea buida de la Pantalla d'inici fins que el dispositiu vibri.
- **2** Al menú de personalització, toqueu **Dreceres**.
- **3** Desplaceu-vos per la llista d'aplicacions i seleccioneu-ne una. L'aplicació seleccionada s'afegeix a la Pantalla d'inici.

#### **Per moure un element de la pantalla inicial**

**•** Toqueu sense deixar anar un element fins que el dispositiu vibri i després arrossegueu-lo fins la nova ubicació.

#### **Per eliminar un element de la pantalla inicial**

**•** Toqueu sense deixar anar l'element fins que el dispositiu vibri i després arrossegueu-lo fins a **Elimina de la pantalla inicial**.

#### **Per crear una carpeta a la pantalla inicial**

**•** Toqueu sense deixar anar una icona d'aplicació o una drecera fins que el dispositiu vibri i, a continuació, arrossegueu-la i deixeu-la anar a sobre d'una altra icona d'aplicació o drecera.

#### **Per afegir elements a una carpeta de la pantalla inicial**

**•** Toqueu sense deixar anar l'element fins que el dispositiu vibri i, a continuació, arrossegueu l'element fins la carpeta.

#### **Per canviar el nom d'una carpeta a la pantalla inicial**

- **1** Toqueu la carpeta per obrir-la.
- **2** Toqueu la barra de títol de la carpeta per visualitzar el camp **Nom de la carpeta**.
- **3** Introduïu el nom de la carpeta nova i toqueu **FET**.

#### **Suggeriment**

També podeu utilitzar una drecera per facilitar l'acció. Toqueu sense deixar anar el nom de la carpeta i toqueu Canvia el nom.

## <span id="page-32-0"></span>Fons

El dispositiu ve amb un fons per defecte, però podeu adaptar la pantalla inicial i la pantalla de bloqueig al vostre estil fent servir fons de pantalla amb diferents colors i patrons.

Es pot utilitzar un fons de pantalla sense canviar cap element de la pantalla inicial i de la pantalla de bloqueig. Els fons de pantalla dinàmics afegeixen efectes visuals a les vostres interaccions amb la pantalla tàctil i permeten que la visualització canviï de manera dinàmica.

#### **Per canviar el fons de pantalla**

- **1** Toqueu sense deixar anar una àrea buida de la Pantalla d'inici fins que el dispositiu vibri.
- **2** Toqueu **Fons de pantalla**.
- **3** Per definir el mateix fons de pantalla per a les pantalles inicial i de bloqueig, seleccioneu el fons de pantalla i toqueu **APLICA**. Per definir fons de pantalla diferents, primer toqueu la visualització prèvia de la pantalla inicial o de la pantalla de bloqueig. Trieu un fons de pantalla per a la pantalla i toqueu **SELECCIONA** > **APLICA**.

#### **Suggeriment**

També podeu utilitzar una foto com a fons de pantalla. En comptes de seleccionar un fons de pantalla de les opcions que es mostren, toqueu Fotos. Trieu una foto i toqueu SELECCIONA > APLICA.

## Fer una captura de pantalla

Podeu capturar imatges fixes de qualsevol pantalla del dispositiu com a captura de pantalla. Les captures de pantalla que feu es desaran automàticament a l'aplicació Àlbum.

#### **Per fer una captura de pantalla**

- **1** Manteniu premuda la tecla d'engegada/apagada fins que s'obri el menú Opcions.
- **2** Toqueu **D** (icona Captura de pantalla).

#### **Suggeriment**

També podeu fer una captura de pantalla mantenint premudes simultàniament la tecla d'engegada/apagada i la tecla per abaixar al volum.

#### **Per visualitzar la captura de pantalla**

- **1** Feu dos tocs a la barra d'estat per mostrar el tauler de notificacions.
- **2** Toqueu la captura de pantalla.

## **Notificacions**

Les notificacions us informen dels esdeveniments, com ara els missatges nous i les notificacions del calendari, a més de les activitats en curs, com les baixades de fitxers. Les notificacions apareixen als llocs següents:

- **•** La barra d'estat
- **•** El tauler de notificacions
- **•** La pantalla de bloqueig
- **•** La icona d'aplicació

#### Per obrir o tancar el tauler de notificacions

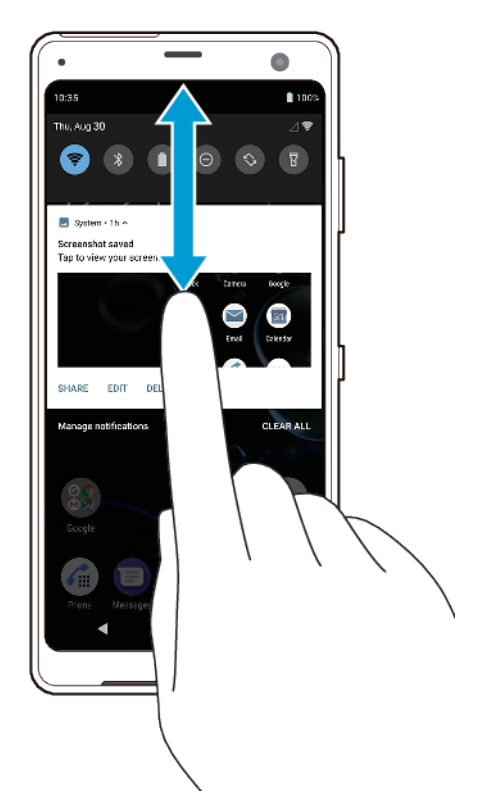

- **1** Per obrir el tauler de notificacions, arrossegueu la barra d'estat cap avall o simplement toqueu-la dues vegades.
- **2** Per tancar el tauler de notificacions, arrossegueu o passeu el dit pel tauler cap amunt.

#### **Suggeriment**

Després d'obrir el tauler de notificacions, podeu accedir al tauler de paràmetres ràpids tornant a arrossegar la barra d'estat cap avall.

#### Per emprendre una acció en una notificació al tauler de notificacions

**•** Toqueu la notificaciÿ.

#### **Suggeriment**

Podeu respondre directament al xat o als missatges de correu electrònic del tauler de notificacions.

#### Per descartar un element del tauler de notificacions

**•** Passeu el dit per la notificació cap a l'esquerra o la dreta.

#### **Nota**

No totes les notificacions es poden descartar.

#### **Suggeriment**

Per repetir una notificació, arrossegueu-la lentament cap al costat i toqueu  $\odot$  (icona Posposa). Les notificacions es poden repetir en intervals de 15, 30, 60 i 120 minuts.

#### Per ampliar una notificació del tauler de notificacions

• Toqueu  $\vee$  (icona Més opcions) per ampliar i veure més informació sobre la notificació sense obrir l'aplicació.

#### **Nota**

No totes les notificacions es poden ampliar.

#### Per esborrar totes les notificacions del tauler de notificacions

#### **•** Toqueu **Esborra-ho tot**.

#### **Suggeriment**

Si hi ha una llista de notificacions llarga, desplaceu-vos cap avall fins que trobeu el botó Esborra-ho tot.

Per actuar sobre una notificació de la pantalla de bloqueig

**•** Toqueu dues vegades la notificaciÿ.

#### Per descartar una notificació de la pantalla de bloqueig

**•** Passeu el dit per la notificació cap a l'esquerra o la dreta.

#### Per ampliar una notificació a la pantalla de bloqueig

**•** Arrossegueu la notificació cap avall.

**Nota**

No totes les notificacions es poden ampliar.

#### **Opcions de visualització de notificacions a la pantalla de bloqueig**

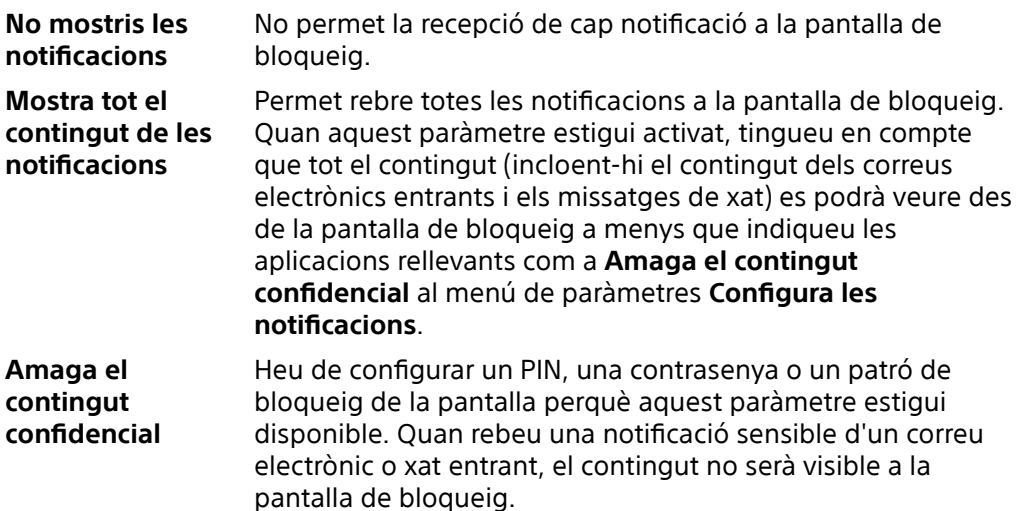

#### Per seleccionar les notificacions que es mostraran a la pantalla de bloqueig

- **1** Cerqueu i toqueu **Configuració** > **Aplicacions i notificacions** > **Configura les notificacions.**
- **2** Toqueu **Mostra les notificacions**.
- **3** Seleccioneu una opció.

#### **Suggeriment**

Podeu mantenir les notificacions a la pantalla de bloqueig fins que passeu el dit per descartar-les. Per habilitar aquesta funció, toqueu el commutador Mantén notificacions a Configura les notificacions.

## Configuració del nivell de notificació d'una aplicació

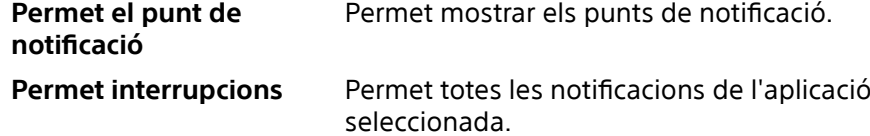

<span id="page-35-0"></span>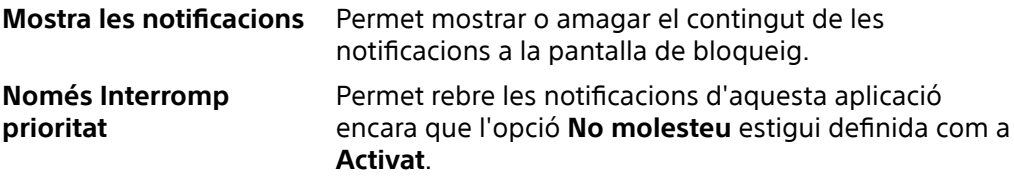

#### **Nota**

Podeu definir canals de notificacions per categoritzar els nivells de notificació. Toqueu sense deixar anar una notificació per canviar les categories de notificació.

#### Per definir el nivell de notificació d'una aplicació

- **1** Cerqueu i toqueu **Configuració** > **Aplicacions i notificacions**.
- 2 Seleccioneu l'aplicació desitjada i després toqueu **Notificacions**.
- **3** Toqueu els commutadors per ajustar els paràmetres de notificacions com desitgeu.

### Llum de notificació

La llum de notificació us informa sobre l'estat de la bateria i d'altres esdeveniments. Per exemple, una llum blanca intermitent significa que hi ha un missatge nou o una trucada perduda. La llum de notificació està habilitada per defecte, però es pot inhabilitar manualment.

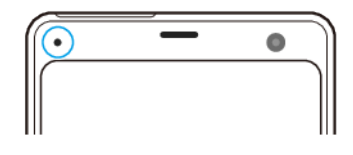

**Nota**

Quan la llum de notificació estigui inhabilitada, només s'encendrà quan hi ha un advertiment d'estat de la bateria, per exemple, quan el nivell de la bateria sigui inferior al 15 per cent.

#### Per habilitar o inhabilitar el llum de les notificacions

- **1** Cerqueu i toqueu **Configuració** > **Aplicacions i notificacions** > **Configura les notificacions.**
- **2** Toqueu el commutador **Llum intermitent** per habilitar o inhabilitar la funció.

## Icones de la barra d'estat

#### **Icones d'estat**

al. Intensitat del senyal  $\overline{\mathcal{A}}$ Sense senyal  $R_{\rm eff}$ Itinerància  $LTE^+$   $\mathbf{A}^{\dagger}$  Enviament i baixada de dades LTE  $G_{ab}$ Enviament i baixada de dades GPRS  $E = \mathbf{d} \mathbf{f}$ Enviament i baixada de dades EDGE Enviament i baixada de dades 3G  $3G$   $\mathbf{d}$ <sup> $\dagger$ </sup>  $H^+$  and  $\hat{ }$ Enviament i baixada de dades HSPA+  $\Rightarrow$ Hi ha una connexió Wi-Fi habilitada i s'estan transmetent dades.  $\mathbb{R}^{\times}$ Hi ha una connexió Wi-Fi habilitada però no hi ha connexió a Internet.

Aquesta icona també apareix quan intenteu connectar-vos a una xarxa Wi-Fi protegida o a una xarxa de portal captiu. Després d'iniciar la sessió correctament, la marca de creu desapareixerà.
Si Google està bloquejat a la vostra zona, és possible que la marca de creu aparegui encara que el dispositiu estigui connectat a una xarxa i hi hagi una connexió Wi-Fi a Internet en funcionament.

- Estat de la bateria 60%
- **160%** La bateria s'està carregant.
- $\boldsymbol{\downarrow}$ El mode d'avió està activat.
- $\ast$ La funció Bluetooth està activada.
- $\mathscr{F}$ El micròfon està silenciat.
- d) L'altaveu està activat.
- $\Theta$ El mode No molesteu està activat.
- 万 Mode de silenci
- ∙ال Mode de vibració
- $\circledcirc$ S'ha definit una alarma.
- $\bullet$ El GPS està activat.
- Ò La sincronització està en curs.
- Φl Problema amb l'inici de sessió o la sincronització
- ው El sensor lateral està activat.

### **Nota**

En funció del vostre proveïdor de serveis, de la xarxa o de la regió, és possible que les funcions o els serveis que representen algunes de les icones d'aquesta llista no estiguin disponibles.

### **Icones de notificació**

- **E** Missatge multimèdia o missatge de text nous
- $\mathcal O$  Trucada en curs
- $\tilde{\rightarrow}$  Trucada perduda
- $\mathcal{F}$  Trucada en espera
- $\overrightarrow{a}$ Dispositiu amb SIM senzilla: el desviament de trucades està activat
- $\binom{1}{x}$  Dispositiu amb SIM doble: el desviament de trucades està activat
- Missatge de veu nou
- Missatge de correu electrònic nou
- $\perp$  S'estan baixant dades.
- $\uparrow$  S'estan carregant dades.
- Les dades mòbils estan inhabilitades.
- $\boxed{\vee}$ Permet realitzar una configuració bàsica del dispositiu.
- $\circ$ Hi ha actualitzacions del sistema disponibles.
- 菌 S'estan baixant les actualitzacions del sistema.
- **b** Instal·lació de les actualitzacions del sistema baixades.
- Ø. El mode STAMINA està activat.
- El mode Ultra STAMINA està activat.
- Ď La funció Cura de la bateria està activada.
- di El dispositiu està en contacte amb un carregador sense fil.
- La vibració dinàmica està activada.
- $\mathbb Z$ El mode de guants està activat.
- **Ex** Captura de pantalla feta.
- Xat de vídeo amb els amics mitjançant l'aplicació Duo.
- S'està reproduint una cançó.
- El dispositiu està connectat a un ordinador mitjançant un cable USB. ψ
- $\mathbb{Q}$ L'emmagatzematge intern està al 75 % de capacitat: toqueu per transferir dades a una targeta de memòria.
- Advertiment  $\blacktriangle$
- Més notificacions sense visualitzar

### **Nota**

Aquí no es mostren totes les icones que poden aparèixer al vostre dispositiu. Aquesta llista és només de referència i pot ser que pateixi canvis sense avís previ.

### Per bloquejar l'enviament de notificacions d'una aplicació

- 1 Cerqueu i toqueu **Configuració** > Aplicacions i notificacions.
- 2 Seleccioneu l'aplicació desitjada i després toqueu **Notificacions**.
- **3** Toqueu el commutador **Mostra les notificacions** per bloquejar les notificacions de l'aplicació.

# **Bateria i manteniment**

# Càrrega del dispositiu

Podeu carregar el dispositiu amb un carregador amb o sense fil des d'una presa de corrent o des d'un ordinador. Podeu seguir utilitzant el dispositiu mentre es carrega.

Si la bateria s'esgota, el dispositiu pot trigar fins a 30 minuts a respondre a la càrrega. Durant aquest temps, la pantalla pot romandre completament fosca i no mostrar la icona de càrrega. Una bateria esgotada pot trigar fins a 4 hores a carregar-se completament. La velocitat de la càrrega es pot veure afectada per la temperatura ambient.

**Nota**

El dispositiu té una bateria incrustada i recarregable que només la pot substituir un centre de reparació autoritzat per Sony. No proveu mai d'obrir ni desmuntar el dispositiu. Si l'obriu, podeu provocar danys que anul·laran la garantia.

# **Càrrega amb cable**

Utilitzeu sempre el carregador original de Sony i un cable USB Type-C dissenyat per al vostre model Xperia, ja que altres tipus de carregadors poden augmentar el temps de càrrega, no carregar o, fins i tot, fer malbé el dispositiu.

Assegureu-vos que tots els connectors i ports USB estiguin completament secs abans d'introduir el cable USB Type-C. Si es detecta aigua al connector USB, apareix una notificació d'advertència al tauler de notificacions.

# **Càrrega sense fil**

Podeu adquirir un carregador sense fil Sony o d'una altra marca per carregar el dispositiu sense fil.

Si utilitzeu el dispositiu mentre es carrega, la velocitat de la càrrega es pot reduir o fins i tot aturar per protegir la bateria. L'ús de determinades aplicacions durant la càrrega pot inhabilitar la càrrega o afectar-ne la funció. Per exemple, si s'utilitza la càmera durant la càrrega sense fil es pot generar soroll estàtic a la imatge.

Assegureu-vos de treure les cobertes de la pantalla o del telèfon quan feu servir la funció de càrrega sense fil.

Tingueu en compte el següent:

- **•** No poseu cap peça de metall entre el dispositiu i el carregador, ja que es poden provocar lesions per calor.
- **•** No poseu cap targeta de crèdit sobre el carregador, ja que es pot desmagnetitzar o trencar.

**Nota**

Si el dispositiu s'ha col·locat malament sobre el carregador sense fil, el temps de càrrega augmentarà considerablement.

### **Per carregar el dispositiu amb un cable USB**

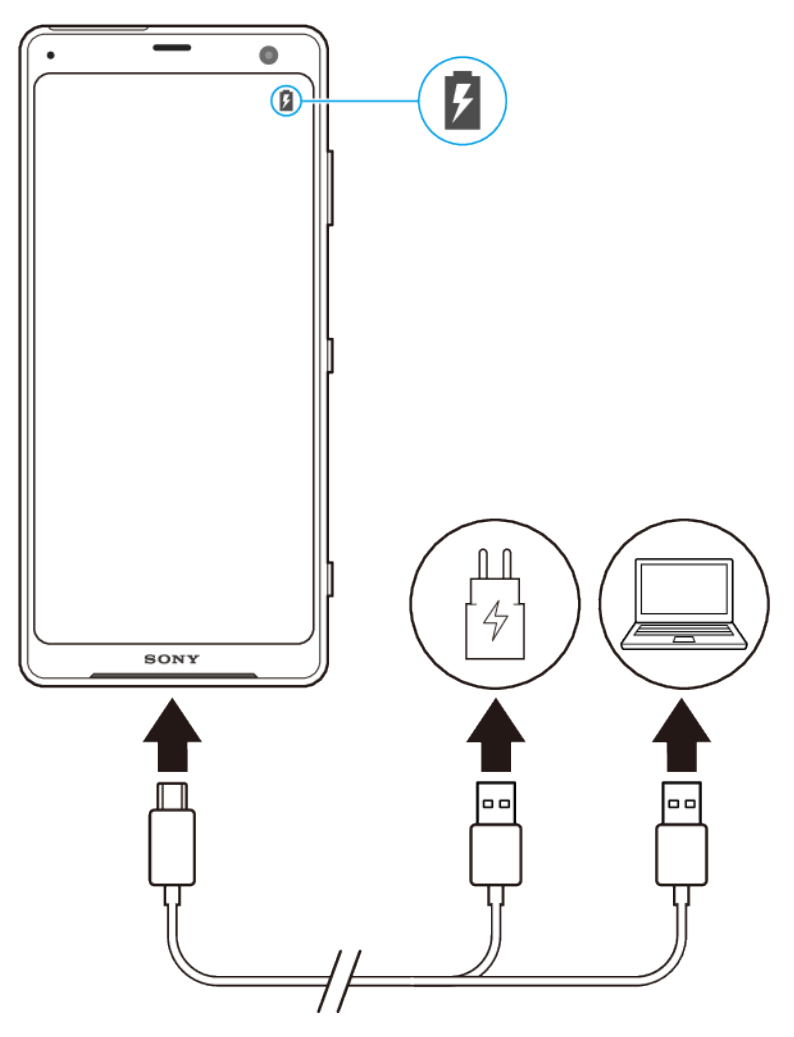

- **1** Connecteu un extrem del cable USB al carregador (o al port USB d'un ordinador).
- 2 Connecteu l'altre extrem del cable al port USB del dispositiu. El llum de notificació s'encén quan s'inicia la càrrega.
- **3** Quan el dispositiu s'hagi carregat del tot, desconnecteu el cable del dispositiu estirant-lo cap a fora. Assegureu-vos de no doblegar el connector.

### **Nota**

És important utilitzar un cable USB Type-C (inclòs), ja que altres tipus de cables USB poden fer malbé el dispositiu.

#### **Suggeriment**

Si la bateria està totalment descarregada, és possible que hagin de transcórrer uns quants minuts perquè el llum de notificació s'il·lumini i la icona de càrrega aparegui.

### Per carregar el dispositiu amb un carregador sense fil

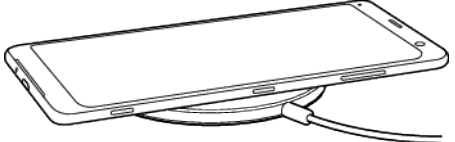

**1** Col·loqueu el dispositiu al carregador sense fil seguint les instruccions del carregador. La bobina de càrrega sense fil de la part posterior del dispositiu ha d'estar en contacte amb el carregador perquè funcioni la càrrega. Vegeu [Informació general](#page-6-0) a la pàgina 7.

- **2** Quan la càrrega comença, el llum de notificaciÿ s'encén i la icona de càrrega apareix a la pantalla.
- **3** Quan el dispositiu estigui carregat completament, retireu-lo del carregador sense fil.

## Estat del llum de notificació de la bateria

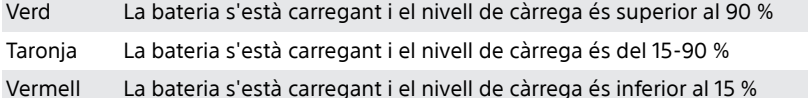

# Gestió de la bateria i l'energia

El dispositiu té una bateria incrustada. Per aprofitar-la al màxim, feu un seguiment de l'energia consumida per les diferents aplicacions i funcions. També podeu utilitzar la funció Cura de la bateria per augmentar la durada de la bateria. Les funcions d'estalvi d'energia en segon terme estan activades per defecte per reduir encara més el consum de la bateria. A més, hi ha modes d'estalvi d'energia addicionals disponibles per reduir el consum de la bateria quan sigui necessari.

Les funcions d'estalvi d'energia baixen la prioritat d'algunes funcions del dispositiu que no són essencials. Si no voleu que una aplicació es vegi afectada, la podeu excloure al menú Excepcions de l'estalvi d'energia. Això no afecta les trucades de telèfon ni els SMS.

### **Nota**

**•** Les actualitzacions del sistema poden canviar les funcions d'estalvi d'energia disponibles al vostre dispositiu.

### **Per revisar i reduir el consum de bateria**

- **1** Cerqueu i toqueu **Configuració** > **Bateria** per veure el percentatge de bateria restant i el temps de bateria estimats.
- 2 Toqueu **Configuració avançada** per visualitzar una llista d'aplicacions i funcions que han consumit bateria des de l'últim cicle de càrrega.
- **3** Toqueu un element per obtenir informació sobre com reduir-ne el consum de bateria.

### **Per visualitzar el consum de bateria de les aplicacions**

- **1** Cerqueu i toqueu **Configuració** > **Aplicacions i notificacions**.
- **2** Seleccioneu una aplicació i reviseu el seu consum de bateria a **Bateria**.

## **Suggeriments d'ús general per millorar el rendiment de la bateria**

Els suggeriments següents us poden ajudar a millorar el rendiment de la bateria:

- **•** Abaixeu el nivell de brillantor de la pantalla. Per fer-ho, vegeu [Paràmetres de](#page-61-0) [pantalla](#page-61-0) a la pàgina 62.
- **•** Desactiveu el Bluetooth, el Wi-Fi i els serveis d'ubicació quan no necessiteu aquestes funcions.
- **•** Desactiveu el dispositiu o utilitzeu el mode d'avió si sou a una zona amb poca o sense cobertura de xarxa. Altrament, el dispositiu cercarà contínuament xarxes disponibles, la qual cosa consumeix energia.
- **•** Utilitzeu una xarxa Wi-Fi en lloc de la itinerància quan sigueu a l'estranger. La itinerància cerca la vostra xarxa local i consumeix més bateria, ja que el dispositiu ha de transmetre amb una potència de sortida superior (vegeu *Wi-Fi* a la pàgina 51).
- **•** Canvieu els paràmetres de sincronització del correu electrònic, el calendari i els contactes. Per fer-ho, vegeu [Sincronització amb comptes en línia](#page-56-0) a la pàgina 57.
- **•** Comproveu les aplicacions que tenen un consum de bateria alt i considereu els suggeriments d'estalvi de bateria que es proporcionen al dispositiu per a aquestes aplicacions.
- Canvieu el nivell de notificació per a una aplicació. Per fer-ho, vegeu Notificacions a la pàgina 33.
- **•** Desactiveu la Pantalla Ambient, vegeu [Paràmetres de la Pantalla Ambient](#page-63-0) a la pàgina 64.
- **•** Desactiveu el permís d'ús compartit d'ubicació per a una aplicació. Per fer-ho, vegeu [Paràmetres de l'aplicació](#page-64-0) a la pàgina 65.
- **•** Desinstal·leu les aplicacions que no utilitzeu. Per fer-ho, vegeu [Pantalla](#page-25-0) [d'aplicacions](#page-25-0) a la pàgina 26.
- **•** Utilitzeu un dispositiu mans lliures Sony original per escoltar música. Els dispositius mans lliures consumeixen menys bateria que els altaveus del vostre dispositiu.
- **•** Reinicieu el dispositiu de tant en tant.

### Per excloure l'optimització d'aplicacions específiques

Podeu excloure l'optimització de les aplicacions.

- **1** Cerqueu i toqueu **Configuració** > **Bateria**.
- 2 Toqueu : (icona Menú) i seleccioneu **Excepcions d'estalvi d'energia**. Veureu una llista d'aplicacions que no estan optimitzades.
- **3** Per afegir o suprimir aplicacions d'aquesta llista d'excepcions, toqueu **APLICACIONS** i seleccioneu o desseleccioneu una aplicació de la llista per editarne els paràmetres d'excepció.
- **4** La llista d'aplicacions que estan excloses s'actualitzarà en funció dels vostres paràmetres.

### **Suggeriment**

També podeu configurar Excepcions d'estalvi d'energia des de Configuració > Aplicacions i notificacions > Avançat > Accés especial d'aplicacions > Característica d'estalvi d'energia.

### **Mode STAMINA**

En funció del nivell STAMINA, hi haurà diferents funcions restringides o inhabilitades a fi de reduir el consum de la bateria. Entre d'altres, aquestes inclouen el rendiment de representació, l'animació i la brillantor de la pantalla, la millora de la imatge, la sincronització de dades d'aplicacions en segon terme, la vibració (llevat de les trucades entrants), la reproducció en temps real i el GPS (mentre la pantalla està apagada). Il (icona Mode STAMINA) apareix a la barra d'estat.

### **Suggeriment**

El dispositiu us suggerirà que activeu el Mode STAMINA si és probable que la bateria s'esgoti abans de la propera sessió càrrega prevista. Toqueu Configuració > Bateria > Mode STAMINA > Notificació STAMINA intel·ligent, i després toqueu el commutador per habilitar o inhabilitar aquesta funció.

### **Per activar o desactivar el Mode STAMINA**

- **1** Cerqueu i toqueu **Configuració** > **Bateria**.
- **2** Toqueu **Mode STAMINA** i, a continuació, toqueu el commutador per activar o desactivar la funció. Quan el **Mode STAMINA** està activat, podeu seleccionar opcions addicionals. Per exemple, podeu ajustar el percentatge d'inici automàtic en funció de les vostres preferències.

### **Suggeriment**

Podeu excloure l'optimització d'aplicacions amb el Mode STAMINA al menú Característica d'estalvi d'energia.

### <span id="page-42-0"></span>**Mode Ultra STAMINA**

La durada de la bateria és molt prolongada, però les aplicacions disponibles estan limitades i les dades mòbils i la connexió Wi-Fi estan inhabilitades. Les trucades i els SMS segueixen disponibles. La pantalla inicial canvia i  $\bullet$  (icona Mode Ultra STAMINA) apareix a la barra d'estat.

### **Nota**

Si compartiu un dispositiu amb diversos usuaris, pot ser que hàgiu d'iniciar la sessió com a propietari, és a dir, com a usuari principal, per tal d'activar o desactivar el Mode Ultra STAMINA.

### **Per activar el mode Mode Ultra STAMINA**

- **1** Cerqueu i toqueu **ConfiguracLÿ** > **Bateria**.
- **2** Toqueu **Mode Ultra STAMINA** i, a continuació, **Activa**.
- **3** Toqueu **D'acord**.

**Nota**

No podeu excloure l'optimització d'aplicacions amb el Mode Ultra STAMINA.

### **Per desactivar el Mode Ultra STAMINA**

- **1** Arrossegueu la barra d'estat cap avall per accedir al tauler de notificacions.
- **2** Toqueu la notificaciÿ **El mode Ultra STAMINA està actiu**.
- **3** Toqueu **D'acord**.

**Nota**

Si es desactiva el Mode Ultra STAMINA, es reiniciarà el dispositiu.

## **Cura de la bateria**

Utilitzeu la funció Cura de la bateria per augmentar la vida útil de la bateria. Aquesta funció detecta els vostres patrons de càrrega i estima l'hora d'inici i de finalització del vostre període de càrrega habitual. El percentatge de càrrega es controla de manera que la bateria arriba al 100 % just abans que desconnecteu el carregador.

### **Nota**

La funció Cura de la bateria no controlarà el percentatge de càrrega fins que no detecti un cicle de càrrega regular d'almenys 4 hores en un període d'uns quants dies.

**Per habilitar o inhabilitar la funció Cura de la bateria**

- **1** Cerqueu i toqueu **ConfiguracLÿ** > **Bateria** > **Cura de la bateria**.
- **2** Toqueu el commutador per habilitar o inhabilitar el **Cura de la bateria**.

### **Suggeriment**

Cura de la bateria desa els patrons apresos del cicle de càrrega habitual. Encara que la funció s'hagi inhabilitat, adopta els patrons apresos després de tornar a habilitar la funció.

# Actualització del dispositiu

Heu d'actualitzar el programari del vostre dispositiu per aconseguir les últimes funcionalitats, millores i solucions d'errors a fi d'assegurar-vos el màxim rendiment. Quan hi hagi alguna actualització de programari disponible, apareixerà (icona Actualització del sistema) a la barra d'estat. També podeu buscar noves actualitzacions manualment o programar-ne una.

La manera més fàcil d'instal·lar una actualització de programari és fer-ho sense fil des del dispositiu. De totes maneres, algunes actualitzacions no es poden baixar a través d'una connexió sense fil. Després haureu d'utilitzar el programari Xperia Companion en un PC o un Apple Mac® per actualitzar el dispositiu.

Abans d'actualitzar el dispositiu, heu de tenir en compte el següent:

- **•** Assegureu-vos que teniu suficient capacitat d'emmagatzematge.
- **•** Si utilitzeu un dispositiu amb diversos usuaris, heu d'iniciar la sessió com a propietari, és a dir, com a usuari principal.
- **•** Les actualitzacions del sistema i de les aplicacions poden presentar les característiques al vostre dispositiu de manera diferent al que es descriu a la Guia de l'usuari. Pot ser que la versió de l'Android no es vegi afectada després d'una actualització.

### **Per comprovar si hi ha programari nou**

- **1** Si utilitzeu un dispositiu amb diversos usuaris, assegureu-vos d'haver iniciat la sessió com a propietari.
- 2 Cerqueu i toqueu **Configuració** > Sistema > Configuració avançada > **Actualització de programari**.

### **Actualització del dispositiu sense fil**

Utilitzeu l'aplicació d'actualització de programari per actualitzar el dispositiu sense fil. Les actualitzacions que podeu baixar a través d'una xarxa mòbil depenen del vostre operador. És recomanable que utilitzeu una xarxa Wi-Fi en lloc d'una xarxa mòbil per baixar programari nou perquè pugueu evitar els costos del trànsit de dades.

### **Per instal·lar una actualització del sistema**

- **1** Si compartiu un dispositiu amb diversos usuaris, assegureu-vos d'haver iniciat la sessió com a propietari.
- 2 Cerqueu i toqueu **Configuració** > Sistema > Configuració avançada > **Actualització de programari**.
- **3** Si hi ha disponible una actualització del sistema, toqueu **CONTINUA** i **Instal·la-ho ara**.

#### **Per configurar la baixada automàtica d'actualitzacions del sistema**

- 1 Cerqueu i toqueu **Configuració** > Sistema > Configuració avançada > **Actualització de programari**.
- **2** Toqueu (icona Menú)i, a continuació, **ConfiguracLÿ** > **Sistema d'actualització automàtica**.
- **3** Seleccioneu l'opció preferida.

#### **Per habilitar o inhabilitar les actualitzacions automàtiques de les aplicacions**

- 1 Cerqueu i toqueu **Configuració** > Sistema > Configuració avançada > **Actualització de programari**.
- **2** Toqueu (icona Menú) i, a continuació, **ConfiguracLÿ** > **Actualització automàtica d'aplicacions**.
- **3** Seleccioneu l'opció preferida.

#### **Per actualitzar el dispositiu amb un ordinador**

- **1** Connecteu el dispositiu a l'ordinador amb un cable USB.
- **2** Assegureu-vos que la pantalla del dispositiu està desbloquejada i toqueu **PERMET**.
- **3** Obriu l'Xperia Companion si no s'inicia automàticament.
- **4** Assegureu-vos que l'ordinador tingui accés a Internet.
- **5 Ordinador**: Si es detecta una actualització de programari nou, apareix una finestra emergent. Seguiu les instruccions de la pantalla per executar les actualitzacions de programari rellevants.

<span id="page-44-0"></span>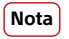

Si no teniu el programari de l'Xperia Companion instal·lat a l'ordinador corresponent, connecteu el dispositiu a l'ordinador i seguiu les instruccions d'instal·lació que apareixeran a la pantalla. Assegureu-vos que utilitzeu el cable USB Type-C que incloïa el dispositiu i que està connectat correctament al dispositiu i a l'ordinador.

# Manteniment amb un ordinador

### **Xperia Companion**

L'Xperia Companion és un servei de programari que inclou una sèrie d'eines i aplicacions que podeu utilitzar quan connecteu el dispositiu a un ordinador. Amb l'Xperia Companion podeu:

- **•** Actualitzar o reparar el programari del dispositiu.
- **•** Transferir contingut des d'un dispositiu antic amb l'aplicació Xperia Transfer.
- **•** Fer còpies de seguretat del contingut de l'ordinador i restaurar-lo.
- **•** Cercar fitxers al dispositiu.

### Gestió de fitxers amb un ordinador

Utilitzeu una connexió mitjançant cable USB Type-C entre un ordinador Windows i el dispositiu per transferir i gestionar els fitxers.

Quan els dos dispositius estiguin connectats, podeu triar entre carregar el dispositiu o transferir fitxers. L'ordinador detectarà el dispositiu quan toqueu PERMET.

Amb l'Xperia Companion podeu accedir al sistema de fitxers del dispositiu. Si no teniu instal·lat l'Xperia Companion, se us demanarà que l'instal·leu quan connecteu el dispositiu a l'ordinador.

### **Nota**

Utilitzeu sempre un cable USB dissenyat per al vostre model d'Xperia específic i assegureuvos que estigui completament sec.

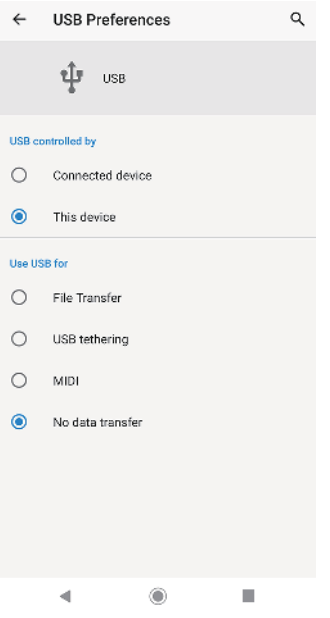

## **Preferències d'USB**

**USB controlat** Podeu triar quin dispositiu controla l'altre, el vostre dispositiu o el dispositiu connectat per USB.

**per**

**Utilitza** Podeu triar el propòsit de la connexió d'USB.

#### **l'USB per a Transferència de fitxers**

Permet gestionar fitxers o actualitzar el programari del dispositiu. Aquesta opció s'utilitza amb els ordinadors de Microsoft® Windows®. La càrrega està habilitada per defecte.

### **Compartició de xarxa per USB**

El dispositiu pot funcionar com a dispositiu de compartició de xarxa.

### **MIDI**

El dispositiu pot funcionar com a entrada MIDI per a aplicacions d'instruments musicals.

### **Cap transferència de dades**

Permet només carregar el dispositiu quan USB controlat per està definit com a Aquest dispositiu. Quan USB controlat per està definit com a Dispositiu connectat, podeu utilitzar el dispositiu com a font d'alimentació i carregar l'altre dispositiu connectat.

### **Per canviar les preferències d'USB**

- **1** Acobleu un connector USB Type-C al dispositiu.
- **2** Arrossegueu la barra d'estat cap avall i toqueu **Sistema Android** al costat de (icona USB).
- **3** Toqueu **Toca per veure més opcions** i seleccioneu una opció.

# Memòria i emmagatzematge

El dispositiu té diverses opcions d'emmagatzematge i memòria:

- **•** L'emmagatzematge intern emmagatzema contingut baixat o transferit, així com paràmetres i dades personals.
- **•** Podeu utilitzar una targeta de memòria extraïble per obtenir més espai d'emmagatzematge. Els fitxers multimèdia es poden moure a aquest tipus de memòria per tal d'alliberar emmagatzematge intern.
- **•** La memòria dinàmica (RAM) no es pot utilitzar com a emmagatzematge. La memòria RAM s'utilitza per gestionar les aplicacions actives i el sistema operatiu.

**Nota**

Podeu comprar una targeta de memòria per separat.

## **Millora del rendiment de la memòria**

La memòria del dispositiu s'anirà omplint a mesura que l'utilitzeu. Si el dispositiu comença a alentir-se o les aplicacions es tanquen de sobte, heu de tenir en compte el següent:

- **•** Intenteu tenir sempre disponibles com a mínim 500 MB d'emmagatzematge intern lliure.
- **•** Tanqueu les aplicacions actives que no utilitzeu.
- **•** Esborreu la memòria cau de totes les aplicacions.
- **•** Desinstal·leu les aplicacions baixades que no utilitzeu.
- **•** Transferiu fotos, vídeos i música des de la memòria interna a la targeta de memòria.

**•** Si el vostre dispositiu no pot llegir el contingut de la targeta de memòria, és possible que hàgiu de formatar la targeta. Tingueu en compte que tot el contingut de la targeta se suprimeix quan la formateu.

### **Nota**

Si compartiu un dispositiu amb diversos usuaris, cal que inicieu la sessió com a propietari, és a dir, l'usuari principal, per poder dur a terme algunes accions, com ara transferir dades a la targeta de memòria i formatar la targeta de memòria.

### **Per veure l'estat de la memòria**

**•** Cerqueu i toqueu **Configuració** > **Emmagatzematge.** 

### **Per esborrar la memòria cau de totes les aplicacions**

- **1** Cerqueu i toqueu **Configuració** > **Emmagatzematge.**
- **2** Toqueu **ALLIBERA ESPAI**. Si hi ha una targeta de memòria inserida, seleccioneu **Emmagatzematge** > **Emmagatzematge intern compartit** > **ALLIBERA ESPAI**.

#### **Suggeriment**

Quan esborreu la memòria cau, no es perdrà cap informació ni paràmetre important.

### Per transferir fitxers multimèdia a una targeta de memòria

- **1** Assegureu-vos que hi hagi una targeta de memòria inserida al vostre dispositiu.
- **2** Cerqueu i toqueu **ConfiguracLÿ** > **Emmagatzematge** > **Transfereix dades a la targeta SD**.
- **3** Marqueu els fitxers que vulgueu transferir a la targeta de memòria.
- **4** Toqueu **Transfereix**.

#### **Per evitar que s'executin aplicacions i serveis**

- **1** Cerqueu i toqueu **Configuració** > Aplicacions i notificacions.
- **2** Seleccioneu una aplicació o un servei i toqueu **OBLIGA A ATURAR** > **D'acord**.

### **Per formatar la targeta de memòria**

- **1** Cerqueu i toqueu **Configuració** > **Emmagatzematge.**
- **2** Toqueu **Targeta SD** > : (icona Menú) i, a continuació, **Configuració d'emmagatz.** > **Formata** > **Esborra i formata**.

#### **Nota**

Tot el contingut de la targeta de memòria s'esborrarà quan la formateu. Assegureu-vos de fer còpies de seguretat de totes les dades que vulgueu guardar. Per fer una còpia de seguretat del contingut, podeu copiar-lo en un ordinador. Per obtenir més informació, vegeu [Gestió de fitxers amb un ordinador](#page-44-0) a la pàgina 45.

### **Netejador intel·ligent**

Netejador intel·ligent millora el rendiment del dispositiu en optimitzar automàticament l'emmagatzematge i la memòria segons l'ús de l'aplicació.

### **Per habilitar o inhabilitar el Netejador intel·ligent**

- **1** Cerqueu i toqueu **Configuració** > **Xperia Assist**.
- **2** Toqueu **Netejador intel·ligent** i el commutador per habilitar o inhabilitar la funció.

#### **Nota**

També podeu modificar, copiar o suprimir fitxers manualment si cerqueu i toqueu l'aplicació Fitxers.

# Còpia de seguretat i restauració de contingut

Normalment, no hauríeu de desar fotos, vídeos i altres continguts personals només a la memòria interna del dispositiu. Si el dispositiu es danya, si el perdeu o si us el roben, les dades emmagatzemades a la memòria interna es podrien perdre per sempre. Es recomana que utilitzeu el programari Xperia Companion per fer còpies de seguretat que desaran les dades de manera segura en un dispositiu extern. Aquest mètode es recomana especialment quan actualitzeu el programari del dispositiu a una versió d'Android més recent.

Amb l'aplicació Còpia de seguretat i restauració de Google podeu fer una còpia de seguretat de les dades en un servidor de Google.

### **Còpia de seguretat de dades a un ordinador**

Utilitzeu el programari Xperia Companion per fer una còpia de seguretat de dades des del dispositiu a un PC o a un ordinador Apple Mac.

### **Per fer una còpia de seguretat de les dades amb un ordinador**

- **1** Connecteu el dispositiu a l'ordinador amb un cable USB.
- **2 Ordinador**: Obriu el programari Xperia Companion si no s'inicia automàticament. Després d'uns instants, l'ordinador detectarà el dispositiu.
- **3** Feu clic a **Còpia de seguretat** a la pantalla principal de l'Xperia Companion.
- **4** Seguiu les instruccions de la pantalla per fer una còpia de seguretat de les dades del dispositiu.

### **Per restaurar dades amb un ordinador**

- **1** Desbloquegeu la pantalla del dispositiu i connecteu el dispositiu a l'ordinador amb un cable USB.
- **2** Obriu el programari Xperia Companion a l'ordinador si no s'inicia automàticament. Passats uns instants, l'ordinador detectarà el dispositiu. Assegureu-vos de seleccionar **PERMET** al dispositiu per accedir a les dades al dispositiu.
- **3** Feu clic a **Restaura** a la pantalla principal de l'Xperia Companion.
- **4** Seleccioneu un fitxer de còpia de seguretat dels registres de còpies de seguretat i després feu clic a **Següent** i seguiu les instruccions de la pantalla per restaurar les dades al vostre dispositiu.

**Nota**

Si no teniu instal·lat l'Xperia Companion, se us demanarà que l'instal·leu quan connecteu el dispositiu a l'ordinador.

### **Còpies de seguretat de dades amb l'aplicació de còpies de seguretat i restauració de Google**

Amb l'aplicació de còpies de seguretat i restauració de Google podeu fer una còpia de seguretat de les dades al servidor de Google. També podeu activar la funció de restauració automàtica per restaurar les dades de les aplicacions i els paràmetres quan torneu a instal·lar una aplicació.

### **Suggeriment**

Per fer una còpia de seguretat de les dades en un compte de Google, aneu a Configuració > Sistema > Còpia de seguretat.

# **Baixada d'aplicacions**

# Baixada d'aplicacions des de Google Play

Google Play és la botiga en línia oficial de Google per baixar aplicacions, jocs, música, pel·lícules i llibres. Inclou aplicacions gratuïtes i de pagament. Abans de començar a baixar contingut de Google Play, assegureu-vos de tenir connexió a Internet, preferiblement per Wi-Fi, a fi de limitar els càrrecs de trànsit de dades. Per obtenir més informació, vegeu [Actualització del dispositiu](#page-42-0) a la pàgina 43.

**Nota**

Per utilitzar Google Play, heu de tenir un compte de Google. Pot ser que Google Play no estigui disponible en tots els països o regions.

### **Per baixar una aplicació del Google Play**

- 1 Cerqueu i toqueu *L* (icona Play Store).
- **2** Podeu cercar un element que vulgueu baixar navegant per categories o mitjançant la funció de cerca.
- **3** Toqueu l'element per veure'n els detalls. Seguiu les instruccions de la pantalla per completar la instal·lació.

### **Nota**

És possible que algunes aplicacions hagin d'accedir a dades, paràmetres i diverses funcions del dispositiu per funcionar correctament. Instal·leu i doneu permisos només a aplicacions de confiança.

### **Suggeriment**

Podeu visualitzar els permisos concedits a una aplicació baixada si toqueu l'aplicació a Paràmetres > Aplicacions i notificacions.

# Baixada d'aplicacions des d'altres fonts

Quan el dispositiu està configurat per permetre les baixades des d'altres fonts que no siguin Google Play, podeu baixar aplicacions directament des d'altres llocs web seguint les instruccions de baixada corresponents.

### **Nota**

La instal·lació d'aplicacions d'origen desconegut o que no sigui de confiança pot fer malbé el dispositiu. Baixeu només aplicacions de fonts de confianca. Si teniu cap pregunta o dubte, poseu-vos en contacte amb el proveïdor de l'aplicació.

### **Suggeriment**

Si utilitzeu un dispositiu amb diversos usuaris, només el propietari, és a dir, l'usuari principal, pot permetre les baixades de fonts que no siguin Google Play. Els canvis fets pel propietari afecten la resta d'usuaris.

### **Per habilitar o inhabilitar la baixada d'aplicacions des d'altres fonts**

- **1** Cerqueu i toqueu **Paràmetres** > **Aplicacions** i notificacions.
- **2** Toqueu Configuració avançada > Accés especial d'aplicacions > Instal·lar **aplicacions desconegudes**.
- **3** Toqueu l'aplicació la instal·lació de la qual voleu permetre des d'altres fonts, i toqueu el commutador **Permet baixades d'aquesta font** per habilitar o inhabilitar l'opció.

# **Internet i xarxes**

# Navegació per Internet

El navegador web Google Chrome per a dispositius Android ve preinstal·lat a la majoria de mercats. Aneu a <http://support.google.com/chrome> per obtenir informació més detallada sobre com utilitzar aquest navegador web.

### **Per navegar per Internet**

- 1 Cerqueu i toqueu **O** (icona Chrome).
- **2** Si esteu utilitzant el Google Chrome per primera vegada, trieu entre iniciar la sessió en un compte de Google o navegar amb el Google Chrome anònimament.
- **3** Introduïu un terme de cerca o una adreça web al camp de cerca i d'adreça i, a continuació, toqueu  $\checkmark$  (icona Fet) al teclat.

# Paràmetres d'Internet i missatgeria multimèdia (MMS)

Per accedir a Internet o enviar missatges multimèdia sense Wi-Fi, heu de tenir una connexió de dades mòbils amb els paràmetres d'Internet i d'MMS correctes. Aquí teniu uns quants suggeriments:

- **•** A la majoria de xarxes i operadors de telefonia mòbil, aquests paràmetres estan preinstal·lats al dispositiu perquè pugueu començar a utilitzar Internet i enviar missatges multimèdia immediatament.
- **•** Podeu cercar manualment actualitzacions dels paràmetres d'Internet i d'MMS. Si canvieu o suprimiu els paràmetres d'Internet o d'MMS per error, reinicialitzeu-los.
- **•** Si el paràmetre Temps de bateria preferit del mode STAMINA està activat per estalviar energia, tot el trànsit de dades mòbils es detindrà quan es desactivi la pantalla. Si això causa problemes de connexió, proveu d'excloure unes quantes aplicacions i uns quants serveis perquè no estiguin en pausa, o bé desactiveu temporalment el mode STAMINA.
- **•** Si compartiu un dispositiu amb diversos usuaris, només el propietari (és a dir, l'usuari principal) pot baixar paràmetres d'Internet i de missatgeria del menú de paràmetres, però els paràmetres que es baixin són aplicables a tots els usuaris.

### **Per baixar els paràmetres d'Internet i d'MMS**

- **1** Cerqueu i toqueu **Configuració** > **Xarxa i Internet** > **Configuració d'Internet**.
- **2 Toqueu ACCEPTA**. Una vegada baixats correctament els paràmetres, **E** (icona Paràmetres d'Internet baixats) apareixerà a la barra d'estat i el trànsit de dades mòbils s'activarà automàticament.

### **Suggeriment**

Si els paràmetres no es poden baixar al dispositiu, comproveu la intensitat del senyal de les connexions de la xarxa mòbil o de la xarxa Wi-Fi. Desplaceu-vos a una ubicació oberta sense obstruccions o acosteu-vos a una finestra i torneu-ho a provar.

### **Per afegir paràmetres d'Internet i MMS**

- **1** Cerqueu i toqueu **ConfiguracLÿ** > **Xarxa i Internet** > **Xarxa mòbil**.
- **2** Usuaris amb SIM doble: seleccioneu una targeta SIM.
- **3** Toqueu **Configuració avançada > Noms dels punts d'accés > + (icona Afegeix).**
- **4** Toqueu **Nom**, introduïu el nom que vulgueu i toqueu **D'acord**.
- **5** Toqueu **APN**, introduïu el nom del punt d'accés i toqueu **D'acord**.
- **6** Introduïu la resta de la informació necessària. Si no sabeu quina informació es necessita, poseu-vos en contacte amb l'operador de xarxa per obtenir més detalls.
- **7** Quan hàgiu acabat, toqueu (icona Menú) i després toqueu **Desa**.

### **Per veure els paràmetres d'Internet i d'MMS baixats**

- <span id="page-50-0"></span>**1** Cerqueu i toqueu **ConfiguracLÿ** > **Xarxa i Internet** > **Xarxa mòbil**.
- **2** Usuaris amb SIM doble: seleccioneu una targeta SIM.
- **3** Toqueu Configuració avançada > Noms dels punts d'accés.
- **4** Per veure'n més informació, toqueu qualsevol dels elements disponibles.

### **Per reinicialitzar els paràmetres d'internet i MMS**

- **1** Cerqueu i toqueu **Configuració** > Xarxa i Internet > Xarxa mòbil > Configuració **avançada** > **Noms dels punts d'accés**.
- 2 Toqueu <sup>:</sup> (icona Menú).
- **3** Seleccioneu **Restableix al valor predeterminat**.

## Wi-Fi

Utilitzeu el Wi-Fi per navegar per Internet, baixar aplicacions o enviar i rebre correus electrònics. Una vegada connectat a una xarxa Wi-Fi, el dispositiu la recorda i s'hi connecta automàticament la propera vegada que us trobeu al seu abast.

Algunes xarxes Wi-Fi requereixen que inicieu la sessió en una pàgina web abans d'accedir-hi. Poseu-vos en contacte amb l'administrador de la xarxa Wi-Fi per obtenir més informació.

Les xarxes Wi-Fi disponibles poden ser obertes o estar protegides. Les xarxes protegides s'indiquen amb  $\hat{p}$ (icona Bloqueig de Wi-Fi) al costat del nom de la xarxa Wi-Fi.

**Nota**

Algunes xarxes Wi-Fi no apareixen a la llista de xarxes disponibles perquè no emeten el seu nom de xarxa (SSID). Si coneixeu el nom de xarxa, el podeu afegir manualment a la llista de xarxes Wi-Fi disponibles.

#### **Per activar o desactivar el Wi-Fi**

- **1** Cerqueu i toqueu **Configuració** > Xarxa i Internet > Wi-Fi.
- **2** Toqueu el commutador per habilitar o inhabilitar el Wi-Fi.

### **Nota**

És possible que calgui esperar alguns segons abans que s'habiliti el Wi-Fi.

### **Per connectar-se a una xarxa Wi-Fi**

- **1** Cerqueu i toqueu **Configuració** > Xarxa i Internet > Wi-Fi.
- **2** Toqueu el commutador per activar el Wi-Fi. Es mostraran totes les xarxes Wi-Fi disponibles.
- **3** Toqueu una xarxa Wi-Fi per connectar-vos-hi. Per a les xarxes protegides, introduïu la contrasenya corresponent. A la barra d'estat apareixerà ♥ (icona Wi-Fi) quan estigueu connectat.

#### **Suggeriment**

La llista de xarxes Wi-Fi disponibles s'actualitzarà automàticament.

### **Per afegir una xarxa Wi-Fi manualment**

- **1** Cerqueu i toqueu **ConfiguracLÿ** > **Xarxa i Internet** > **Wi-Fi**.
- **2** Desplaceu-vos cap avall i toqueu **Afegeix una xarxa**.
- **3** Introduïu la informació de **Nom de la xarxa**.
- **4** Per seleccionar un tipus de seguretat, toqueu el camp **Seguretat**.
- **5** Introduïu una contrasenya, si cal.
- **6** Per editar les opcions avançades com ara el servidor intermediari, els paràmetres d'IP i la xarxa oculta, toqueu **Opcions avançades** i editeu les opcions com vulgueu.
- **7** Toqueu **DESA**.

**Nota**

Contacteu amb l'administrador de la xarxa Wi-Fi per obtenir l'SSID de la xarxa i la contrasenya.

# **Augment de la intensitat del senyal Wi-Fi**

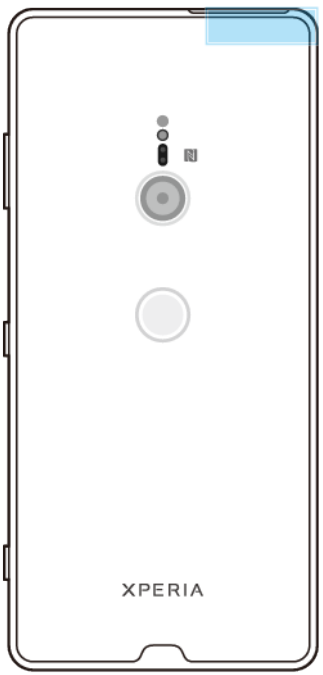

Hi ha unes quantes coses que es poden fer per millorar la recepció de la xarxa Wi-Fi:

- **•** Acosteu el dispositiu al punt d'accés Wi-Fi.
- **•** Allunyeu el punt d'accés Wi-Fi de qualsevol possible obstrucció o interferència.
- **•** No cobriu la zona de l'antena Wi-Fi del dispositiu.

## **Paràmetres de Wi-Fi**

Quan esteu connectat a una xarxa Wi-Fi o quan hi ha xarxes Wi-Fi disponibles als voltants, podeu visualitzar el seu estat. També podeu habilitar el dispositiu perquè us avisi quan detecti una xarxa Wi-Fi oberta.

### **Per activar el Wi-Fi automàticament**

- **1** Assegureu-vos que la xarxa Wi-Fi estigui activada al dispositiu.
- **2** Cerqueu i toqueu **ConfiguracLÿ** > **Xarxa i Internet** > **Wi-Fi**.
- **3** Desplaceu-vos cap avall i toqueu **Preferències de la Wi‑Fi**. Toqueu el commutador **Activa la Wi‑Fi automàticament** per habilitar o inhabilitar aquesta funció.

### **Per habilitar o inhabilitar les notificacions de xarxa Wi-Fi**

- **1** Assegureu-vos que la xarxa Wi-Fi estigui activada al dispositiu.
- **2** Cerqueu i toqueu **ConfiguracLÿ** > **Xarxa i Internet** > **Wi-Fi**.
- **3** Desplaceu-vos cap avall i toqueu **Preferències de la Wi‑Fi**.
- 4 Toqueu el commutador per habilitar o inhabilitar el **Notificació de xarxa oberta**.

### **Per veure informació detallada sobre una xarxa Wi-Fi connectada**

- **1** Cerqueu i toqueu **Configuració** > Xarxa i Internet > Wi-Fi.
- **2** Toqueu la xarxa Wi-Fi a la qual esteu connectat actualment. Se'n mostra la informació detallada.

### **Per habilitar el commutador de xarxa automàtic**

- **1** Cerqueu i toqueu **ConfiguracLÿ** > **Xarxa i Internet** > **Wi-Fi**.
- **2** Toqueu **Preferències de la Wi‑Fi**.
- **3** Toqueu el **Canvi de xarxa automàtic** i toqueu **HABILITA**.

### **Per canviar el paràmetre de connexió automàtica per a cada xarxa desada**

- **1** Cerqueu i toqueu **ConfiguracLÿ** > **Xarxa i Internet** > **Wi-Fi**.
- **2** Toqueu **Preferències de la Wi‑Fi** > **Connexió automàtica**.
- **3** Toqueu la xarxa Wi-Fi per habilitar-la o inhabilitar-la.

### **Per trobar l'adreça MAC del dispositiu**

- **1** Cerqueu i toqueu **ConfiguracLÿ** > **Xarxa i Internet** > **Wi-Fi**.
- **2** Toqueu **Preferències de la Wi‑Fi** > **Avançat**. L'**Adreça MAC** apareixerà a la llista.

### **Suggeriment**

L'adreça MAC del Wi-Fi també es mostra a Configuració > Sistema > Informació sobre el telèfon > Avançat > Adreça MAC de Wi-Fi.

# Ús compartit de la connexió de dades mòbils

Podeu compartir la vostra connexió de dades mòbils amb altres dispositius de diverses maneres:

- **• Punt de connexió portàtil**: compartiu la connexió de dades mòbils per Wi-Fi amb fins a 10 altres dispositius simultàniament.
- **• Punt de connexió portàtil amb un sol toc**: toqueu els dispositius per iniciar l'ús compartit de la vostra connexió mòbil mitjançant Wi-Fi.
- **• Lligam a Internet USB**: compartiu la vostra connexió de dades mòbils amb un sol ordinador mitjançant un cable USB.
- **• Compartició de xarxa per Bluetooth**: compartiu la vostra connexió de dades mòbils amb un màxim de quatre dispositius més per Bluetooth.

### **Per compartir la connexió de dades mitjançant un cable USB**

- **1** Connecteu el dispositiu a un ordinador amb un cable USB.
- 2 Cerqueu i toqueu **Configuració** > Xarxa i Internet > Punt d'accés Wi-Fi i **compartició de xarxa**.
- **3** Toqueu el commutador **Compartició de xarxa per USB** i toqueu **D'acord** si se us demana. **■** (icona Ús compartit d'USB) es visualitza a la barra d'estat un cop estigueu connectat.
- **4** Per deixar de compartir la connexió de dades, toqueu el commutador **Compartició de xarxa per USB** o desconnecteu el cable USB.

**Nota**

No podeu compartir la connexió de dades i la targeta SD del dispositiu alhora mitjançant un cable USB.

### **Per compartir la connexió mòbil mitjançant el punt de connexió portàtil amb un sol toc**

- **1** Assegureu-vos d'haver activat la funció NFC als dos dispositius i que totes dues pantalles estiguin actives.
- 2 Cerqueu i toqueu **Configuració** > Xarxa i Internet > Punt d'accés Wi-Fi i **compartició de xarxa**.
- **3** Toqueu **Punt de connexió portàtil amb un sol toc**.
- **4** Manteniu units els dispositius de manera que les seves zones de detecció NFC estiguin en contacte i després toqueu **CONNECTA**.

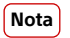

Aquesta funció només funciona amb dispositius que també siguin compatibles amb la compartició de xarxa Wi-Fi amb NFC.

**Per compartir la vostra connexió de dades mòbils amb un altre dispositiu Bluetooth**

- **1** Assegureu-vos que el vostre dispositiu i l'altre dispositiu Bluetooth estiguin aparellats i que el trànsit de dades mòbils estigui activat al vostre dispositiu.
- **2 Al vostre dispositiu**: cerqueu i toqueu **Configuració** > Xarxa i Internet > Punt **d'accés Wi-Fi i compartició de xarxa**. Toqueu el commutador **Compartició de xarxa per Bluetooth** per habilitar la funció.
- **3 Dispositiu Bluetooth**: configureu el dispositiu de manera que obtingui la connexió de xarxa mitjançant Bluetooth. Si el dispositiu és un ordinador, consulteu les instruccions pertinents per completar la configuració. Si el dispositiu funciona amb el sistema operatiu Android, toqueu la icona dels paràmetres que hi ha al costat del nom del dispositiu aparellat, a **Configuració** > **Connexió del dispositiu** > **Dispositius connectats prèviament**, i després marqueu la casella de selecció **Accés a Internet**.
- **4 Al vostre dispositiu**: espereu que aparegui  $*$  (icona Compartició de xarxa per Bluetooth) a la barra d'estat. Un cop aparegui, la configuració estarà completa.
- **5** Torneu a tocar el commutador **Compartició de xarxa per Bluetooth** per inhabilitar la funció.

**Nota**

La funció Compartició de xarxa per Bluetooth es desactiva cada vegada que apagueu el dispositiu o desactiveu la funció Bluetooth.

### **Per utilitzar el dispositiu com a punt de connexió portàtil**

- **1** Cerqueu i toqueu **ConfiguracLÿ** > **Xarxa i Internet** > **Punt d'accés Wi-Fi i compartició de xarxa**.
- **2** Toqueu **Punt de connexió portàtil** > **Configura el punt de connexió**.
- **3** Introduïu la informació de **Nom de la xarxa**.
- **4** Per seleccionar un tipus de seguretat, toqueu el camp **Seguretat**. Introduïu una contrasenya, si cal.
- **5** Toqueu **DESA**.
- **6** Toqueu el commutador de la part superior de la llista per habilitar la funció.
- **7** Si se us demana, toqueu **D'acord** per confirmar l'acció. **I** (icona Compartició de xarxa) apareix a la barra d'estat quan el punt de connexió portàtil està actiu.
- **8** Per deixar de compartir la connexió de dades mitjançant el Wi-Fi, toqueu el commutador **Punt de connexió portàtil** per inhabilitar la funció.

### **Per canviar el nom del vostre punt de connexió portàtil o assegurar-lo**

- 1 Cerqueu i toqueu **Configuració** > Xarxa i Internet > Punt d'accés Wi-Fi i **compartició de xarxa**.
- **2** Toqueu **Punt de connexió portàtil** > **Configura el punt de connexió**.
- **3** Introduïu la informació de **Nom de la xarxa**.
- **4** Per seleccionar un tipus de seguretat, toqueu el camp **Seguretat**. Introduïu una contrasenya, si cal.
- **5** Toqueu **DESA**.

# Control de l'ús de les dades

Podeu fer un seguiment del volum de dades transmeses des del dispositiu i fins al dispositiu amb la vostra connexió de dades mòbils o Wi-Fi durant un període determinat. Per exemple, podeu visualitzar la quantitat de dades utilitzades per aplicacions individuals. Per a les dades transmeses amb la vostra connexió de

dades mòbils, també podeu definir avisos i límits d'ús de les dades per evitar càrrecs addicionals.

### **Nota**

Si utilitzeu un dispositiu amb diversos usuaris, només el propietari, és a dir, l'usuari principal, podrà modificar els paràmetres d'utilització de dades. Ajustar els paràmetres d'ús de dades us pot ajudar a controlar millor l'ús de les dades, però no garanteix que eviteu càrrecs addicionals.

### **Per reduir l'ús de dades**

- **1** Cerqueu i toqueu **ConfiguracLÿ** > **Xarxa i Internet** > **Ús de dades** > **Economitzador de dades**.
- **2** Toqueu el commutador per habilitar o inhabilitar la funció.

#### **Per activar o desactivar el trànsit de dades**

- **1** Cerqueu i toqueu **ConfiguracLÿ** > **Xarxa i Internet** > **Ús de dades**.
- **2** Toqueu el commutador **Dades mòbils** per activar o desactivar el trànsit de dades.

#### **Suggeriment**

Encara que el trànsit de dades estigui desactivat, el dispositiu pot seguir establint connexions Wi-Fi i Bluetooth.

### Per definir un advertiment d'ús de dades

- **1** Assegureu-vos que el trànsit de dades mòbils estigui activat.
- **2** Cerqueu i toqueu **Configuració** > Xarxa i Internet > Ús de dades > Advertiment i **límit de dades**.
- **3** Per definir el nivell d'advertiment, toqueu el commutador Defineix advertiment **de dades**.
- **4** Toqueu **Advertiment de dades**, escriviu el límit de dades desitjat i toqueu **Estableix**. Rebreu una notificaciÿ d'advertiment quan la quantitat de trànsit de dades arribi al nivell definit.

### **Per definir un límit de dades mòbils**

- **1** Assegureu-vos que el trànsit de dades mòbils estigui activat.
- **2** Cerqueu i toqueu **ConfiguracLÿ** > **Xarxa i Internet** > **Ús de dades** > **Advertiment i límit de dades**.
- **3** Toqueu el commutador **Definir un límit de dades** i després toqueu **D'acord**.
- **4** Per definir el límit d'ús de dades, toqueu **Límit de dades**, introduïu el límit de dades desitjat i toqueu **Estableix**.

### **Nota**

Quan l'ús de dades mòbils arribi al límit definit, el trànsit de dades mòbils al dispositiu es desactivarà automàticament.

#### **Per controlar la utilització de dades d'aplicacions individuals**

### **1** Cerqueu i toqueu **Configuració** > **Aplicacions i notificacions**.

**2** Toqueu l'aplicació que vulgueu controlar i , a continuació, toqueu **Ús de dades**.

#### **Suggeriment**

El rendiment d'aplicacions individuals es podrà veure afectat si canvieu els paràmetres d'utilització de dades relacionats.

### **Per consultar l'ús de dades**

- **1** Cerqueu i toqueu **ConfiguracLÿ** > **Xarxa i Internet** > **Ús de dades**.
- **2** Per veure informació sobre la quantitat de dades transferides per aplicacions individuals, toqueu **Ús de dades de l'aplicació**.
- **3** Per veure informació sobre la quantitat de dades transferides per connexió Wi-Fi, toqueu **Ús de dades Wi-Fi** a **Ús de dades**.

# Selecció d'una targeta SIM pel trànsit de dades

**Nota**

Aquesta funció només concerneix a dispositius amb SIM doble.

Si utilitzeu un dispositiu amb SIM doble, podeu seleccionar quina targeta SIM gestionarà les dades en un moment donat. Ho podeu fer durant la configuració inicial del dispositiu o podeu seleccionar-la o canviar-la a través del menú Configuració.

### **Per canviar la targeta SIM utilitzada per al trànsit de dades**

- **1** Cerqueu i toqueu **Paràmetres** > **Xarxa i Internet** > **SIM doble** > **Dades mòbils**.
- **2** Seleccioneu una targeta SIM.

### **Suggeriment**

Per a velocitats de dades més elevades, seleccioneu la targeta SIM que admeti la xarxa mòbil més ràpida, com ara 4G.

# Selecció de xarxes mòbils

El vostre dispositiu pot utilitzar fins a tres xarxes alhora. Podeu seleccionar una de les combinacions de mode de xarxa següents:

- **•** Una xarxa WCDMA
- **•** Una xarxa GSM
- **•** Una xarxa WCDMA i una xarxa GSM
- **•** Una xarxa LTE, una xarxa WCDMA i una xarxa GSM

El dispositiu canvia automàticament entre xarxes mòbils segons la xarxa que estigui disponible a la vostra àrea. També podeu definir el dispositiu manualment per utilitzar un mode particular de xarxa mòbil, com ara WCDMA o GSM. Si utilitzeu un dispositiu amb SIM doble, això s'aplica a cada targeta SIM.

A la barra d'estat es mostren diferents icones d'estat en funció del tipus de xarxa a la qual estigui connectat el dispositiu. Consulteu *[Icones d'estat](#page-35-0)* a la pàgina 36 per veure com són les diferents icones d'estat.

### **Per seleccionar un mode de xarxa**

- **1** Cerqueu i toqueu **ConfiguracLÿ** > **Xarxa i Internet** > **Xarxa mòbil**.
- **2** Usuaris amb SIM doble: seleccioneu una targeta SIM.
- **3** Toqueu **Avançat** > **Tipus de xarxa preferit** i després seleccioneu un mode de xarxa.

### **Per seleccionar una altra xarxa manualment**

- **1** Cerqueu i toqueu **Configuració** > Xarxa i Internet > Xarxa mòbil.
- **2** Usuaris amb SIM doble: seleccioneu una targeta SIM.
- **3** Toqueu el commutador **Selecciona la xarxa automàticament** per inhabilitar i, a continuació, toqueu **Xarxa**.
- **4** Seleccioneu una xarxa.

### **Nota**

Si seleccioneu una xarxa manualment, el dispositiu no cercarà més xarxes, encara que us desplaceu fora de l'abast de la xarxa seleccionada manualment.

### **Per activar la selecció automàtica de xarxa**

- **1** Cerqueu i toqueu **ConfiguracLÿ** > **Xarxa i Internet** > **Xarxa mòbil**.
- **2** Usuaris amb SIM doble: seleccioneu una targeta SIM.
- **3** Toqueu el commutador **Selecciona la xarxa automàticament** per habilitar aquesta funció.

# <span id="page-56-0"></span>**Sincronització de dades al telèfon**

# Sincronització amb comptes en línia

Sincronitzeu el dispositiu amb els contactes, el correu electrònic, els esdeveniments del calendari i altra informació de comptes en línia; per exemple, els comptes de correu electrònic com ara el Gmail™ i el Microsoft Exchange ActiveSync. Podeu sincronitzar automàticament les dades d'aquests comptes activant la funció de sincronització automàtica, o també podeu sincronitzar cada compte manualment.

### **Per configurar un compte en línia per a la sincronització**

- **1** Toqueu **Paràmetres** > **Comptes** > **Afegeix un compte** i després seleccioneu el compte que vulgueu afegir.
- **2** Seguiu les instruccions de la pantalla per crear un compte o per iniciar-hi la sessió.

### **Per sincronitzar manualment amb un compte en línia**

- **1** Cerqueu i toqueu **Paràmetres** > **Comptes**.
- **2** Toqueu el nom del compte amb el qual vulgueu fer la sincronització i, a continuació, toqueu **Sincronització del compte**. Apareixerà una llista d'elements on es mostra allò que es pot sincronitzar amb el compte.
- **3** Toqueu els elements que vulgueu sincronitzar.

### **Per eliminar un compte en línia**

- **1** Cerqueu i toqueu **Paràmetres** > **Comptes**.
- **2** Seleccioneu el compte i toqueu **Suprimeix el compte**.
- **3** Torneu a tocar **Suprimeix el compte** per confirmar l'acció.

# Sincronització amb Microsoft Exchange ActiveSync

Si la vostra empresa utilitza un compte de Microsoft Exchange ActiveSync, podeu accedir als vostres missatges de correu electrònic, cites del calendari i contactes directament al vostre dispositiu. Després de la configuració, trobareu la informació a les aplicacions Correu electrònic, Calendari i Contactes.

### **Suggeriment**

Si heu configurat un compte de Microsoft Exchange ActiveSync (EAS) al vostre dispositiu, és possible que els paràmetres de seguretat d'EAS limitin el tipus de pantalla de bloqueig només a PIN o contrasenya. Això passa quan l'administrador de xarxa especifica un tipus de pantalla de bloqueig per a tots els comptes d'EAS per raons de seguretat empresarial. Contacteu amb l'administrador de xarxa de la vostra empresa o organització per comprovar les polítiques de seguretat de xarxa aplicades als dispositius mòbils.

### **Per configurar un compte EAS per a la sincronització**

- **1** Toqueu Configuració > Comptes > Afegeix un compte > Exchange ActiveSync.
- **2** Introduïu la vostra adreça de correu electrònic d'empresa i la contrasenya.
- **3** Toqueu **Següent**. Si es produeix un error, introduïu manualment els detalls del domini i del servidor del vostre compte i després toqueu **Següent**.
- 4 Seguiu les instruccions de la pantalla per completar la configuració.
- **5** Toqueu **Mostra més opcions de sinc.** per seleccionar un mètode de sincronització, un interval de sincronització i les dades que vulgueu sincronitzar amb el dispositiu.
- **6** Toqueu **Següent** i després seleccioneu el mode en què vulgueu rebre una notificaciÿ quan us arribin correus electrònics nous.
- **7** Toqueu **Següent**, introduïu un nom per al compte corporatiu i després toqueu **Finalitza la configuració.**

**8** Si se us demana, activeu l'administrador del dispositiu per permetre que el servidor corporatiu defineixi certes regles de seguretat al dispositiu, com ara inhabilitar la gravació de veu i fer servir el xifratge de l'emmagatzematge.

### **Per suprimir un compte d'EAS**

- **1** Cerqueu i toqueu **Configuració** > **Comptes**.
- **2** Seleccioneu el compte d'EAS que vulgueu suprimir.
- **3** Toqueu **Suprimeix el compte**.
- **4** Torneu a tocar **Suprimeix el compte** per confirmar l'acció.

# **Paràmetres bàsics**

# Accés als paràmetres

Podeu visualitzar i canviar la configuració del dispositiu des del menú de paràmetres. El menú de paràmetres és accessible des de la pantalla d'aplicacions i des del panell de paràmetres ràpids.

**Per obrir el menú de paràmetres del dispositiu des de la pantalla d'aplicacions**

**•** Cerqueu i toqueu **Configuració**.

**Per visualitzar informació sobre el dispositiu**

**•** Cerqueu i toqueu **Configuració** > Sistema > Informació sobre el telèfon.

**Per accedir al tauler de paràmetres ràpids**

**•** Arrossegueu la barra d'estat cap avall amb dos dits.

**Per seleccionar els paràmetres que han d'aparèixer al tauler de paràmetres ràpids**

- **1** Amb dos dits, arrossegueu la barra d'estat cap avall completament i, a continuació, toqueu ✔ (icona Edita).
- **2** Per afegir un paràmetre al tauler de paràmetres ràpids, arrossegueu i deixeu anar la icona a la part superior de la pantalla. Per suprimir un paràmetre, arrossegueu i deixeu anar la icona a la part inferior de la pantalla.

**Per reorganitzar el tauler de paràmetres ràpids**

- 1 Arrossegueu la barra d'estat cap avall fins al final i després toqueu *i* (icona Edita).
- **2** Toqueu sense deixar anar una icona i, a continuació, moveu-la a la posició que desitgeu.

### **Per activar la llanterna**

- **1** Arrossegueu la barra d'estat cap avall amb dos dits.
- **2** Toqueu **团** (icona Llanterna).

# Volum, vibració i so

El volum i la vibració es poden canviar amb les tecles de volum o modificant un paràmetre. Els sons i els tons només es poden canviar modificant un paràmetre.

**Nota**

Els paràmetres de l'aplicació poden substituir els paràmetres de volum, vibració i so seleccionats.

## **Volum i vibració**

Podeu canviar els volums de timbre, d'alarma, de trucada o multimèdia. A més, podeu definir el dispositiu en mode de vibració (I (icona Vibració)

El volum de timbre i de notificació  $\triangle$  (icona Volum del timbre) afecta les notificacions, el volum de trucada  $\mathcal{L}$  (icona de volum de trucada) afecta les trucades i el volum multimèdia (icona Volum multimèdia) afecta la música, els vídeos, els jocs i altres elements multimèdia. Per exemple, si modifiqueu el volum durant la reproducció d'un vídeo, es modifica el volum multimèdia. El volum d'alarma s'indica amb (o (icona Notificació de l'alarma).

### **Per canviar el volum**

- **1** Premeu la tecla de volum cap amunt o cap avall. Això canvia el volum multimèdia.
- 2 Per canviar els volums del timbre, les notificacions o l'alarma, toqueu 幸 (icona Paràmetres). Utilitzeu cada control lliscant per ajustar el volum.

### **Suggeriment**

Toqueu una icona de volum per activar o desactivar el volum ràpidament.

### **Per activar el mode de vibració**

- **1** Premeu la tecla de volum cap amunt o cap avall.
- **2** Toqueu la icona del control lliscant fins que aparegui <sup>II</sup> (icona Vibració).

#### **Per activar el so amb vibració per a les trucades entrants**

- **1** Cerqueu i toqueu **Configuració** > **So.**
- **2** Toqueu el commutador **Vibra també en trucades** per habilitar la funció.

### **Sons i tons**

### **Per definir un to de trucada**

- **1** Cerqueu i toqueu **ConfiguracLÿ** > **So** > **So de trucada**.
- **2** Usuaris amb SIM doble: seleccioneu una targeta SIM.
- **3** Seleccioneu una opció de la llista o toqueu **Afegeix un so de trucada** i seleccioneu un fitxer de música desat al dispositiu.
- **4** Per confirmar l'acció, toqueu **D'acord**.

#### **Suggeriment**

Per definir un to de trucada específic per a un contacte, vegeu [Addició i edició de contactes](#page-79-0) a la pàgina 80. Els usuaris de dispositius amb SIM doble poden definir tons de trucada diferents per a cada targeta SIM.

### Per definir el so de notificació

- **1** Cerqueu i toqueu **Configuració** > **So** > **So de notificació**.
- **2** Seleccioneu un so de la llista o seleccioneu **Cap** per desactivar tots els sons de notificació i definir només la vibració per a les notificacions.
- **3** Per seleccionar un fitxer de música desat al dispositiu, toqueu **Afegeix un so de trucada**.
- **4** Per confirmar l'acció, toqueu **D'acord**.

### **Nota**

Podeu canviar els paràmetres de les aplicacions i permetre un so d'una aplicació concreta, encara que el so de notificació estigui definit com a Cap. Vegeu Notificacions a la pàgina 33.

#### **Per habilitar o inhabilitar altres sons i tons**

- **1** Cerqueu i toqueu **Configuració** > So > Configuració avançada.
- **2** Toqueu els commutadors habilitar o inhabilitar els diferents sons i tons.

### **Vibració dinàmica**

La funció Vibració dinàmica millora la vostra experiència multimèdia afegint-hi vibració sincronitzada quan visualitzeu vídeos o escolteu música al dispositiu. Per obtenir més informació sobre aquesta funció, aneu a Configuraciÿ > So > Vibració dinàmica.

Vibració dinàmica es desactiva automàticament en els casos següents:

- **•** El volum multimèdia està definit com en silenci.
- **•** La retroil·luminació està desactivada.
- **•** El dispositiu s'està carregant sense fil.

**•** El Mode STAMINA està activat.

### **Nota**

La Vibració dinàmica no funciona amb totes les aplicacions multimèdia.

# **Nivells de vibració dinàmica**

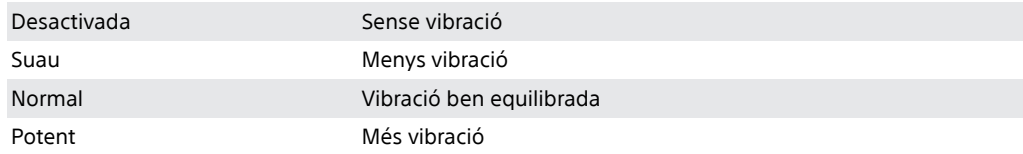

**Per ajustar els paràmetres de vibració dinàmica dins d'una aplicació multimèdia.**

- **1** Obriu l'aplicació multimèdia que vulgueu, per exemple, l'aplicació YouTube o Àlbum.
- **2** Inicieu la reproducció de contingut multimèdia.
- **3** Premeu la tecla de volum per obrir el tauler de volum.
- **4** Arrossegueu el control lliscant de Vibració dinàmica per definir el nivell preferit per aquesta aplicació.
- **5** El paràmetre Vibració dinàmica es desarà per a la propera vegada que utilitzeu l'aplicació.

### **Suggeriment**

No hi ha vibració si el volum multimèdia es defineix com en silenci.

**Per habilitar o inhabilitar la vibració dinàmica**

**•** Cerqueu i toqueu **Configuració** > So > Vibració dinàmica.

# Per silenciar el dispositiu amb el mode No molesteu

Activeu No molestis per silenciar els sons i limitar les vibracions i les indicacions visuals quan no vulgueu que us interrompin, per exemple, durant la nit.

## **Opcions de paràmetres**

- Notificacions
- **•** Excepcions
- **•** Durades
- **•** Activa automàticament

### **Per activar o desactivar el No molestis**

- **1** Arrossegueu la barra d'estat cap avall amb dos dits per accedir al tauler de paràmetres ràpids.
- **2** Toqueu ⊖ (icona No molesteu).

### **Regles automàtiques**

Podeu definir regles automàtiques per activar el mode No molestis per a moments o esdeveniments específics.

### **Per definir una regla automàtica**

- **1** Cerqueu i toqueu **ConfiguracLÿ** > **So** > **No molesteu** > **Activa automàticament**.
- **2** Toqueu una regla automàtica, per exemple, **Dormint**.
- <span id="page-61-0"></span>**3** Definiu el temps i els comportaments com desitgeu. Per canviar el nom de la regla, toqueu ✔ (icona Edita).
- **4** Premeu el commutador per activar la regla.

### **Suggeriment**

Per crear una regla nova, toqueu Afegeix una regla i seguiu les instruccions de la pantalla.

Per definir el so de notificació quan el mode No molestis està activat

- **1** Cerqueu i toqueu **Configuració** > **So** > **No molestis**.
- 2 Toqueu **Notificacions d'aplicacions**.
- **3** Seleccioneu una opció.

#### **Per configurar les excepcions per al mode No molestis**

- **1** Cerqueu i toqueu **Configuració** > **So** > **No molestis**.
- **2** Toqueu les opcions de **Excepcions**.
- **3** Toqueu els commutadors per activar una o més opcions.

### Per definir quan s'ha de desactivar el mode No molestis

- **1** Cerqueu i toqueu **Configuració** > **So** > **No molestis**.
- **2** Toqueu **Durada**.
- **3** Seleccioneu un paràmetre i toqueu **D'acord**. Podeu ajustar les hores tocant + o -.

## Paràmetres de pantalla

Podeu canviar el comportament, la brillantor, la mida de visualització i la qualitat de la pantalla. Per exemple, podeu seleccionar un tipus de lletra o una mida de pantalla més grans que facilitin la lectura o seleccionar el mode de guants per navegar per la pantalla amb guants.

Si voleu canviar el fons, vegeu [Fons](#page-32-0) a la pàgina 33. Per canviar quant temps voleu tenir la pantalla encesa abans que es desactivi, vegeu [Activació o desactivació de](#page-22-0) [la pantalla](#page-22-0) a la pàgina 23.

### **Per canviar un paràmetre de la pantalla**

- **1** Cerqueu i toqueu **Configuració** > **Pantalla**.
- **2** Toqueu el paràmetre que vulgueu canviar.
- **3** Utilitzeu els controls lliscants, les caselles de selecció o els menús addicionals per fer l'ajustament.

### **Brillantor**

El control lliscant permet ajustar el nivell de brillantor. També podeu habilitar la Brillantor automàtica per optimitzar automàticament la brillantor en funció de la llum ambiental.

**Nota**

Si ajusteu la pantalla OLED amb molta brillantor o visualitzeu la mateixa imatge durant molt de temps, pot ser que quedi una imatge remanent a la pantalla. Per evitar imatges remanents, eviteu la visualització d'imatges molt brillants durant molt de temps.

### **Balanç de blancs**

Seleccioneu el paràmetre predefinit que vulgueu. També podeu utilitzar els controls lliscants per ajustar el balanç de blancs si seleccioneu Personalitzat. Per tornar al paràmetre per defecte, seleccioneu Estàndard.

## **Bloqueig de la funció tàctil**

Eviteu operacions no intencionades mentre el dispositiu és en una butxaca o una bossa. Toqueu el control lliscant Evita operacions accidentals amb la pantalla apagada per habilitar o inhabilitar l'opció.

### **Gamma de colors i contrasts**

Milloreu la qualitat de les fotos i dels vídeos quan els visualitzeu al dispositiu. Per exemple, podeu utilitzar el mode súper viu perquè els colors apareguin més vius a la pantalla.

**Nota**

Quan Mode Professional està seleccionat, el convertidor HDR no es pot utilitzar.

## **Gira pantalla automàticament**

Definiu la pantalla perquè giri automàticament quan es giri el dispositiu o perquè es quedi en l'orientació vertical.

### **Llum nocturna**

El llum nocturn canvia el color de la pantalla a ambre. Això facilita la visualització de la pantalla en un ambient més fosc i també fa que sigui més fàcil adormir-se.

### **Estalvi de pantalla**

Configureu un estalvi de pantalla que mostri colors o una presentació de fotos quan el dispositiu s'estigui carregant o la pantalla estigui inactiva. Si el dispositiu té diversos usuaris, cadascun pot tenir paràmetres d'estalvi de pantalla individuals.

## **Selecció de la tapa**

Quan utilitzeu un protector de pantalla, adapteu la pantalla perquè funcioni amb aquest tipus de protector.

### **Millora de la imatge de vídeo**

Podeu utilitzar X-Reality amb el convertidor HDR per millorar la qualitat visual dels vídeos quan els visualitzeu al dispositiu. Amb aquesta funció, els vídeos gravats en el mode SDR es reprodueixen amb qualitat similar a HDR.

### **Suggeriment**

Aquesta funció només està prevista per a aplicacions determinades.

### **Per canviar un paràmetre de la pantalla de bloqueig**

- **1** Cerqueu i toqueu **Configuració** > **Pantalla** > Avançat > Preferències de pantalla **de bloqueig**.
- **2** Toqueu el paràmetre que vulgueu canviar.
- **3** Utilitzeu els commutadors, les caselles de selecció o els menús addicionals per fer l'ajustament.

# Ancoratge de la pantalla

Utilitzeu l'ancoratge de pantalla per definir que el dispositiu només mostri la pantalla d'una aplicació concreta. Per exemple, si esteu jugant a un joc i accidentalment toqueu el botó d'inici, l'ancoratge de pantalla impedeix que es minimitzi la pantalla activa de l'aplicació del joc. També podeu utilitzar aquesta <span id="page-63-0"></span>funció quan deixeu el dispositiu a una altra persona perquè ho tingui més difícil per accedir a més d'una aplicació. Per exemple, podeu deixar el dispositiu a algú perquè faci una foto i ancorar la pantalla a l'aplicació de la càmera, per tal que aquella persona no pugui utilitzar fàcilment altres aplicacions, com ara el correu electrònic.

### **Nota**

L'ancoratge de pantalla no és una funció de seguretat i no evita totalment que altres usuaris desancorin una pantalla i accedeixin al dispositiu. Per protegir les vostres dades, heu de configurar el dispositiu perquè demani un PIN, una contrasenya o un patró de bloqueig de pantalla abans de desancorar la pantalla.

### **Per habilitar o inhabilitar l'ancoratge de la pantalla**

- **1** Cerqueu i toqueu **Configuració** > **Pantalla de bloqueig i seguretat** > **Avançat** > **Fixació de pantalla**.
- **2** Toqueu el commutador per habilitar o inhabilitar aquesta funció.

### **Suggeriment**

No és obligatori un patró, un PIN o una contrasenya perquè funcioni l'ancoratge de la pantalla.

### **Per ancorar una pantalla**

- **1** Assegureu-vos que l'ancoratge de la pantalla estigui activat al dispositiu.
- **2** Obriu una aplicació i aneu a la pantalla que vulgueu ancorar.
- **3** Toqueu (Botó d'aplicacions recents).
- **4** Per mostrar la icona d'ancoratge de la pantalla, passeu el dit cap amunt i toqueu (icona Ancoratge de pantalla).
- **5** A la finestra que apareix, toqueu **D'ACORD**.

### **Per desancorar una pantalla**

• A la pantalla ancorada, toqueu sense deixar anar < (botó Enrere) i (Botó d'aplicacions recents) fins que la pantalla es desancori.

### **Suggeriment**

Si vau seleccionar una opció de seguretat quan vau activar la funció d'ancoratge de la pantalla, primer haureu d'introduir el patró, el PIN o la contrasenya per desbloquejar el dispositiu a fi que la pantalla es pugui desancorar.

# Paràmetres de la Pantalla Ambient

La pantalla ambient us permet visualitzar informació com ara l'hora, les notificacions, música o fotos a la pantalla quan aquesta està desactivada. La pantalla ambient també pot mostrar imatges d'àlbum en reproduir música, fotos fetes recentment o fotos de l'Àlbum fetes a la ubicació actual. Quan sigueu a casa, el dispositiu Xperia selecciona automàticament les fotos que es mostren.

<span id="page-64-0"></span>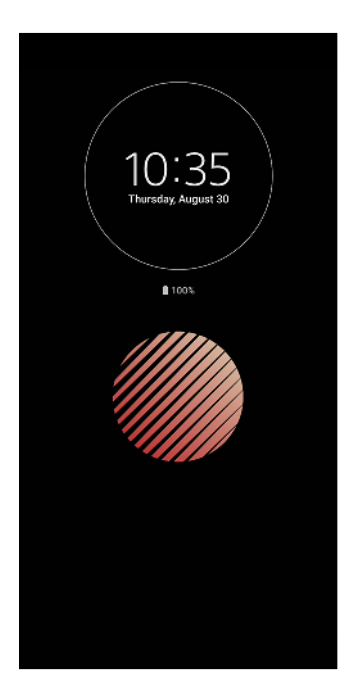

### **Per ajustar els paràmetres de la Pantalla Ambient**

- **1** Toqueu Configuració > Pantalla de bloqueig i seguretat > Preferències de **pantalla de bloqueig**.
- **2** Toqueu **Pantalla Ambient** i seleccioneu l'aplicació que vulgueu.
- **3** Tanqueu el menú de paràmetres. El paràmetre es desarà.

### **Suggeriment**

El paràmetre per defecte és Activació intel·ligent, que activa la Pantalla Ambient quan sigui necessari, per exemple, en caminar amb el dispositiu a la mà o en treure el dispositiu de la butxaca o la bossa.

### **Per mostrar una imatge a la Pantalla Ambient**

- **1** Toqueu Configuració > Pantalla de bloqueig i seguretat > Preferències de **pantalla de bloqueig**.
- **2** Toqueu **Adhesiu** i seleccioneu l'adhesiu o la foto que vulgueu.
- **3** Tanqueu el menú de paràmetres. El paràmetre es desarà.

### **Per mostrar fotos a la Pantalla Ambient**

- **1** Toqueu Configuració > Pantalla de bloqueig i seguretat > Preferències de **pantalla de bloqueig**.
- **2** Toqueu **Reproducció de foto** i el commutador per habilitar la funció.
- **3** Seleccioneu **Fotos al dispositiu**.

# Paràmetres de l'aplicació

Algunes aplicacions us demanaran permisos quan comenceu a fer-les servir. Podeu permetre o denegar permisos individualment per a cada aplicació, des del menú de paràmetres o des del quadre de diàleg de confirmació de permisos. Els permisos que es demanen depenen del disseny de l'aplicació.

## **Permissió o denegació de permisos**

Podeu optar per permetre o denegar els permisos quan es mostra el quadre de diàleg. Si heu utilitzat una altra versió d'Android anteriorment, ja s'hauran atorgat els permisos necessaris a la majoria de les aplicacions.

### **Per permetre un permís**

**•** Per permetre un permís, toqueu **PERMET**. Si ho desitgeu, podeu marcar la casella de selecció **No m'ho tornis a preguntar**.

### **Per denegar un permís**

**•** Per denegar un permís, toqueu **DENEGA** quan es mostri el quadre de diàleg.

**Suggeriment**

Algunes aplicacions encara es poden utilitzar fins i tot si us han denegat els permisos.

### **Permisos crítics**

Alguns permisos són obligatoris perquè les aplicacions funcionin segons el previst. En aquests casos, se us informarà en un quadre de diàleg.

#### **Per configurar aplicacions**

- **1** Cerqueu i toqueu **Configuració** > **Aplicacions i notificacions**.
- 2 Seleccioneu una opció de configuració. Per exemple, trieu una aplicació que vulgueu configurar.

### **Per permetre permisos crítics**

- **1** Cerqueu i toqueu **Configuració** > **Aplicacions i notificacions** > **Avançat** > Permisos **d'aplicacions**.
- **2** Seleccioneu una opció i toqueu el commutador pertinent per ajustar els permisos.

### **Permissió o denegació d'actualitzacions automàtiques d'aplicacions**

Si la funció d'actualització automàtica està habilitada, les vostres actualitzacions s'actualitzaran sense que se us pregunti, de manera que és possible que no us adoneu que s'estan baixant grans volums de dades. A fi d'evitar costos de transferència de dades possiblement alts, podeu inhabilitar les actualitzacions automàtiques de dades o habilitar-les només mitjançant una connexió Wi-Fi. Heu d'inhabilitar la funció d'actualització automàtica a l'aplicació Play Store per evitar l'actualització automàtica d'aplicacions.

**Per habilitar o inhabilitar les actualitzacions automàtiques de totes les aplicacions a la Play Store**

- **1** Cerqueu i toqueu (icona Play Store).
- **2** Toqueu (icona Opcions) i, a continuació, **Paràmetres** > **Actualització automàtica d'aplicacions**.
- **3** Seleccioneu l'opció preferida.

### **Enllaç d'aplicacions**

El dispositiu pot determinar l'aplicació per defecte per gestionar un enllaç web concret. Això significa que si l'enllaç està definit, no heu de seleccionar una aplicació cada vegada que vulgueu obrir un enllaç. Podeu canviar l'aplicació per defecte sempre que vulgueu.

### **Per gestionar enllaços d'aplicacions des del menú Paràmetres**

- **1** Cerqueu i toqueu **Configuració** > **Aplicacions i notificacions**.
- **2** Toqueu **Avançat** > **Aplicacions predeterminades** > **Obertura d'enllaços**.
- **3** Seleccioneu una aplicació i ajusteu-ne els paràmetres com desitgeu.

# Reinicialització de les aplicacions

Podeu reinicialitzar una aplicació o esborrar-ne les dades si l'aplicació no respon o si causa problemes al dispositiu.

**Per reinicialitzar les preferències d'una aplicació**

- 1 Cerqueu i toqueu **Configuració** > **Aplicacions i notificacions**.
- 2 Toqueu > licona Veure totes les aplicacions) per veure totes les aplicacions. Toqueu (icona Menú) > **Restableix preferències d'aplicacions** > **Restableix aplicacions**.

### **Suggeriment**

Si reinicialitzeu les preferències d'una aplicació, no se suprimeixen les dades de l'aplicació del vostre dispositiu.

### **Per esborrar dades d'aplicacions**

- **1** Cerqueu i toqueu **Configuració** > **Aplicacions i notificacions**.
- **2** Seleccioneu una aplicació o un servei i toqueu **Emmagatzematge** > **ESBORRA LES DADES** > **D'acord**.

**Nota**

Les dades de l'aplicació seleccionada que esborreu se suprimeixen del vostre dispositiu permanentment. L'opció d'esborrar les dades de l'aplicació no està disponible per a totes les aplicacions o serveis.

### **Per esborrar la memòria cau de l'aplicació**

- **1** Cerqueu i toqueu **Configuració** > **Aplicacions i notificacions**.
- **2** Seleccioneu una aplicació o un servei i toqueu **Emmagatzematge** > **ESBORRA LA MEMÒRIA CAU**.

**Nota**

L'opció d'esborrar la memòria cau de l'aplicació no està disponible per a totes les aplicacions o serveis.

**Per esborrar els paràmetres per defecte de l'aplicació**

- **1** Cerqueu i toqueu **Configuració** > **Aplicacions i notificacions**.
- **2** Seleccioneu una aplicació o un servei i toqueu **Avançat** > **Obrir de manera determinada** > **ESBORRA ELS VALORS PER DEFECTE**.

**Nota**

L'opció d'esborrar la memòria per defecte de l'aplicació no està disponible per a totes les aplicacions o serveis.

# Paràmetres d'idioma

Podeu seleccionar un idioma per defecte per al dispositiu i tornar-lo a canviar més endavant. També podeu canviar l'idioma d'escriptura per a l'entrada de text.

### **Per canviar l'idioma**

1 Cerqueu i toqueu **Configuració** > Sistema > Idiomes i introducció de text > **Idiomes**.

**2** Per canviar l'idioma, arrossegueu i deixeu anar l'idioma desitjat al principi de la llista. Si l'idioma desitjat no apareix a la llista, toqueu  $+$  (icona Afegeix) per afegirlo.

**Nota**

Si seleccioneu un idioma erroni i no podeu llegir els texts del menú, cerqueu i toqueu (icona Paràmetres) >  $\infty$  (icona Menú del sistema). A continuació, seleccioneu el text que hi ha al costat de **(icona Teclat)** i trieu la primera entrada del menú que s'obre. Després podreu seleccionar l'idioma que vulgueu.

# Data i hora

Podeu canviar la data i l'hora del dispositiu.

### **Per definir la data manualment**

- **1** Cerqueu i toqueu **Configuració** > Sistema > Data i hora.
- **2** Toqueu el commutador per inhabilitar la funció **Data i hora automàtiques**.
- **3** Toqueu **Defineix la data**.
- **4** Passeu el dit cap a l'esquerra o cap a la dreta, o bé utilitzeu les fletxes per establir la data desitjada.
- **5** Toqueu **D'acord**.

### **Per definir l'hora manualment**

- **1** Cerqueu i toqueu **ConfiguracLÿ** > **Sistema** > **Data i hora**.
- **2** Toqueu el commutador per inhabilitar la funció **Data i hora automàtiques**.
- **3** Toqueu Defineix l'hora.
- **4** Seleccioneu els valors adequats per a les hores i els minuts.
- **5** Toqueu **D'acord**.

### **Per definir manualment el fus horari**

- **1** Cerqueu i toqueu **Configuració** > Sistema > Data i hora.
- **2** Toqueu el commutador per inhabilitar la funció **Data i hora automàtiques**.
- **3** Toqueu **Selecciona la zona horària**.
- **4** Seleccioneu una opció.

## Millora de la sortida de so

Podeu millorar el so del dispositiu si habiliteu manualment els paràmetres individuals de so, com ara l'equalitzador i el so envoltant. Podeu habilitar el Normalitzador dinàmic per minimitzar les diferències de volum entre cançons o vídeos.

### **Nota**

Els efectes de so millorats només funcionen per a auriculars analògics connectats al dispositiu amb l'adaptador d'amfitrió d'àudio de 3,5 mm a USB Type-C. No estan disponibles per a auriculars digitals o USB.

#### Per millorar la qualitat dels fitxers de música comprimits

- **1** Cerqueu i toqueu **ConfiguracLÿ** > **So** > **ConfiguracLÿ de l'àudio**.
- **2** Per habilitar la funció **DSEE HX**, toqueu el commutador.

### **Nota**

Per reproduir so a una qualitat equivalent a l'àudio d'alta resolució, calen uns auriculars amb cable compatibles amb l'àudio d'alta resolució.

#### **Per millorar la sortida de so automàticament**

- **1** Cerqueu i toqueu **ConfiguracLÿ** > **So** > **ConfiguracLÿ de l'àudio**.
- **2** Per habilitar la funció **ClearAudio+**, toqueu el commutador.

### **Per ajustar els paràmetres de so manualment amb l'Equalitzador**

- **1** Cerqueu i toqueu **ConfiguracLÿ** > **So** > **ConfiguracLÿ de l'àudio**.
- **2** Si les funcions **ClearAudio+** o **DSEE HX** estan habilitades, toqueu el commutador per inhabilitar-les.
- **3** Toqueu **Efectes de so** > **Equalitzador**.

**4** Per ajustar el so manualment, arrossegueu els botons de la banda de freqüència. Per triar un arranjament predefinit, toqueu  $\vee$  (icona Més opcions), seleccioneu un arranjament i toqueu **D'acord** per confirmar.

### **Suggeriment**

L'ajustament manual dels paràmetres de sortida del so no afecta les aplicacions de comunicació per veu. Per exemple, la qualitat de so de les trucades per veu no canvia.

### **Per activar la característica del so envolvent**

- **1** Cerqueu i toqueu **ConfiguracLÿ** > **So** > **ConfiguracLÿ de l'àudio** > **Efectes de so** > **So ambient (VPT)**.
- **2** Passeu el dit cap a la dreta o l'esquerra per mostrar el paràmetre desitjat i toqueu (botó Enrere). S'aplica el paràmetre mostrat.

### **Per reduir les diferències de volum amb el Normalitzador dinàmic**

- **1** Cerqueu i toqueu **ConfiguracLÿ** > **So** > **ConfiguracLÿ de l'àudio**.
- **2** Inhabiliteu la funció DSEE HX tocant el commutador, si està habilitada.
- **3** Per habilitar la funció **Normalitzador dinàmic**, toqueu el commutador.

# Comptes de diversos usuaris

El dispositiu és compatible amb diversos comptes d'usuari per tal que diferents usuaris puguin iniciar la sessió per separat al mateix dispositiu i fer-lo servir. Diversos comptes d'usuari funcionen bé en situacions on compartiu el mateix dispositiu amb altres persones o si el deixeu a algú perquè l'utilitzi durant una estona. L'usuari que configura el dispositiu per primera vegada es converteix en el propietari del dispositiu. Només el propietari pot gestionar els comptes d'altres usuaris. A més del compte del titular, hi ha dos tipus de comptes:

- **•** Usuari habitual: aquest tipus de compte és adequat per a algú que utilitzi el dispositiu habitualment.
- **•** Usuari convidat: habiliteu l'opció de compte de convidat per a algú que només vulgui utilitzar temporalment el dispositiu.

**Nota**

Algunes funcions només estan disponibles per al propietari. Per exemple, només el propietari pot permetre les baixades de fonts alienes a Google Play.

## **Sobre el compte d'usuari habitual**

En afegir comptes d'usuari habitual, podeu permetre que cada usuari tingui pantalles inicials, fons de pantalla y paràmetres generals diferents. També obtenen accés independent a les aplicacions i a l'emmagatzematge de memòria, per exemple, per a fitxers de música i fotos. Podeu afegir fins a set comptes d'usuari habitual al dispositiu.

### **Per afegir un compte d'usuari habitual**

- **1** Assegureu-vos que hàgiu iniciat la sessió com a propietari, és a dir, l'usuari que va configurar el dispositiu per primera vegada.
- **2** Cerqueu i toqueu **ConfiguracLÿ** > **Sistema** > **Avançat** > **Diversos usuaris** > **Afegeix un usuari**.
- **3** Toqueu **D'acord**. Es crearà el compte nou.
- **4** Toqueu **Configura ara**. La pantalla es bloquejarà i apareixerà una icona que representa l'usuari acabat de crear al racó dret de la part superior.
- **5** Passeu el dit cap amunt per desbloquejar la pantalla.
- **6** Seguiu les instruccions de la pantalla per configurar el compte per a l'usuari.

#### **Suggeriment**

També podeu afegir un compte d'usuari habitual mitjançant la barra d'estat des de qualsevol pantalla. Només cal que arrossegueu la barra d'estat cap avall fins al final i toqueu la icona d'usuari. Després, toqueu Afegeix un usuari.

### **Per suprimir un compte d'usuari habitual del dispositiu**

- **1** Assegureu-vos que hàgiu iniciat la sessió com a propietari.
- **2** Cerqueu i toqueu **ConfiguracLÿ** > **Sistema** > **Avançat** > **Diversos usuaris**.
- **3** Toqueu (icona Paràmetres), al costat del nom de l'usuari que voleu suprimir, i toqueu **Suprimeix l'usuari** > **SUPRIMEIX**.

### **Sobre el compte d'usuari convidat**

Si una persona vol utilitzar el vostre dispositiu temporalment, podeu habilitar un compte de convidat per a aquest usuari. En el mode de convidat, el dispositiu s'inicia com si fos un sistema de nova instal·lació que només compta amb les aplicacions preinstal·lades. Quan el convidat hagi acabat de fer servir el vostre dispositiu, podeu esborrar la sessió perquè el pròxim convidat pugui començar-ne una de nova. El compte d'usuari convidat està preinstal·lat i no es pot suprimir.

### **Per activar el compte d'usuari convidat**

- **1** Assegureu-vos que hàgiu iniciat la sessió com a propietari, és a dir, l'usuari que va configurar el dispositiu per primera vegada.
- **2** Cerqueu i toqueu **Configuració** > Sistema > Avançat > Diversos usuaris.
- **3** Toqueu <sup>(2)</sup> (icona Convidat).

#### **Suggeriment**

Quan canvieu al compte de convidat, podeu canviar entre comptes d'usuari des de la barra d'estat a qualsevol pantalla. Arrossegueu la barra d'estat cap avall amb dos dits i toqueu (icona Usuari).

#### **Per esborrar les dades de la sessió de convidat**

- **1** Assegureu-vos que hàgiu iniciat la sessió al compte de convidat.
- 2 Cerqueu i toqueu **Configuració** > Sistema > Avançat > Diversos usuaris.
- **3** Cerqueu i toqueu **Suprimeix el convidat**.
- **4** Toqueu **Suprimeix**.

#### **Suggeriment**

També podeu esborrar la sessió de convidat des de la barra d'estat de qualsevol pantalla sempre que hàgiu iniciat la sessió al compte de convidat. Només cal que arrossegueu la barra d'estat cap avall amb dos dits i toqueu <sup>®</sup> (icona Usuari) i Suprimeix el convidat.

### **Canvi entre comptes de diversos usuaris**

### **Per canviar entre diversos comptes d'usuari**

- **1** Per visualitzar la llista d'usuaris, arrossegueu la barra d'estat cap avall amb dos dits i toqueu  $\odot$  (icona Usuari).
- **2** Toqueu la icona que representa el compte d'usuari al qual vulgueu canviar. Apareixerà la pantalla de bloqueig per al compte de l'usuari.

#### **Suggeriment**

Quan canvieu a un compte de convidat, toqueu Torna a començar si voleu suprimir la sessió anterior o Sí, continua per continuar amb la mateixa sessió.

### **Paràmetres per a comptes de diversos usuaris**

Hi ha tres tipus diferents de paràmetres als dispositius amb diversos usuaris:

- **•** Els paràmetres que qualsevol usuari pot canviar i que afecten tots els usuaris. Per exemple, l'idioma, el Wi-Fi, el mode d'avió, l'NFC i el Bluetooth.
- **•** Paràmetres que només afecten el compte d'un usuari de forma individual. Per exemple, la sincronització automàtica de dades, el bloqueig de la pantalla, l'addició de diversos comptes o el fons de pantalla.
- **•** Paràmetres que només pot veure el propietari i que afecten tots els usuaris; per exemple, els paràmetres de VPN.

# **Escriptura de text**

# Teclats a la pantalla

Hi ha una sèrie de proveïdors d'entrada de text preinstal·lats al dispositiu.

**Nota**

El proveïdor d'entrada de text per defecte pot dependre dels paràmetres regionals o d'idioma que utilitzeu. És possible que un o més proveïdors d'entrada de text no estiguin disponibles a la vostra regió.

## **Teclat SwiftKey®**

Podeu introduir text amb el teclat de la pantalla tocant les lletres individualment o bé podeu utilitzar la funció de flux SwiftKey i fer lliscar el dit d'una lletra a una altra per formar paraules.

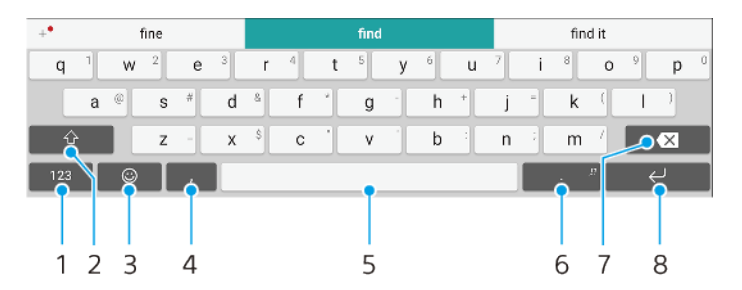

- 1 Permet visualitzar els números i símbols.
- 2 Permet canviar entre minúscules, majúscules i bloqueig de majúscules.
- 3 Permet accedir als emojis.
- 4 Permet introduir una coma.
- 5 Permet introduir un espai.
- 6 Permet introduir puntuació.
- 7 Permet suprimir.
- 8 Permet introduir un retorn de carro.

### **Suggeriment**

Per obtenir més informació sobre el teclat SwiftKey, aneu a <https://swiftkey.com/>.

### **Per visualitzar el teclat de la pantalla per introduir text**

**•** Toqueu un camp d'entrada de text.

### **Per utilitzar el teclat de la pantalla en orientació horitzontal**

**•** Quan aparegui el teclat a la pantalla, gireu el dispositiu de costat.

### **Nota**

Pot ser que hagueu d'ajustar els paràmetres en algunes aplicacions per permetre l'orientació horitzontal.

### **Per canviar entre les diferents opcions de teclat de la pantalla**

- **1** Cerqueu i toqueu **ConfiguracLÿ** > **Sistema** > **Idiomes i introducció de text** > **Teclat virtual**.
- **2** Toqueu **Gestiona els teclats** i després toqueu el commutador per habilitar o inhabilitar el teclat.
#### **Per introduir text caràcter a caràcter**

- **1** Per introduir un caràcter visible al teclat, toqueu-lo.
- **2** Per introduir una variant de caràcter, toqueu sense deixar anar el caràcter normal del teclat per obtenir una llista d'opcions disponibles i després seleccioneu de la llista. Per exemple, per introduir "é", toqueu sense deixar anar "e" fins que apareguin altres opcions. Llavors, sense deixar de prémer el teclat, arrossegueu el dit fins a "é" per seleccionar-la.

#### **Per introduir un punt final**

**•** Després d'escriure una paraula, toqueu la barra espaiadora dues vegades.

#### **Per introduir text mitjançant la funció d'entrada gestual**

- **1** Quan es mostri el teclat de la pantalla, feu lliscar el dit de lletra a lletra per traçar la paraula que voleu escriure.
- **2** Quan hàgiu acabat d'introduir una paraula, alceu el dit. Apareixeran suggeriments de paraules en funció de les lletres que traceu.
- **3** Si no es mostra la paraula que voleu, toqueu **«**i (icona Retrocés) per veure altres opcions i seleccioneu adequadament. Si l'opció desitjada no apareix, suprimiu la paraula completa i traceu-la un altre cop, o introduïu-la tocant cada lletra individualment.

# Edició de text

Podeu seleccionar, retallar, copiar i enganxar text a mesura que escriviu. Per accedir a les opcions d'edició, toqueu dues vegades el text introduït. Llavors les opcions d'edició passen a estar disponibles a la barra d'aplicacions.

# **Barra d'aplicacions**

Les accions següents estan disponibles per al text seleccionat:

- **•** Retalla
- **•** Copia
- **•** Enganxa
- **•** Comparteix
- **•** Selecciona-ho tot

**Nota**

L'opció Enganxa només apareix quan hi ha text desat al porta-retalls.

#### **Per seleccionar text**

- **1** Toqueu dues vegades una paraula per destacar-la.
- **2** Podeu arrossegar les pestanyes als dos costats de la paraula destacada per seleccionar més text.

### **Per editar text**

- **1** Toqueu dues vegades una paraula perquè aparegui la barra d'aplicacions.
- **2** Seleccioneu el text que vulgueu editar i després utilitzeu la barra d'aplicacions per fer els canvis desitjats.

# Em. aut.

La funció Em. aut. us ajuda a estalviar temps en omplir formularis. Quan habiliteu un Servei Emplenament automàtic, es desarà informació, com ara noms, números de telèfon, adreces, dades de targetes de crèdit, etc., perquè la pugueu reutilitzar. L'opció Emplena automàticament amb Google està habilitada per defecte, però la podeu inhabilitar o modificar a una altra aplicació.

# **Per seleccionar una aplicació d'emplenament automàtic**

- **1** Cerqueu i toqueu **ConfiguracLÿ** > **Sistema** > **Idiomes i introducció de text**.
- **2** Toqueu **Avançat** > **Servei Emplenament automàtic**.
- **3** Seleccioneu una opció o toqueu + (icona Afegeix) per baixar un altre servei d'emplenament automàtic.

# **Trucades**

# Realització de trucades

Podeu fer una trucada marcant un número de telèfon manualment o utilitzar la funció de marcatge intel·ligent per trobar números ràpidament a la llista de contactes i als registres de trucades. Per fer una videotrucada, podeu utilitzar l'aplicació de xat de vídeo Duo del vostre dispositiu.

Els usuaris de dispositius amb SIM doble poden definir una targeta SIM per defecte per fer trucades o tenen l'opció de seleccionar la targeta SIM cada vegada que facin una trucada. Cerqueu i toqueu Configuració > Xarxa i Internet > SIM doble > Trucades per seleccionar una opció.

# **Informació general sobre la realització de trucades**

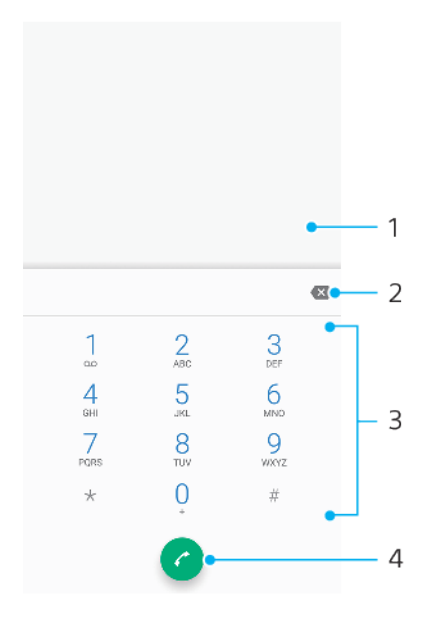

- 1 Marcatge intel ligent de pantalla i opcions
- 2 Permet suprimir.
- 3 Teclat de marcatge
- 4 Botó de trucada

#### **Per obrir el teclat de marcatge**

- 1 Cerqueu i toqueu (icona Telèfon).
- 2 Si no apareix el teclat de marcatge, toqueu **O** (icona Teclat de marcatge).

#### **Per marcar un número de telèfon**

- 1 Cerqueu i toqueu (icona Telèfon).
- 2 Si apareix el registre de trucades, toqueu **e** (icona Teclat de marcatge) per veure el teclat de marcatge.
- **3** Introduïu el número de telèfon i toqueu (botó de trucada).
- **4** Usuaris amb SIM doble: seleccioneu una targeta SIM si se us demana.

#### **Per fer una trucada amb el marcatge intel·ligent**

1 Cerqueu i toqueu (icona Telèfon).

- 2 Si apareix el registre de trucades, toqueu **·** (icona Teclat de marcatge) per veure el teclat de marcatge.
- **3** Utilitzeu el teclat de marcatge per introduir lletres o números que es corresponguin amb el contacte a qui vulgueu trucar. Conforme introduïu les lletres o els números, apareixerà una llista de possibles coincidències.
- **4** Toqueu el contacte a qui vulgueu trucar.
- **5** Usuaris amb SIM doble: seleccioneu una targeta SIM si se us demana.

#### **Per fer una trucada internacional**

- 1 Cerqueu i toqueu 4 (icona Telèfon). Es mostrarà el registre de trucades.
- 2 Toqueu <sup>o</sup> (icona Teclat de marcatge) perquè es mostri el teclat de marcatge.
- **3** Toqueu 0 sense deixar-lo anar fins que aparegui el signe "+".
- **4** Introduïu el codi de país, el codi d'àrea (sense els zeros inicials) i el número de telèfon. Després, toqueu  $\bullet$  (botó de trucada).
- **5** Usuaris amb SIM doble: seleccioneu una targeta SIM si se us demana.

#### **Per afegir un número de marcatge directe a la pantalla inicial**

- **1** Toqueu sense deixar anar una àrea buida de la Pantalla d'inici.
- **2** Al menú de personalització, toqueu **Dreceres**.
- **3** Desplaceu-vos per la llista d'aplicacions i seleccioneu **Marcatge directe**.
- **4** Seleccioneu el contacte i el número que vulgueu utilitzar com a número de marcatge directe.

#### **Per mostrar o amagar el número de telèfon durant les trucades sortints**

- 1 Cerqueu i toqueu (icona Telèfon).
- **2** Toqueu : (icona Menú) > **Configuració**.
- **3** Usuaris amb SIM doble: toqueu **Comptes de trucades** i seleccioneu una targeta SIM. Usuaris amb SIM senzilla: toqueu **Trucades**.
- **4** Toqueu **Configuració addicional > Identificador de trucada** i trieu una opció.

**Nota**

És possible que no tots els operadors proporcionin aquesta opció.

# Recepció de trucades

Si rebeu una trucada entrant quan el dispositiu està en mode de repòs o quan la pantalla està bloquejada, l'aplicació del telèfon s'obrirà en format de pantalla completa. Per als dispositius amb SIM doble, el color de fons de la pantalla indica per a quina targeta SIM és la trucada. El color de fons es pot canviar als paràmetres de trucada.

Si rebeu una trucada entrant quan la pantalla està activa, la trucada entrant es mostra com una notificació que apareix a la part superior de la pantalla que estigui oberta. Per als dispositius amb SIM doble, SIM1 o SIM2 indica per a quina targeta SIM és la trucada. Quan apareix la notificació, podeu triar si voleu contestar la trucada i obrir la pantalla de l'aplicació del telèfon, o bé rebutjar la trucada i continuar a la pantalla actual.

#### **Per contestar una trucada quan la pantalla està inactiva**

**•** Ouan arribi una trucada, passeu el dit cap amunt a  $\odot$  (icona Trucada entrant).

#### **Per contestar una trucada quan la pantalla està activa**

**•** Quan arribi una trucada, a la notificaciÿ d'avís que apareix a la part superior de la pantalla, toqueu **RESPOSTA**.

#### **Suggeriment**

En lloc de contestar la trucada, per accedir a la pantalla de l'aplicació principal del telèfon podeu tocar la finestra de la notificació d'avís. D'aquesta manera, disposareu de més

opcions per gestionar la trucada. Per exemple, podeu decidir si rebutgeu la trucada amb un missatge.

#### **Per rebutjar una trucada quan la pantalla està inactiva**

**•** Ouan arribi una trucada, passeu el dit cap avall a  $\odot$  (icona Trucada entrant).

### **Per rebutjar una trucada quan la pantalla està activa**

**•** Quan arribi una trucada, a la notificaciÿ d'avís que apareix a la part superior de la pantalla, toqueu **DECLINA**.

#### **Suggeriment**

En lloc de rebutjar la trucada, per accedir a la pantalla de l'aplicació principal del telèfon podeu tocar la finestra de la notificació d'avís. D'aquesta manera, disposareu de més opcions per gestionar la trucada. Per exemple, podeu decidir si rebutgeu la trucada amb un missatge.

#### **Per silenciar el to de trucada per a una trucada entrant**

**•** Quan rebeu la trucada, premeu la tecla de volum.

# **Rebutjar una trucada amb un missatge de text**

Podeu rebutjar una trucada amb un missatge de text que s'envia automàticament a l'autor de la trucada i s'emmagatzema a la conversa de missatgeria amb el contacte.

Podeu seleccionar un dels diversos missatges predefinits disponibles al dispositiu o bé crear-ne un de nou. A més, si voleu crear els vostres missatges personalitzats, podeu editar els predefinits.

#### **Per rebutjar una trucada amb un missatge de text quan la pantalla està inactiva**

- 1 Quan arribi una trucada entrant, arrossegueu 目(icona Rebutja amb resposta) fins al centre de la pantalla.
- **2** Seleccioneu un missatge predefinit o toqueu **Escriu un missatge nou**.

#### **Per rebutjar una trucada amb un missatge de text quan la pantalla estigui activa**

- 1 Ouan arribi una trucada entrant, toqueu la finestra de notificació d'avís on apareix el número de telèfon o el nom del contacte.
- 2 Arrossegueu 目 (icona Rebutia amb resposta) cap al centre de la pantalla.
- **3** Seleccioneu un missatge predefinit o toqueu **Escriu un missatge nou**.

#### **Per rebutjar una segona trucada amb un missatge de text**

- **1** Si durant una trucada sentiu uns xiulets que es repeteixen, arrossequeu $\equiv$  (icona Rebutja amb resposta) cap al centre de la pantalla.
- **2** Seleccioneu un missatge predefinit o toqueu **Escriu un missatge nou**.

#### **Per editar el missatge de text utilitzat per rebutjar trucades**

- 1 Cerqueu i toqueu (icona Telèfon).
- 2 Toqueu : (icona Menú) > **Configuració**.
- **3** Usuaris amb SIM doble: toqueu **Comptes de trucades** i seleccioneu una targeta SIM. Usuaris amb SIM senzilla: toqueu **Trucades**.
- **4** Toqueu **Rebutja truc. amb missatge**.
- **5** Toqueu el missatge que vulgueu editar i, a continuació, feu els canvis necessaris.
- **6** Toqueu **D'acord**.

# Gest. trucades intel·ligent

Per gestionar les trucades entrants sense tocar la pantalla, activeu la funció Gestió de trucades intel·ligent. Un cop activada, podeu gestionar les trucades de la següent manera:

- **•** Resposta: acosteu el dispositiu a l'orella.
- **•** Rebuig: sacsegeu el dispositiu.
- **•** Timbre desactivat: col·loqueu el dispositiu cara avall.

### **Per habilitar o inhabilitar la funció Gest. trucades intel·ligent**

- 1 Cerqueu i toqueu (icona Telèfon).
- **2** Toqueu : > **Configuració**.
- **3** Usuaris amb SIM doble: toqueu **Comptes de trucades** i seleccioneu una targeta SIM. Usuaris amb SIM senzilla: toqueu **Trucades**.
- **4** Toqueu **Gest. trucades intel·ligent**.
- **5** Toqueu el commutador situat a sota per habilitar o inhabilitar la funció.

# Reenviament de trucades

Podeu dirigir trucades a un destinatari diferent, per exemple, a un altre número de telèfon o un altre dispositiu.

Si utilitzeu un dispositiu amb SIM doble, també podeu desviar a la targeta SIM 2 les trucades que entren a la targeta SIM 1 quan aquesta no estigui disponible i viceversa. Aquesta funció s'anomena accessibilitat de la SIM doble. L'heu d'habilitar manualment.

### **Per desviar trucades**

- 1 Cerqueu i toqueu (icona Telèfon).
- **2** Toqueu : (icona Menú) > **Configuració**.
- **3** Usuaris amb SIM doble: toqueu **Comptes de trucades** i seleccioneu una targeta SIM. Usuaris amb SIM senzilla: toqueu **Trucades**.
- **4** Toqueu **Desviació de trucades** i seleccioneu una opció.
- **5** Introduïu el número al qual vulgueu desviar les trucades i després toqueu **Activa**.

## **Per desactivar el desviament de trucades**

- 1 Cerqueu i toqueu (icona Telèfon).
- 2 Toqueu : (icona Menú) > **Configuració**.
- **3** Usuaris amb SIM doble: toqueu **Comptes de trucades** i seleccioneu una targeta SIM. Usuaris amb SIM senzilla: toqueu **Trucades**.
- **4** Toqueu **Desviació de trucades**.
- **5** Seleccioneu una opció i toqueu **Desactiva**.

# **Per habilitar la funció Accessibilitat de la SIM doble**

#### **Nota**

Aquesta funció només concerneix a dispositius amb SIM doble.

- **1** Cerqueu i toqueu **ConfiguracLÿ** > **Xarxa i Internet** > **SIM doble** > **Accessibilitat de la SIM doble**.
- **2** A **Accessibilitat de la SIM doble**, toqueu el commutador per habilitar la funció.
- **3** Seguiu les instruccions en pantalla per completar el procediment.

#### **Suggeriment**

Si la funció Accessibilitat de la SIM doble no funciona després d'haver-la habilitat, comproveu que hàgiu introduït els números de telèfon per a cada targeta SIM correctament. De vegades el dispositiu detecta els números de forma automàtica durant la configuració. En cas contrari, us demanarà que els introduïu de forma manual.

# Bloqueig de números

Podeu bloquejar la recepció de trucades i missatges de determinats números. Seleccioneu-ne el que vulgueu dels números emmagatzemats o escriviu-lo.

#### **Per bloquejar un número emmagatzemat**

- 1 Cerqueu i toqueu (icona Telèfon).
- **2** Toqueu sense deixar anar el número que vulgueu bloquejar.
- **3** Toqueu **Bloqueja el número**i, a continuació, **BLOQUEJA**. Es bloquejaran les trucades i els missatges de text rebuts d'aquest número.

## **Per bloquejar un número tocant-lo**

- 1 Cerqueu i toqueu (icona Telèfon).
- **2** Toqueu : (icona Menú) > **Configuració > Números bloquejats > Afegeix un número**.
- **3** Escriviu el número de telèfon que vulgueu bloquejar, i toqueu **BLOQUEJA**. Es bloquejaran les trucades i els missatges de text rebuts d'aquest número.

# **Per desbloquejar un número bloquejat**

- 1 Cerqueu i toqueu (icona Telèfon).
- 2 Toqueu : (icona Menú) > **Configuració > Números bloquejats**.
- **3** Toqueu X (icona Cancel·la) al costat del número de telèfon que vulgueu desbloquejar i toqueu **DESBLOQUEJA**. Es desbloquejaran les trucades i els missatges de text rebuts d'aquest número.

# **Contactes**

# Addició i edició de contactes

Podeu afegir, editar o suprimir contactes al dispositiu i des de comptes sincronitzats. Podeu afegir imatges de contactes o definir tons de trucada individuals per personalitzar contactes. A més, podeu editar la vostra informació de contacte.

### **Per afegir un contacte**

- **1** Cerqueu i toqueu **J** (icona Contactes).
- **2** Toqueu (icona Afegeix un contacte).
- **3** Si afegiu un contacte per primera vegada i teniu diversos comptes sincronitzats amb el dispositiu, seleccioneu un compte. Aquest compte esdevé el compte per defecte on es desen els contactes. Més endavant podeu seleccionar la ubicació on es desaran els contactes si toqueu **·** (icona Afegeix un contacte) > **Es desa a**.
- **4** Introduïu o seleccioneu la informació que desitgeu per al contacte.
- **5** Quan hàgiu acabat, toqueu **DESA**.

### **Nota**

Per canviar el paràmetre per defecte per desar els contactes, toqueu  $\equiv$  (icona Opcions) i seleccioneu el compte nou. També podeu seleccionarContacte del telèfon per desar contactes només al dispositiu. Per moure un contacte existent a un compte nou, heu de tornar a crear el contacte i desar-lo al compte nou.

#### **Suggeriment**

Si afegiu un signe més i el codi de país abans del número de telèfon del contacte, no cal que torneu a editar el número quan feu trucades des de l'estranger.

#### **Per editar un contacte**

- **1** Cerqueu i toqueu **J** (icona Contactes).
- **2** Toqueu el contacte que vulgueu editar i, a continuació, toqueu ∕ (icona Edita).
- **3** Editeu la informació que desitgeu.
- **4** Quan hàgiu acabat, toqueu **DESA**.

## **Nota**

Alguns serveis de sincronització no us permeten editar detalls de contactes.

## **Per afegir o suprimir imatges de contacte**

- 1 Cerqueu i toqueu **&** (icona Contactes).
- **2** Toqueu el contacte que vulgueu editar i, a continuació, toqueu ∕ (icona Edita).
- **3** Toqueu (icona Càmera) i seleccioneu una opció.
- **4** Un cop s'hagi actualitzat la imatge, toqueu **DESA**.

#### **Suggeriment**

També podeu afegir una imatge a un contacte directament des de l'aplicació Àlbum. Si voleu afegir una imatge desada en un compte en línia, primer l'heu de baixar.

#### **Per personalitzar el to de trucada per a un contacte**

- **1** Cerqueu i toqueu **J** (icona Contactes).
- 2 Toqueu el contacte que vulgueu editar i, a continuació, toqueu : (icona Menú) > **Estableix so**.
- **3** Seleccioneu un to de trucada o toqueu + (icona Afegeix) per seleccionar un fitxer de música desat al dispositiu.
- **4** Toqueu **D'acord**.

# **Per enviar totes les trucades al correu de veu d'un contacte**

- **1** Cerqueu i toqueu **&** (icona Contactes).
- **2** Seleccioneu el contacte desitjat.
- **3** Toqueu : (icona Menú) > **Encamina a la bústia de veu**.

#### **Per suprimir contactes**

- 1 Cerqueu i toqueu **J** (icona Contactes).
- **2** Toqueu sense deixar anar el contacte que vulgueu suprimir.
- **3** Toqueu  $\vec{v}$  (icona Suprimeix) i després toqueu **SUPRIMEIX**.
- **4** Per suprimir diversos o tots els contactes, marqueu les caselles de selecció que hi ha al costat dels contactes que vulgueu suprimir.
- **5** Toqueu **I** (icona Suprimeix) i després toqueu **SUPRIMEIX**.

#### **Per editar la vostra pròpia informació de contacte**

- **1** Cerqueu i toqueu **J** (icona Contactes).
- $2$  Toqueu  $\equiv$  (icona Opcions) > **La meva informació**.
- **3** Toqueu **∕** (icona Edita) i, a continuació, introduïu la informació nova o feu els canvis que vulgueu.
- **4** Quan hàgiu acabat, toqueu **DESA**.

#### **Per crear un contacte nou a partir d'un missatge de text**

- 1 Cerqueu i toqueu <sup>(a)</sup> (icona Missatges).
- **2** Toqueu la icona que hi ha al costat del número de telèfon i després toqueu **Afegeix un contacte**.
- **3** Seleccioneu un contacte existent o toqueu **Crea un contacte**.
- **4** Editeu la informació del contacte i toqueu **DESA**.

# Agrupament de contactes

Podeu crear etiquetes de contacte per organitzar grups de contactes relacionats. Podeu assignar un nom als vostres grups, com ara "Família" o "Amics", per diferenciar-los de la resta de contactes.

#### **Per crear una etiqueta nova per a un grup**

- **1** Cerqueu i toqueu (icona Contactes).
- **2** Toqueu ≡ (icona Opcions) i, a continuació, **Crea una etiqueta**.
- **3** Seleccioneu on voleu emmagatzemar els contactes.
- **4** Escriviu un nom d'etiqueta i després toqueu **D'acord**.

#### **Per suprimir una etiqueta de grup**

- **1** Cerqueu i toqueu **J** (icona Contactes).
- 2 Toqueu ≡ (icona Opcions) i, a continuació, toqueu l'etiqueta que vulgueu suprimir.
- **3** Toqueu : (icona Menú) i, a continuació, **Suprimeix l'etiqueta**.

# Transferència de contactes

Els contactes es poden transferir al dispositiu nou de diverses maneres. Podeu sincronitzar contactes des d'un compte en línia o importar contactes directament des d'un altre dispositiu.

Si sincronitzeu els contactes del dispositiu antic amb un compte en línia, els podeu transferir al dispositiu nou mitjançant aquest compte.

També podeu copiar contactes en una targeta de memòria, utilitzar la tecnologia Bluetooth o desar contactes en una targeta SIM. Per obtenir informació més específica sobre la transferència de contactes des del vostre dispositiu antic, consulteu la guia de l'usuari corresponent.

# **Transferència de contactes mitjançant un compte en línia**

Si heu sincronitzat els contactes del dispositiu antic o de l'ordinador amb un compte en línia, per exemple, Google Sync™ o Microsoft Exchange ActiveSync, podeu transferir els contactes al dispositiu nou mitjançant aquest compte.

### **Per activar o desactivar la sincronització automàtica de dades**

- **1** Cerqueu i toqueu **J** (icona Contactes).
- **2** Toqueu ≡ (icona Opcions) i, a continuació, **Configuració**.
- **3** Toqueu **Comptes** i el commutador **Sincronitza les dades automàticament** per habilitar o inhabilitar la funció.
- **4** Toqueu **D'acord**.

### **Nota**

Cal que tingueu una sessió iniciada al compte de sincronització corresponent abans de poder sincronitzar-hi els contactes.

# **Altres mètodes per transferir contactes**

Hi ha altres maneres de transferir contactes des del dispositiu antic al dispositiu nou. Per exemple, podeu copiar els contactes a una targeta de memòria o utilitzar tecnologia Bluetooth. Per obtenir informació més especèfica sobre la transferència de contactes des del vostre dispositiu antic, consulteu la guia de l'usuari corresponent.

#### **Per importar contactes d'una targeta de memòria**

- **1** Cerqueu i toqueu **J** (icona Contactes).
- **2** Toqueu ≡ (icona Opcions) i, a continuació, **Configuració > Importa > Targeta SD o** emmagatzematge intern (fitxer .vcf).
- **3** Seleccioneu on voleu emmagatzemar els contactes.
- **4** Toqueu ≡ (icona Opcions) i després seleccioneu **Targeta SD**.
- **5** Seleccioneu els fitxers que vulgueu importar tocant-los.

#### **Per importar contactes amb el Bluetooth**

- **1** Toqueu **ConfiguracLÿ** > **Connexió del dispositiu** > **Vincula dispos. nou** i assegureu-vos que el dispositiu estigui definit com a visible.
- **2** Quan se us notifiqui que hi ha un fitxer entrant al dispositiu, arrossegueu la barra d'estat cap avall i toqueu la notificaciÿ per acceptar la transferència del fitxer.
- **3** Toqueu **Accepta** per iniciar la transferència del fitxer.
- **4** Arrossegueu la barra d'estat cap avall. Quan la transferència s'hagi completat, toqueu la notificació.
- **5** Toqueu el fitxer rebut i seleccioneu on voleu emmagatzemar els contactes.

### **Per importar contactes d'una targeta SIM**

- **1** Cerqueu i toqueu **J** (icona Contactes).
- **2** Toqueu ≡ (icona Opcions) i, a continuació, **Configuració > Importa**.
- **3** Usuaris amb SIM senzilla: toqueu **Importa de la targeta SIM**. Usuaris amb SIM doble: seleccioneu una targeta SIM.
- **4** Seleccioneu on voleu emmagatzemar els contactes.
- **5** Seleccioneu els contactes que importareu i, a continuació, toqueu **Importa**.

# Còpies de seguretat dels contactes

Podeu utilitzar emmagatzematge intern, una targeta de memòria o una targeta SIM per fer còpies de seguretat dels contactes.

#### **Per exportar tots els contactes a una targeta de memòria**

1 Cerqueu i toqueu **J** (icona Contactes).

- **2** Toqueu ≡ (icona Opcions) > **Configuració** > **Exporta** > **a la targeta SD o** l'emmagatzematge intern (fitxer .vcf).
- **3** Toqueu  $\equiv$  (icona Opcions) > **Targeta SD**.
- **4** Seleccioneu una carpeta de destinació i toqueu **DESA**.

#### **Per exportar contactes a una targeta SIM**

#### **Nota**

Quan exporteu contactes a una targeta SIM, pot ser que no s'exporti tota la informació. Això passa perquè la memòria de les targetes SIM és limitada.

- 1 Cerqueu i toqueu **J** (icona Contactes).
- $2$  Toqueu  $\equiv$  (icona Opcions) > **Configuració** > **Exporta**.
- **3** Usuaris amb SIM senzilla: toqueu **Exporta a targeta SIM**. Usuaris amb SIM doble: seleccioneu una targeta SIM a la qual vulgueu realitzar les exportacions.
- **4** Toqueu **D'acord**.
- **5** Seleccioneu els contactes que s'exportaran i després toqueu **Exporta**.
- **6** Seleccioneu una opció i toqueu **D'acord**.

### **Per exportar tots els contactes a l'emmagatzematge intern**

- 1 Cerqueu i toqueu **J** (icona Contactes).
- **2** Toqueu ≡ (icona Opcions) > **Configuració > Exporta > a la targeta SD o** l'emmagatzematge intern (fitxer .vcf).
- **3** Toqueu : (icona Menú) > Mostra emmagatz. intern.
- **4** Toqueu ≡ (icona Opcions) i, a continuació, toqueu el número de model del dispositiu que hi ha al costat de  $\square$  (icona Emmagatzematge intern).
- **5** Seleccioneu una carpeta de destinació o simplement toqueu **DESA**.

# **Missatgeria i xat**

# Lectura i enviament de missatges

L'aplicació de missatges mostra els missatges com a converses, la qual cosa vol dir que tots els missatges enviats a una persona o rebuts d'ella s'agrupen junts.

**Nota**

El nombre de caràcters que podeu enviar en un missatge individual varia segons l'operador i l'idioma que utilitzeu. La mida màxima d'un missatge multimèdia, que inclou la mida dels fitxers multimèdia que adjunteu, també varia segons l'operador. Per obtenir més informació, contacteu amb l'operador de xarxa.

# **Informació general de la missatgeria**

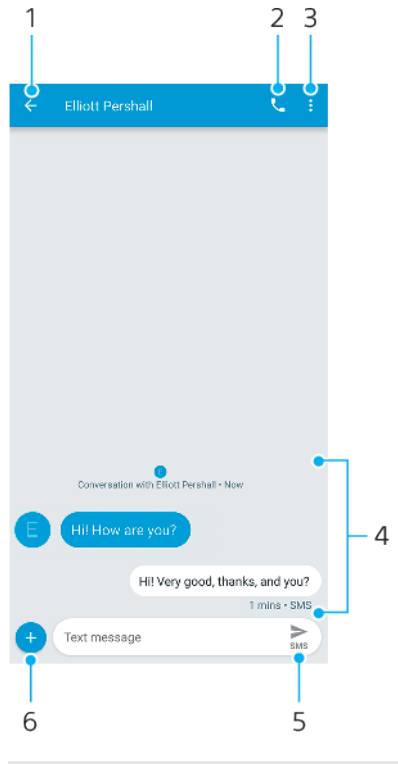

- 1 Permet tornar a la llista de converses.
- 2 Permet trucar al remitent del missatge.
- 3 Permet veure més opcions.
- 4 Missatges enviats i rebuts.
- 5 Permet enviar un missatge completat.
- 6 Permet afegir fitxers adjunts.

## **Per crear i enviar un missatge**

- 1 Cerqueu i toqueu <sup>(a)</sup> (icona Missatges).
- **2** Toqueu (icona Missatge nou).
- **3** Introduïu el nom o el número de telèfon del destinatari i després seleccioneu-lo dels suggeriments que es mostren. Si el destinatari no apareix com a contacte, introduïu-ne el número manualment.
- 4 Si voleu enviar un missatge de grup, toqueu  $\frac{4}{5}$  (icona Afegeix destinatari) per afegir més destinataris.
- **5** Introduïu el text del missatge. Si voleu afegir un fitxer adjunt, toqueu <sup>o</sup> (icona Afegeix) i seleccioneu l'opció de fitxer adjunt pertinent.
- **6** Per enviar el missatge, toqueu > (icona Envia).
- **7** Usuaris amb SIM doble: toqueu una de les (icona Envia)segons la targeta SIM que vulgueu utilitzar.

#### **Suggeriment**

Si sortiu d'un missatge abans d'enviar-lo, es desarà com a esborrany. La conversa s'etiquetarà amb la paraula Esborrany.

#### **Per llegir un missatge rebut**

- **1** Cerqueu i toqueu <sup>(a)</sup> (icona Missatges).
- **2** Toqueu la conversa que vulgueu.
- **3** Si el missatge encara no s'ha baixat, toqueu-lo.

#### **Suggeriment**

Tots els missatges rebuts es desaran per defecte a la memòria del dispositiu.

#### **Per respondre a un missatge**

- 1 Cerqueu i toqueu <sup>(a)</sup> (icona Missatges).
- **2** Toqueu la conversa que conté el missatge.
- **3** Introduïu la resposta i toqueu  $\geq$  (icona Envia).
- **4** Usuaris amb SIM doble: toqueu una de les  $\triangleright$  (icona Envia)segons la targeta SIM que vulgueu utilitzar.

#### **Per reenviar un missatge**

- **1** Cerqueu i toqueu **(icona Missatges)**.
- **2** Toqueu la conversa que conté el missatge desitjat.
- **3** Toqueu sense deixar anar el missatge que desitgeu i, a continuació, toqueu (icona Reenvia el missatge).
- **4** Seleccioneu un contacte recent de la llista o toqueu **Missatge nou**, introduïu el nom o el número de telèfon del destinatari, i després seleccioneu-lo dels suggeriments que es mostren. Si el destinatari no apareix com a contacte, introduïu-ne el número manualment.
- **5** Editeu el missatge, si cal, i toqueu  $\ge$  (icona Envia).
- **6** Usuaris amb SIM doble: toqueu una de les  $\ge$  (icona Envia) segons la targeta SIM que vulgueu utilitzar.

### Per desar un fitxer inclòs en un missatge rebut

- 1 Cerqueu i toqueu <sup>(a)</sup> (icona Missatges).
- **2** Si el missatge encara no s'ha baixat, toqueu-lo.
- **3** Toqueu sense deixar anar el fitxer que voleu desar i seleccioneu l'opció que desitgeu.

# Paràmetres de la missatgeria

Podeu canviar els paràmetres de notificació de missatges i seleccionar l'habilitació d'informes de lliurament de missatges.

## Per canviar els paràmetres de notificacions de missatges

- 1 Cerqueu i toqueu <sup>o (icona Missatges).</sup>
- 2 Toqueu : (icona Menú) i, a continuació, **Paràmetres**.
- **3** Usuaris amb SIM doble: toqueu **General**.
- 4 Per definir un so de notificació, toqueu **Notificacions d'aplicacions** > **So** i després seleccioneu una opció o toqueu  $+$  (icona Afegeix) i seleccioneu un fitxer de música desat al vostre dispositiu.
- **5** Per confirmar l'acció, toqueu **D'acord**.
- **6** Per ajustar els paràmetres de notificacions addicionals, toqueu els commutadors.

#### **Per habilitar o inhabilitar els informes de lliurament dels missatges sortints**

- 1 Cerqueu i toqueu <sup>(a)</sup> (icona Missatges).
- 2 Toqueu : (icona Menú) i, a continuació, **Paràmetres**.
- **3** Usuaris amb SIM doble: seleccioneu una targeta SIM. Usuaris amb SIM senzilla: toqueu **Avançat**.
- **4** Toqueu el commutador **Obtén informes de lliurament d'SMS** per habilitar o inhabilitar la funció.

**Nota**

Després d'activar els informes de lliurament, apareixerà el text "Lliurat" per als missatges que s'hagin lliurat correctament.

# Xat de vídeo

Podeu utilitzar l'aplicació de xat de vídeo Duo del dispositiu per xatejar amb els amics que també utilitzin l'aplicació en dispositius Android i iOS.

Aneu a *<https://support.google.com/duo/>* per obtenir informació més detallada sobre com utilitzar aquesta aplicació.

**Nota**

La funció de videotrucada només funciona en dispositius amb càmera frontal.

#### **Per utilitzar l'aplicació Duo**

**•** Per utilitzar l'aplicació de xat de vídeo, cerqueu i toqueu **O** (icona Duo).

# Configuraciÿ del correu electrònic

Utilitzeu l'aplicació de correu electrònic del dispositiu per enviar i rebre missatges de correu electrònic mitjançant els vostres comptes de correu electrònic. Podeu tenir un o diversos comptes de correu electrònic alhora, incloent-hi els comptes corporatius de Microsoft Exchange ActiveSync.

#### **Per configurar un compte de correu electrònic**

- 1 Cerqueu i toqueu **·** (icona Correu electrònic).
- 2 Seguiu les instruccions que apareixen a la pantalla per completar la configuració.

**Nota**

Per alguns serveis de correu electrònic, caldrà que contacteu amb el proveïdor de serveis per obtenir informació sobre els paràmetres detallats per el compte de correu electrònic.

#### **Per afegir un compte de correu electrònic addicional**

- 1 Cerqueu i toqueu **·** (icona Correu electrònic).
- **2** Toqueu (icona Opcions) i, a continuació, **Paràmetres** > **Afegeix un compte**.
- **3** Seguiu les instruccions que apareixen a la pantalla. Si els paràmetres del compte de correu electrònic no es poden baixar automàticament, completeu la configuració manualment.
- **4** Quan hàgiu acabat, toqueu **Següent**.

# **Música**

# Transferència de música al dispositiu

Hi ha dues maneres de transferir música des d'un ordinador al dispositiu:

- **•** Connecteu el dispositiu a un ordinador mitjançant un cable USB Type-C. Seleccioneu Transferència de fitxers al vostre dispositiu i, a continuació, copieu i enganxeu o arrossegueu i deixeu anar els fitxers amb l'ordinador. Vegeu [Gestió de](#page-44-0) [fitxers amb un ordinador](#page-44-0) a la pàgina 45.
- **•** Podeu utilitzar l'Xperia Companion per transferir fitxers multimèdia entre l'ordinador i el dispositiu.

## **Nota**

És possible que l'aplicació Música no admeti tots els formats de fitxer de música.

# Escoltar música

Utilitzeu l'aplicació Música per escoltar la vostra música preferida.

# **Descripció general del reproductor de música**

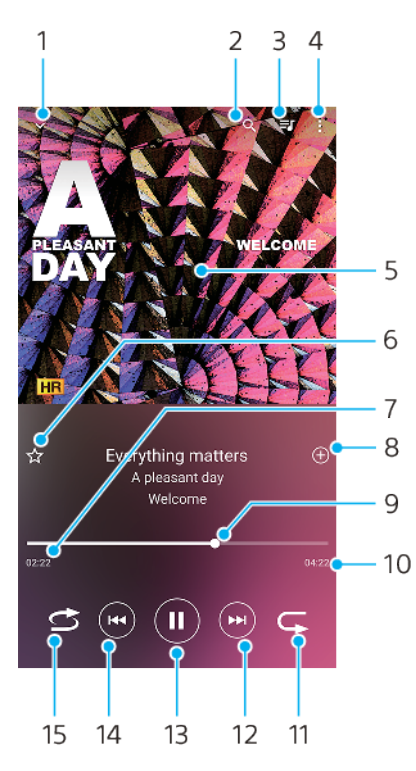

1 Permet minimitzar el reproductor de pantalla completa.

- 2 Permet cercar totes les cançons desades al dispositiu.
- 3 Permet visualitzar la cua de reproducció.
- 4 Permet visualitzar les opcions del menú.
- 5 Imatge d'àlbum (si està disponible).
- 6 Permet afegir o suprimir una cançó com a favorita.
- 7 Temps transcorregut de la cançó en curs.
- 8 Permet afegir cançons a una llista de reproducció.
- 9 Indicador de progrés: arrossegueu-lo o toqueu al llarg de la línia per avançar o rebobinar ràpidament.
- 10 Durada de la cançó en curs.
- 11 Permet repetir la cançó en curs o totes les cançons de la cua de reproducció.
- 12 Toqueu-lo per anar a la següent cançó i toqueu-lo sense deixar anar per avançar ràpidament la cançó en curs.
- 13 Permet reproduir o posar en pausa una cançó.
- 14 Toqueu-lo per anar a la cançó anterior i toqueu-lo sense deixar anar per rebobinar la cançó en curs.
- 15 Permet reproduir aleatòriament les cançons de la cua de reproducció.

# **Pantalla inicial de Música**

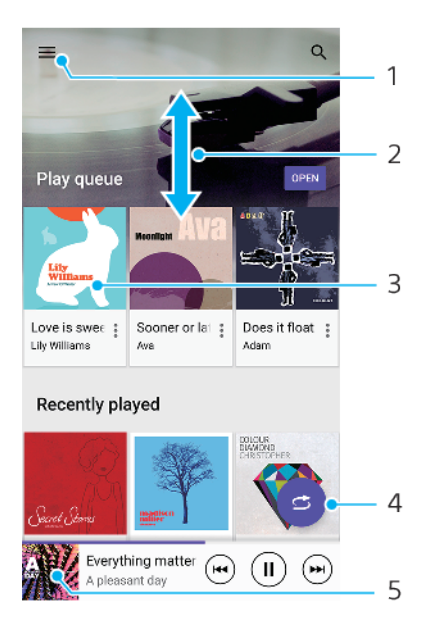

- 1 Toqueu  $\equiv$  (icona Opcions) per obrir el menú de l'aplicació Música.
- 2 Desplaceu-vos amunt o avall per visualitzar-ne el contingut.
- 3 Toqueu aquesta opció per començar a reproduir una cançó de la cua de reproducció.
- 4 Reproduïu totes les cançons en el mode de reproducció aleatòria.
- 5 Aneu a la pantalla del reproductor de música.

### **Per reproduir una cançó amb l'aplicació Música**

- **1** Cerqueu i toqueu <sup>●</sup> (icona Música).
- **2** Toqueu  $\equiv$  (icona Opcions).
- **3** Seleccioneu una categoria de música.
- **4** Toqueu una cançó per reproduir-la.

### **Nota**

És possible que no pugueu reproduir elements protegits amb drets d'autor. Comproveu que disposeu dels drets necessaris sobre el contingut que voleu utilitzar.

#### **Per editar la informació de música i baixar imatges d'àlbum**

- **1** Mentre es reprodueix una cançó a l'aplicació Música, toqueu la imatge d'àlbum de la pantalla del reproductor de música i, a continuació, toqueu **Edita la informació musical**.
- **2** Editeu la informació que desitgeu.
- **3** Per definir i baixar imatges d'àlbum, toqueu ✔ (icona Edita) i seleccioneu una opció.
- **4** Quan hàgiu acabat, toqueu **DESA**.

### **Suggeriment**

També podeu definir la baixada automàtica d'imatges d'àlbum als paràmetres del menú Música.

#### **Per ajustar el volum de l'àudio**

**•** Premeu la tecla de volum cap amunt o cap avall.

#### **Suggeriment**

També podeu ajustar la Vibració dinàmica en escoltar música. Per obtenir més informació, vegeu [Vibració dinàmica](#page-59-0) a la pàgina 60.

#### **Per minimitzar l'aplicació Música**

• Durant la reproducció d'una cançó, toqueu · (botó d'inici) per anar a la Pantalla d'inici. L'aplicació Música es continuarà executant en segon terme.

**Per obrir l'aplicació Música quan s'estigui reproduint en segon terme**

- **•** Mentre es reprodueix una cançó en segon terme, arrossegueu la barra d'estat cap avall i toqueu l'aplicació Música.
- O bé, cerqueu i toqueu **·** (icona Música).

# **Càmera**

# Coneixement de la càmera

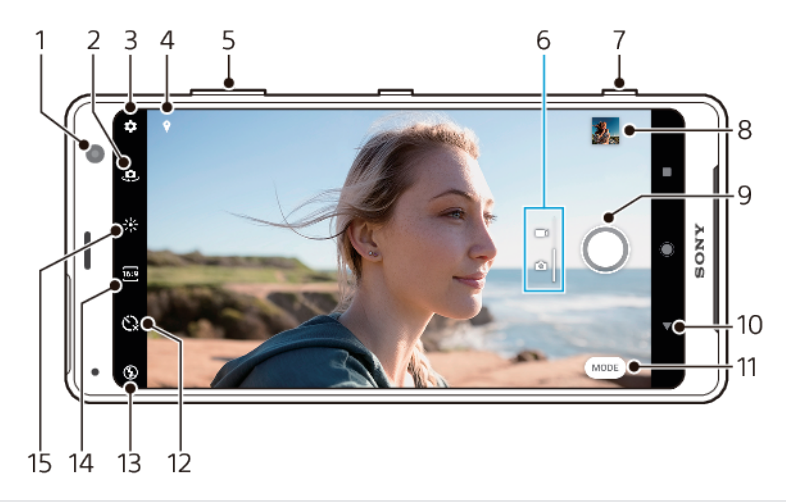

- 1 Objectiu de la càmera frontal
- 2 Permet canviar entre la càmera frontal i la principal.
- 3 Paràmetres de la càmera
- 4 Permet desar la ubicació.
- 5 Permet utilitzar les tecles de volum per ampliar o reduir el zoom.
- 6 Permet canviar entre fer fotos i vídeos
- 7 Permet utilitzar la tecla de càmera per activar-la, fer fotos o gravar vídeos.
- 8 Permet tocar la miniatura per visualitzar, compartir o editar fotos i vídeos.
- 9 Permet utilitzar el botó del disparador per fer fotos o gravar vídeos.
- 10 Permet retrocedir un pas o sortir de la càmera.
- 11 Permet seleccionar un mode de captura.
- 12 Temporitzador automàtic
- 13 Paràmetres del flaix
- 14 Seleccioneu una relació d'aspecte
- 15 Color i brillantor

# **Consells bàsics per a l'ús de la càmera**

- **•** Assegureu-vos que l'objectiu estigui net. Les empremtes dactilars o la brutícia poden reduir la qualitat de les fotos.
- **•** Utilitzeu el temporitzador automàtic quan necessiteu més temps de preparació o vulgueu evitar fotos borroses.
- **•** Comproveu l'estat de la memòria del dispositiu amb freqüència. Les fotos i els vídeos d'altra resolució consumeixen més memòria.

## **Per iniciar la càmera**

- **•** Premeu la tecla de càmera completament, passeu el dit per **n** (icona Càmera) des de la pantalla de bloqueig o toqueu · (icona Càmera) des de la pantalla d'aplicacions.
- **•** Premeu dues vegades la tecla d'engegada/apagada. Toqueu el commutador **Configuració** > **Pantalla** > **Configuració avançada** > **Accés ràpid a la càmera** per habilitar aquesta funció.
- **•** Assenyaleu un objecte amb el dispositiu mentre la pantalla està apagada o la pantalla de bloqueig activada i mantenint el dispositiu en orientació horitzontal. Quan aparegui el visor, toqueu-lo per visualitzar la pantalla completa.

# **Botó del disparador**

El botó del disparador s'utilitza de manera diferent en funció del mode de captura i de les funcions activades.

# **Descripció general del botó del disparador**

- Permet fer una foto.
- Permet gravar un vídeo o reprendre una gravació.
- Permet posar en pausa un vídeo.
- **Permet aturar la gravació d'un vídeo.**
- El Temporitzador automàtic està activat.
- El Captura tàctil està activat.
- La Captura tàctil i el Temporitzador automàtic estan activats.

### **Per canviar la relació d'aspecte**

- 1 Ouan utilitzeu la càmera, toqueu <sup>on</sup> (icona Relació d'aspecte).
- **2** Seleccioneu un paràmetre.

## **Per ajustar els paràmetres de la càmera**

- 1 Mentre utilitzeu la càmera, toqueu **C** (icona Paràmetres).
- **2** Passeu el dit per la llista per visualitzar els paràmetres disponibles i seleccioneu-ne un.

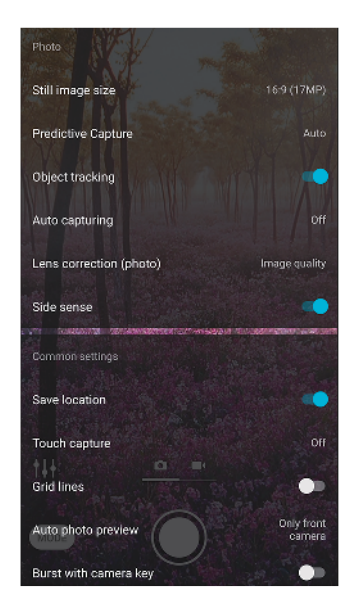

#### **Nota**

Els paràmetres disponibles depenen del mode de captura seleccionat.

## **Per visualitzar, compartir i editar fotos vídeos**

- **1** Quan utilitzeu la càmera, toqueu la miniatura per obrir una foto o un vídeo.
- **2** Passeu el dit cap a la dreta o l'esquerra per visualitzar les fotos i els vídeos.
- **3** Toqueu la pantalla per editar una foto o un vídeo.

#### **Suggeriment**

Les fotos i els vídeos s'emmagatzemen a l'aplicació Àlbum. Vegeu [Visualització de fotos i](#page-107-0) [vídeos](#page-107-0) a la pàgina 108 per a més opcions.

# **Inici intel·ligent**

Podeu iniciar la càmera automàticament en encarar el dispositiu cap a un objecte.

#### **Per utilitzar Inici intel·ligent**

- 1 Mentre utilitzeu la càmera, toqueu **:** (icona Paràmetres).
- **2** Toqueu el commutador **Inici intel·ligent** per habilitar la funció.
- **3** Assenyaleu un objecte amb el dispositiu mentre la pantalla està apagada o la pantalla de bloqueig activada i mantenint el dispositiu en orientació horitzontal. Apareixerà un visor.
- **4** Toqueu el visor per veure la pantalla completa i fer la foto.

## **Modes de captura**

Podeu seleccionar els modes de captura, com ara el mode Manual tocant Mode.

**Nota**

Els paràmetres disponibles depenen del mode de captura seleccionat.

# **Informació general dels modes de captura**

#### **Efecte RA**

Permet fer fotos amb escenaris virtuals i personatges.

**Bokeh**

Permet fer fotos amb un efecte borrós.

**Efecte creatiu**

Permet fer fotos amb efectes i filtres de color.

**Panorama**

Permet fer fotos panoràmiques i amb gran angular.

### **Sound Photo**

Permet gravar un so de fons i fer una foto al mateix temps.

**Manual**

Permet fer fotos amb els paràmetres de la càmera ajustats manualment.

**Càmera lenta**

Permet afegir l'efecte de càmera lenta després de gravar un vídeo.

**Autofoto vertical**

Permet fer millors selfies.

#### **Per canviar entre fer fotos i vídeos**

**•** Quan utilitzeu la càmera, passeu el dit per la pantalla per seleccionar una foto o un vídeo.

#### **Selecció d'un mode de captura**

**•** Quan utilitzeu la càmera, toqueu **Mode** i seleccioneu un mode de captura.

### **Per canviar entre la càmera principal i la frontal**

• Quan utilitzeu la càmera, toqueu e (icona Canvia la càmera) per canviar entre la càmera principal i la frontal.

#### **Suggeriment**

També podeu canviar entre càmeres passant el dit cap avall a la pantalla de la càmera.

#### **Ús del zoom**

- **•** Pessigueu la pantalla de la càmera per ampliar o per reduir.
- **•** Utilitzeu la tecla de volum.

#### **Suggeriment**

Si amplieu el zoom més de tres vegades, la qualitat de la imatge es pot veure afectada. En comptes d'això, feu la foto sense el zoom i retalleu-la.

#### **Per fer una foto**

- **•** Premeu la tecla de càmera.
- **•** Toqueu el botó del disparador.
- **•** Toqueu dues vegades el sensor lateral.

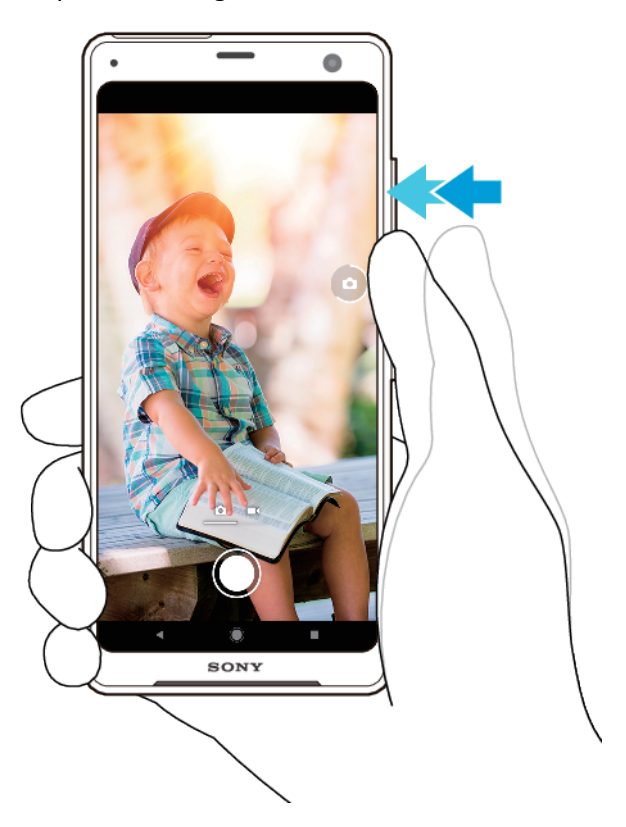

#### **Per gravar un vídeo**

- 1 Quan utilitzeu la càmera, passeu el dit per la pantalla per seleccionar (icona Grava).
- **2** Premeu la tecla de càmera o toqueu el botó del disparador per iniciar o aturar la gravació.

#### **Nota**

El temps màxim de gravació és de 6 hores.

#### **Suggeriment**

També podeu gravar un vídeo tocant dues vegades el sensor lateral.

#### **Per iniciar la càmera i fer una foto alhora**

- **1** Quan utilitzeu la càmera, toqueu (icona Paràmetres) i, a continuació, **Inicia amb la tecla de càmera** > **Inicia i captura**.
- **2** Tanqueu el menú de paràmetres i sortiu de la càmera. El paràmetre es desarà per a tots els modes de captura.
- **3** Premeu contínuament la tecla de càmera per iniciar la càmera i fer una foto.

#### **Per fer una foto tocant la pantalla**

- **1** Quan utilitzeu la càmera, toqueu (icona Paràmetres) i després toqueu **Captura tàctil** > **Activat** o **Només la càmera frontal**.
- **2** Tanqueu el menú de paràmetres. El paràmetre es desarà per a tots les modes de captura.
- **3** Toqueu qualsevol àrea de la pantalla per fer una foto.

#### **Suggeriment**

Aquesta funció també es pot utilitzar per als vídeos.

#### **Per fer una fotografia mentre graveu un vídeo**

• Quan graveu un vídeo, toqueu <sup>o</sup> (icona Càmera). La foto es farà tan aviat com deixeu anar el botó del disparador.

## **Temporitzador automàtic**

Feu servir el Temporitzador automàtic per aconseguir més temps de preparació per a una foto. També és útil per mantenir ferm el dispositiu i evitar fotos borroses.

#### **Per utilitzar el Temporitzador automàtic amb la càmera principal**

- **1** Quan utilitzeu la càmera, toqueu (icona Temporitzador automàtic) i seleccioneu un temps de retard.
- **2** Tanqueu el menú de paràmetres. El paràmetre Temporitzador automàtic es desarà.
- **3** Premeu la tecla de càmera o toqueu el botó del disparador per fer una foto. Una sèrie de xiulets marquen el compte enrere fins que es fa la foto.

# Exposició, color i condicions d'il·luminació

Una bona exposició per a les fotos requereix la quantitat de llum adequada. La càmera detecta i ajusta automàticament les condicions de la llum ambiental.

Calen diferents exposicions, per exemple, en fer fotos de cares, d'objectes en moviment o amb poca llum.

També podeu gravar vídeos en HDR per afegir brillantor i contrast a fi d'aconseguir un efecte més realista. Vegeu [Per habilitar o inhabilitar la gravació de vídeo HDR](#page-95-0) a la pàgina 96.

# **Optimització de les condicions d'il·luminació**

- **•** Busqueu llum amb una direcció i un color que doni forma i profunditat a l'escena. Aquest tipus de llum es produeix abans de la sortida i durant la posta del sol. La llum natural que entra per una finestra també és adequada.
- **•** Per obtenir fotos de més qualitat amb poca llum, heu de mantenir la càmera ferma. Podeu col·locar-la en una superfície sòlida i utilitzar el temporitzador automàtic.
- **•** Encara que les condicions d'il·luminació siguin pobres, proveu de fer fotos amb i sense el flaix. A vegades, la qualitat és millor sense el flaix.

#### **Per utilitzar el flaix**

- **1** Quan utilitzeu la càmera, toqueu la icona de flaix que es mostra a la pantalla, per exemple, <sup>4</sup> (icona Flaix automàtic).
- **2** Si és necessari, canvieu el paràmetre del flaix.
- **3** Premeu la tecla de càmera o toqueu el botó del disparador per fer una foto o gravar un vídeo.

**Nota**

Els paràmetres disponibles depenen del mode de captura seleccionat.

#### **Suggeriment**

Quan el fons sigui més brillant que l'objecte, utilitzeu Flaix compensatori per eliminar les ombres fosques no desitjades.

# **Color, lluminositat i valor d'exposició**

La càmera ajusta automàticament el color, la lluminositat i el valor d'exposició detectant les condicions d'il·luminació i estimant la temperatura del color de la llum ambiental. Les càmeres digitals només poden estimar la temperatura del color, per la qual cosa pot ser que calgui ajustar els paràmetres per corregir-la.

Si obteniu fotos de color groc en espais interiors o fotos blavoses en utilitzar el flaix, proveu d'ajustar el color.

Per aconseguir les millors exposicions en entorns amb poca llum, canvieu la brillantor de les fotos i els vídeos. Si utilitzeu el mode Manual per a fotos, canvieu el valor de l'exposició.

# **Per ajustar el color i la brillantor**

- **1** Quan utilitzeu la càmera, toqueu \* (icona Color i brillantor).
- **2** Arrossegueu els controls lliscants per ajustar el color i la brillantor.
- **3** Premeu la tecla de càmera o toqueu el botó del disparador per fer una foto o gravar un vídeo.
- 4 Toqueu X (icona Cancel·la) per reinicialitzar i tancar el paràmetre de color.

#### **Per ajustar el valor d'exposició**

- **1** Quan utilitzeu la càmera, toqueu **Mode** >  $#$  (icona Mode manual).
- **2** Toqueu **EV** i arrossegueu el control lliscant per ajustar el valor d'exposició.
- **3** Tanqueu el menú de paràmetres. El paràmetre es desarà.
- **4** Premeu la tecla de càmera o toqueu el botó del disparador per fer una foto.

## **Velocitat del disparador**

La velocitat del disparador fa referència al temps que el disparador està obert i el sensor de la càmera està exposat a la llum.

Una velocitat del disparador ràpida ajuda a congelar el moviment, mentre que una velocitat del disparador lenta pot crear un efecte anomenat "desenfocament de moviment", que fa que els objectes en moviment apareguin moguts al llarg de la seva línia de moviment.

La velocitat del disparador s'ajusta automàticament en les fotos i els vídeos.

#### **Per ajustar la velocitat del disparador**

- **1** Quan utilitzeu la càmera, toqueu **Mode** > (icona Mode manual).
- **2** Toqueu **SS** i arrossegueu el control lliscant per ajustar la velocitat del disparador.
- **3** Tanqueu el menú de paràmetres. El paràmetre es desarà.
- **4** Premeu la tecla de càmera o toqueu el botó del disparador per fer la foto.

# <span id="page-95-0"></span>**ISO**

La ISO determina la sensibilitat de la càmera pel que fa a la llum. Un número d'ISO baix implica una sensibilitat més baixa, mentre que un d'alt implica una sensibilitat més alta. Una sensibilitat més gran pot difuminar les fotos.

Trieu un valor d'ISO més alt quan feu fotos d'objectes en moviment o quan feu fotos amb poca llum sense el flaix.

Si hi ha massa llum, trieu el paràmetre ISO més baix per obtenir una qualitat d'imatge més alta.

La ISO s'ajusta automàticament en fer fotos i vídeos.

## **Per ajustar el valor ISO**

- **1** Quan utilitzeu la càmera, toqueu **Mode** > (icona Mode manual).
- **2** Toqueu **ISO** i seleccioneu un valor ISO.
- **3** Tanqueu el menú de paràmetres. El paràmetre es desarà.
- **4** Premeu la tecla de càmera o toqueu el botó del disparador per fer una foto.

# **Il·luminació de contrallum intensa (HDR)**

La retroil·luminació intensa (HDR) s'ajusta automàticament en fer fotos. També podeu ajustar la retroil·luminació intensa manualment en el mode Manual.

#### **Per ajustar cap a un contrallum intens**

- **1** Quan utilitzeu la càmera, toqueu **Mode** > (icona Mode manual).
- **2** Toqueu (icona HDR) i seleccioneu **Activat**.
- **3** Premeu la tecla de càmera o toqueu el botó del disparador per fer una foto.

# **Gravació de vídeo HDR**

Habiliteu l'HDR (High Dynamic Range) per fer que els vídeos tinguin una aparença més dramàtica i més propera al que es veu en la vida real.

#### **Per habilitar o inhabilitar la gravació de vídeo HDR**

- **1** Quan utilitzeu la càmera, passeu el dit per la pantalla per seleccionar (icona Grava).
- **2** Toqueu (icona Paràmetres) > **HDR** i el commutador per habilitar o inhabilitar l'HDR.

**Nota**

Aquesta opció només està disponible quan la (icona Paràmetres) > Resolució de vídeo està definida com a 4K o Alta definició completa.

# **Balanç de blancs**

L'equilibri de blancs s'ajusta automàticament en fer fotos i vídeos. Podeu ajustar el balanç de blancs manualment en el mode Manual.

## **Per ajustar el balanç de blancs**

- **1** Quan utilitzeu la càmera, toqueu **Mode** > <sup>#1</sup> (icona Mode manual).
- **2** Toqueu **WB** i seleccioneu una de les condicions d'il·luminació predefinides, com ara (icona Balanç de blancs per a núvols).
- **3** Tanqueu el menú de paràmetres. El paràmetre es desarà.
- **4** Premeu la tecla de càmera o toqueu el botó del disparador per fer una foto.

# **Paràmetres del balanç de blancs**

# **Automàtic**

Permet ajustar automàticament el balanç de color.

# **Nuvolós**

Permet ajustar el balanç de color per a un cel ennuvolat.

**De dia**

Permet ajustar el balanç de color per a les fotos a l'exterior amb clima assolellat.

# **Fluorescent**

Permet ajustar el balanç de color per a llums fluorescents.

**Incandescent**

Permet ajustar el balanç de color en condicions de llum càlida, com ara sota bombetes.

# **Optimització de l'exposició**

El mesurament de l'exposició mesura la quantitat de llum que incideix en un objecte per optimitzar l'exposició.

El mesurament de l'exposició s'ajusta automàticament en fer fotos i els vídeos. Podeu ajustar l'exposició manualment en el mode Manual, per exemple, per a una part concreta de la foto.

# **Per ajustar l'exposició amb mesurament**

- **1** Quan utilitzeu la càmera, toqueu **Mode** > (icona Mode manual).
- **2** Toqueu (icona Paràmetres) > **Mesura**.
- **3** Seleccioneu una opció d'exposició i tanqueu el menú de paràmetres. El paràmetre es desarà.
- **4** Premeu la tecla de càmera o toqueu el botó del disparador per fer una foto.

# **Paràmetres de mesurament**

## **Cara**

Permet mesurar la quantitat de llum en una cara i ajustar l'exposició de manera que la cara no estigui massa fosca ni tingui massa brillantor.

## **Múltiple**

Permet dividir la imatge en diverses parts i mesura cadascuna d'elles per optimitzar l'exposició.

## **Centre**

Permet determinar el centre de la imatge i defineix l'exposició en funció de la lluminositat de l'objecte.

# **Punt**

Permet ajustar l'exposició per a una part molt petita de l'objecte.

# Definició de l'enfocament correcte

La càmera defineix automàticament l'enfocament i detecta cares en tots els modes de captura. També pot detectar i fer un seguiment d'un objecte en moviment. Un marc groc indica la cara o l'objecte en moviment que està enfocat.

Una manera de canviar l'àrea d'enfocament és moure una mica la càmera amb la tecla de càmera premuda fins a la meitat. Un cop estigui definit l'enfocament, el marc circular esdevé blau. Aquesta tècnica es pot utilitzar, per exemple, per canviar l'enfocament a una persona que és a un costat en una foto de grup.

També podeu tocar la pantalla per enfocar una àrea específica o definir una distància d'enfocament concreta. Aquestes opcions només estan disponibles per a la càmera principal i depenen del mode de captura seleccionat.

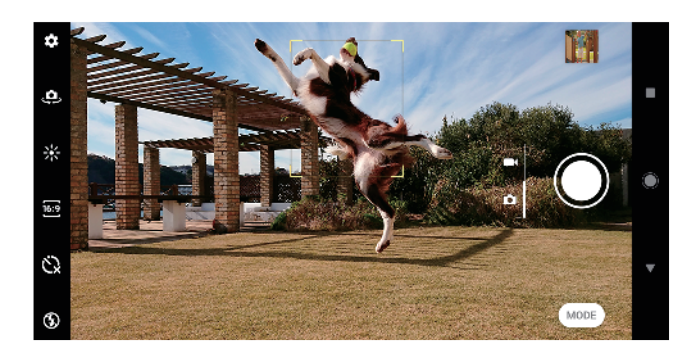

### Per definir la distància d'enfocament

- **1** Quan utilitzeu la càmera principal, toqueu **Mode** > (icona Mode manual).
- 2 Toqueu C (icona Defineix l'enfocament).
- **3** Arrossegueu el control lliscant per ajustar la distància d'enfocament.
- **4** Tanqueu el menú de paràmetres. El paràmetre es desarà.
- **5** Premeu la tecla de càmera o toqueu el botó del disparador per fer una foto.

# Gent, selfies i cares somrients

Les cares enfocades s'indiquen amb un marc de color. Toqueu qualsevol marc per seleccionar la cara que vulgueu enfocar.

Utilitzeu Obturador de somriures per fer una foto automàticament quan una persona somrigui. Si esteu gravant un vídeo, es fa una foto cada vegada que es detecta un somriure.

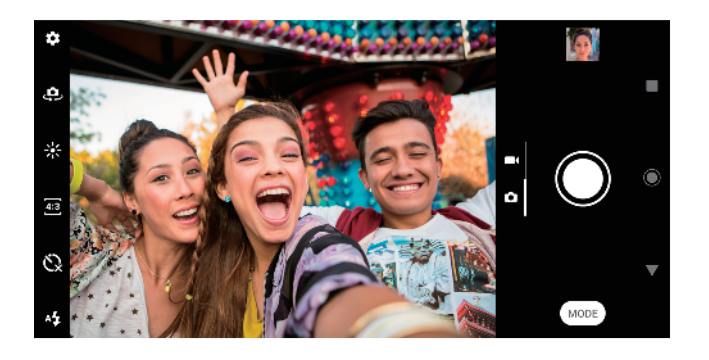

# **Fer fotos i vídeos de persones**

- **•** Tingueu en compte l'orientació de la càmera. Utilitzeu l'orientació vertical per a fotos en primer pla a fi d'omplir el marc. Utilitzeu l'orientació horitzontal per a fotos de grup en primer pla o per capturar un objecte del fons.
- **•** Col·loqueu la càmera en una superfície sòlida i utilitzeu el temporitzador automàtic  $Q$  per evitar fotos borroses.

#### **Per enfocar una altra cara**

**•** Abans de fer una foto o gravar un vídeo, toqueu un dels marcs per seleccionar la cara que vulgueu enfocar.

#### **Per fer una foto mentre algú somriu**

- **1** Quan utilitzeu la càmera, toqueu (icona Paràmetres).
- **2** Toqueu **Captura automàtica** o **Captura automàtica (vídeo)** > **Obturador de somriures**.
- **3** Tanqueu el menú de paràmetres. El paràmetre es desarà per al mode de captura seleccionat.
- **4** Quan es detecta una cara, la càmera fa una foto automàticament.

#### **Nota**

Aquesta opció no està disponible quan la  $\clubsuit$  (icona Paràmetres) > Resolució de vídeo està definida com a 4K.

### **Per fer una selfie**

- **1** Quan utilitzeu la càmera, seleccioneu un mode de captura de fotos o vídeos per a la selfie.
- 2 Toqueu  $\Phi$  (icona Canvia la càmera) per activar la càmera frontal.
- **3** Toqueu (icona Temporitzador automàtic) si voleu utilitzar el temporitzador automàtic.
- **4** Premeu la tecla de càmera o toqueu el botó del disparador per fer una selfie.

#### **Suggeriment**

Activeu l'Efecte de pell suau per suavitzar els tons de pell quan feu selfies.

#### Per activar el temporitzador de selfies amb el palmell de la mà

- **1** Quan utilitzeu la càmera, toqueu (icona Canvia la càmera) per activar la càmera frontal.
- 2 Toqueu **幸** (icona Paràmetres).
- **3** Toqueu **Captura automàtica** > **Obturador de mà** i tanqueu el menú de paràmetres. El paràmetre es desarà.
- **4** Alceu el palmell amb els dits rectes cap a la càmera.
- **5** Quan la càmera detecti la mà, el temporitzador s'iniciarà i farà una selfie.

# Objectes en moviment

Quan feu fotos i graveu vídeos d'objectes en moviment, la sincronització és important per aconseguir un bon resultat.

Captura predictiva fa fotos de forma automàtica en el moment en què un objecte entra al marc de la càmera, sense que premeu cap botó. Seguiment d'objecte pot fer el seguiment d'un objecte en moviment de forma automàtica. Utilitzeu la funció Mode cont. amb tecla Càm. per fer una ràfega d'imatges i trobar la millor foto.

Quan graveu vídeos, podeu utilitzar l'SteadyShot™ per compensar els moviments de la càmera i fixar el marc.

# **Captura d'objectes en moviment**

- **•** Intenteu no seguir l'objecte. Més aviat, busqueu una posició on l'objecte hagi de passar per davant vostre.
- **•** Penseu a canviar l'exposició a una velocitat del disparador més ràpida o a una ISO més alta per congelar el moviment.

#### **Per predir una foto**

- 1 Quan utilitzeu la càmera principal, toqueu  $\clubsuit$  (icona Paràmetres).
- **2** Toqueu **Captura predictiva** > **Automàtic**.
- **3** Tanqueu el menú de paràmetres. El paràmetre es desarà.
- **4** Premeu la tecla de càmera o toqueu el botó del disparador per fer una foto.
- **5** Toqueu la miniatura per visualitzar el resultat. Es desen entre dues i quatre fotos en funció del moviment de l'objecte. **Captura predictiva** també pot detectar somriures inesperats.
- **6** Toqueu **Seleccioneu la millor** per desar una o més fotos.

### **Nota**

Aquesta opció només està disponible quan es fan fotos amb la càmera principal.

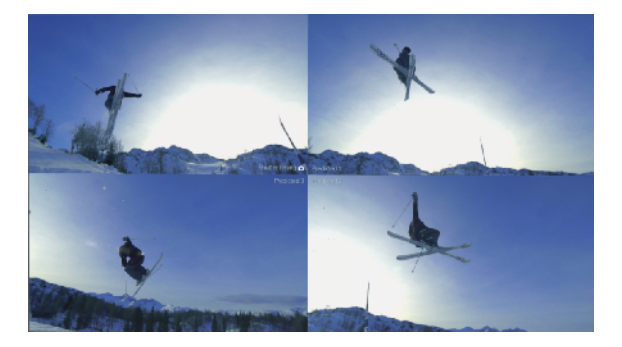

### **Fer un seguiment d'un objecte**

- 1 Quan utilitzeu la càmera principal, toqueu  $\clubsuit$  (icona Paràmetres).
- **2** Toqueu el commutador **Seguiment d'objecte** per habilitar aquesta funció.
- **3** Tanqueu el menú de paràmetres. El paràmetre es desarà.
- **4** Seleccioneu un objecte del qual vulgueu fer un seguiment tocant-lo al visor.
- **5** Premeu la tecla de càmera o toqueu el botó del disparador per fer una foto o gravar un vídeo.

## **Per capturar una ràfega d'imatges**

- 1 Ouan utilitzeu la càmera, toqueu **\*** (icona Paràmetres).
- **2** Toqueu el commutador **Mode cont. amb tecla Càm.** per habilitar aquesta funció.
- **3** Tanqueu el menú de paràmetres. El paràmetre es desarà.
- **4** Manteniu premuda la tecla de càmera o toqueu el botó del disparador per fer una ràfega d'imatges. El nombre de fotos fetes s'indica a la part central del visor.
- 5 Allibereu la tecla de càmera o el botó del disparador per finalitzar la ràfega d'imatges. Es desaran totes les fotos.
- **6** Toqueu la miniatura per visualitzar el resultat i toqueu <sup>o c</sup>licona Visualitzador de ràfega).
- **7** Desplaceu-vos per les fotos fetes, seleccioneu les que vulgueu desar i, a continuació, toqueu **Desa**.

#### **Suggeriment**

Aquest paràmetre està habilitat per defecte quan s'utilitza el botó del disparador. Toqueu sense deixar anar el botó del disparador per fer una ràfega d'imatges.

#### **Per gravar vídeos estables**

- 1 Quan utilitzeu la càmera, passeu el dit per la pantalla per seleccionar (icona Grava).
- **2** Toqueu **‡** (icona Paràmetres).
- **3** Toqueu **SteadyShot™** > **Estabilització intel·ligent** per compensar tot el moviment de la càmera o **Estàndard** per compensar només el moviment d'alta freqüència de la càmera.
- **4** Tanqueu el menú de paràmetres. El paràmetre es desarà.
- **5** Premeu la tecla de càmera o toqueu el botó del disparador per gravar un vídeo.

# Ús de diversos modes de captura

Utilitzeu els modes de captura per fer fotos i vídeos més creatius i compartir-los amb els amics. Podeu crear escenes virtuals, fotos panoràmiques i més. També podeu utilitzar els modes de captura proporcionats per Google.

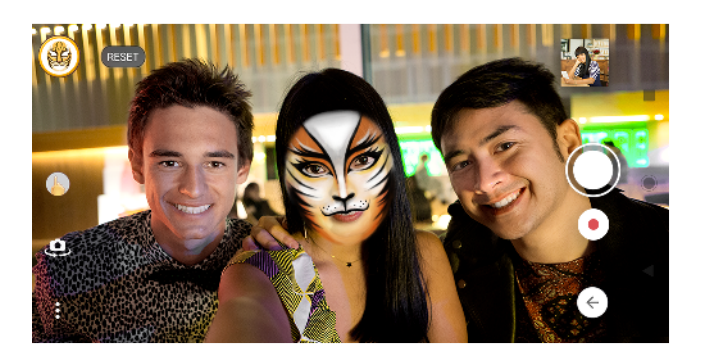

# **Efecte RA**

L' Efecte RA és l'aplicació de realitat augmentada que permet aplicar mons fantàstics a les fotos i als vídeos, i crear avatars i adhesius.

## **Per fer fotos o gravar vídeos amb un efecte de realitat augmentada**

- **1** Quan utilitzeu la càmera, toqueu **Mode**.
- 2 Toqueu « (icona Efecte de realitat augmentada) i seleccioneu una escena.
- **3** Premeu la tecla de càmera o toqueu el botó del disparador per fer una foto o gravar un vídeo.

# **Bokeh**

L'efecte Bokeh redueix l'enfocament del fons d'una foto per emfasitzar els objectes en primer pla per a un efecte artístic.

## **Per fer una foto amb l'efecte Bokeh**

- 1 Quan utilitzeu la càmera, toqueu **Mode** >  $\bullet$  (icona Bokeh).
- **2** Toqueu **ACCEPTA** > **D'acord** si se us demana.
- **3** Toqueu un objecte de la pantalla per enfocar-lo i, després, toqueu (botó del disparador) per fer la foto.
- **4** Toqueu un dels commutadors per seleccionar l'efecte de desenfocament del fons.
- **5** Arrossegueu el control lliscant  $\sim$  (icona Grau de desenfocament Bokeh) per ajustar la intensitat d'enfocament del fons. A continuació, deseu la foto.

# **Efecte creatiu**

Amb l'aplicació Efecte creatiu, podeu predefinir efectes i filtres de color abans de fer una foto o gravar un vídeo.

# **Per fer fotos o gravar vídeos amb un efecte creatiu**

- **1** Quan utilitzeu la càmera, toqueu **Mode**.
- 2 Toqueu (icona Efecte creatiu).
- **3** Passeu el dit per navegar pels filtres o toqueu un filtre per obtenir una visualització prèvia de l'efecte.
- **4** Toqueu *i* (icona Aplica efecte creatiu) per aplicar el filtre i tornar a la pantalla de la càmera.
- **5** Premeu la tecla de càmera o toqueu el botó del disparador per fer una foto o gravar un vídeo.
- **6** Toqueu (icona Canvia el filtre) per canviar els filtres.

# **Panorama**

Utilitzeu l'aplicació Panorama per fer fotos panoràmiques i amb gran angular.

### **Per fer una foto panoràmica**

- **1** Quan utilitzeu la càmera, toqueu **Mode**.
- **2** Toqueu ► (icona Panorama).
- **3** Premeu la tecla de càmera o toqueu el botó del disparador.
- **4** Moveu la càmera lentament i sense sacsejar-la en la direcció de moviment que s'indica a la pantalla.

# **Sound Photo**

Graveu un so de fons i feu una foto al mateix temps amb l'aplicació Sound Photo.

### **Per gravar un so de fons amb una foto**

- **1** Quan utilitzeu la càmera, toqueu **Mode**.
- **2** Toqueu **•** (icona Foto amb so).
- **3** Premeu la tecla de càmera o toqueu el botó del disparador per començar a gravar i fer una foto. La gravació s'atura automàticament.

# **Autofoto vertical**

Autofoto vertical permet fer millors selfies.

# **Informació general de Autofoto vertical**

**Bokeh**

Permet aplicar un efecte borrós al voltant d'una persona.

**Pell suau**

Permet suavitzar els tons de la pell.

**Brillantor de la pell**

Permet il·luminar els tons de la pell.

**Ampliació dels ulls**

Permet fer els ulls més grans.

**Cara estilitzada**

Fa que la cara sembli més esvelta.

### **Per fer una selfie amb Autofoto vertical**

- 1 Quan utilitzeu la càmera, toqueu Mode > **1** (icona Selfie vertical).
- **2** Toqueu la icona per a l'efecte que vulgueu aplicar i arrossegueu el control lliscant per ajustar l'efecte. Si voleu, ajusteu els altres efectes de la mateixa manera.
- **3** Premeu la tecla de càmera o toqueu el botó del disparador per fer una foto.

#### **Suggeriment**

Podeu desar el vostre retrat en la mateixa direcció que la previsualització tocant  $\Box$  (icona Reflex) > Activat.

# **Vídeos a càmera lenta**

Afegiu efectes potents als vídeos amb els modes de vídeo Càmera lenta i Càmera molt lenta. L'efecte de Càmera lenta s'afegeix després de gravar un vídeo a velocitat normal, mentre que Càmera molt lenta es pot gravar de dues maneres. Podeu gravar vídeos curts independents a Càmera molt lenta o seqüències curtes incrustades en un vídeo gravat a velocitat normal. Els vídeos a Càmera molt lenta es poden gravar amb resolució HD o Alta definició completa.

### **Nota**

Quan graveu vídeos a càmera lenta és essencial tenir bones condicions d'il·luminació.

### **Per afegir l'efecte de càmera lenta després de gravar un vídeo**

- **1** Quan utilitzeu la càmera, passeu el dit per la pantalla per seleccionar (icona Grava).
- 2 Toqueu **Mode** > « (icona Càmera lenta).
- **3** Toqueu  $\clubsuit$  (icona Paràmetres).
- **4** Seleccioneu **Mode càmera lenta** > **Càmera lenta**.
- **5** Premeu la tecla de càmera o toqueu el botó del disparador per gravar un vídeo.
- **6** Toqueu (botó d'aturada) per aturar la gravació.
- **7** Arrossegueu els cercles blaus fins al punt on vulgueu que aparegui l'efecte de càmera lenta.
- 8 Toqueu <sup>o</sup> (icona Desa el vídeo a càmera lenta) per desar el(s) vídeo(s).

### **Per gravar vídeos a càmera superlenta**

- **1** Quan utilitzeu la càmera, passeu el dit per la pantalla per seleccionar (icona Grava).
- 2 Toqueu Mode > « (icona Càmera lenta).
- **3** Toqueu  $\clubsuit$  (icona Paràmetres).
- **4** Seleccioneu **Mode càmera lenta** > **Molt lenta (una foto)**.
- **5** Premeu la tecla de càmera o toqueu el botó del disparador per gravar un vídeo a càmera superlenta. La gravació s'atura automàticament.

#### **Suggeriment**

Podeu gravar un vídeo a càmera superlenta en HD o Alta definició completa. Quan utilitzeu el mode, toqueu Càmera molt lenta, toqueu 幸 (icona Paràmetres) > Resolució de vídeo i seleccioneu una resolució.

#### **Per gravar seqüències a càmera superlenta en un vídeo**

- **1** Quan utilitzeu la càmera, passeu el dit per la pantalla per seleccionar (icona Grava).
- 2 Toqueu **Mode** > « (icona Càmera lenta).
- **3** Toqueu  $\ddot{\bullet}$  (icona Paràmetres).
- **4** Seleccioneu **Mode càmera lenta** > **Càmera molt lenta**.
- **5** Premeu la tecla de càmera o toqueu el botó del disparador per gravar un vídeo.
- **6** Toqueu (icona Càmera superlenta) una o més vegades per gravar seqüències amb temps limitat a càmera superlenta. La gravació continuarà.
- **7** Toqueu (botó d'aturada) per aturar-la.

# Resolució i memòria

El nombre de fotos i vídeos que podeu emmagatzemar depèn del valor de resolució o MP (megapíxels) utilitzat i de la durada del vídeo.

Les fotos i vídeos d'alta resolució utilitzen més memòria, per la qual cosa cal tenir en compte que una resolució inferior pot ser adequada per a l'ús quotidià.

Comproveu l'estat de la memòria de tant en tant. Quan la memòria estigui plena, podeu transferir fotos i vídeos a un altre dispositiu d'emmagatzematge a fi d'alliberar memòria. Vegeu *Gestió de fitxers amb un ordinador* a la pàgina 45.

Trieu si voleu emmagatzemar fotos i vídeos a l'emmagatzematge intern del dispositiu o en una targeta SD amb l'opció Emmagatzematge de dades del menú de paràmetres de la càmera.

#### **Per canviar la resolució**

- 1 Quan utilitzeu la càmera, toqueu  $\clubsuit$  (icona Paràmetres).
- **2** Toqueu **Mida de la imatge fi[a** o **Mida de vídeo**.
- **3** Seleccioneu la resolució i tanqueu el menú de paràmetres. El paràmetre es desarà per al mode de captura seleccionat.

#### **Suggeriment**

Podeu definir la resolució individualment per a cada mode de captura.

# **Resolucions d'imatge**

Càmera principal:

# **19MP**

**5056×3792 (4:3)**. Resolució de 19 megapíxels amb una relació d'aspecte de 4:3. Adequada per a fotos que vulgueu visualitzar en dispositius que no tenen la pantalla panoràmica o que vulgueu imprimir amb resolució alta.

### **17MP**

**5504×3096 (16:9)**. Resolució de 17 megapíxels amb una relació d'aspecte de 16:9. Adequada per a fotos que vulgueu visualitzar en dispositius amb pantalla panoràmica.

### **14MP**

**3792×3792 (1:1)**. Resolució de 14 megapíxels amb una relació d'aspecte de 1:1. Adequada per a fotos que vulgueu visualitzar en dispositius que no tenen la pantalla panoràmica o que vulgueu imprimir amb resolució alta.

## **12MP**

**4000×3000 (4:3)**. Resolució de 12 megapíxels amb una relació d'aspecte de 4:3. Adequada per a fotos que vulgueu visualitzar en dispositius que no tenen la pantalla panoràmica o que vulgueu imprimir amb resolució alta.

## **12MP**

**4608×2592 (16:9)**. Resolució de 12 megapíxels amb una relació d'aspecte de 16:9. Adequada per a fotos que vulgueu visualitzar en dispositius amb pantalla panoràmica.

## **9MP**

**3000×3000 (1:1)**. Resolució de 9 megapíxels amb una relació d'aspecte de 1:1. Adequada per a fotos que vulgueu visualitzar en dispositius que no tenen la pantalla panoràmica o que vulgueu imprimir amb resolució alta.

#### Càmera frontal:

## **13MP**

**4160×3120 (4:3)**. Resolució de 13 megapíxels amb una relació d'aspecte de 4:3. Adequada per a fotos que vulgueu visualitzar en dispositius que no tenen la pantalla panoràmica o que vulgueu imprimir amb resolució alta.

# **10MP**

**4192×2358 (16:9)**. Resolució de 10 megapíxels amb una relació d'aspecte de 16:9. Adequada per a fotos que vulgueu visualitzar en dispositius amb pantalla panoràmica.

**9MP**

**3000×3000 (1:1)**. Resolució de 9 megapíxels amb una relació d'aspecte de 1:1. Adequada per a fotos que vulgueu visualitzar en dispositius que no tenen la pantalla panoràmica o que vulgueu imprimir amb resolució alta.

# **Resolucions de vídeo**

HD fa referència a alta definició i fps vol dir fotogrames per segon. Una velocitat d'fps més elevada proporciona un vídeo més fluït a costa d'una mida de fitxer més gran. La relació d'aspecte és la relació entre l'amplada i l'alçada (l'amplada és el primer número).

Càmera principal:

**4K**

**3840×2160 (16:9)**. Format 4K amb una relació d'aspecte de 16:9. Amb 4K, podeu gravar vídeos amb una resolució quatre vegades superior a la de Full HD.

**Alta definició completa** 

**1920×1080 (16:9)**. Format Full HD amb 30 fps i una relació d'aspecte de 16:9.

**HD complet (60 fps)**

**1920×1080 (16:9)**. Format Full HD amb 60 fps i una relació d'aspecte de 16:9.

**HD**

**1280×720 (16:9)**. Format HD amb una relació d'aspecte de 16:9.

**VGA**

**640×480 (4:3)**. Format VGA (matriu grÅfica de vídeo) amb una relació d'aspecte de 4:3.

Càmera frontal:

**Alta definició completa** 

**1920×1080 (16:9)**. Format Full HD amb una relació d'aspecte de 16:9.

**HD**

**1280×720 (16:9)**. Format HD amb una relació d'aspecte de 16:9.

**VGA**

**640×480 (4:3)**. Format VGA (matriu grÅfica de vídeo) amb una relació d'aspecte de 4:3.

# Diagnòstic de la càmera

Si la càmera no funciona correctament, podeu executar una prova de diagnòstic per detectar si hi ha algun problema a la càmera principal, la càmera frontal, el flaix o la tecla de càmera.

### **Per dur a terme una prova de diagnòstic de la càmera**

- **1** Assegureu-vos que teniu connexió a Internet. Quan utilitzeu la càmera, toqueu (icona Paràmetres).
- **2** Toqueu **Ajuda**.
- **3** Seleccioneu una categoria i seguiu les instruccions que apareixen a la pantalla.

# Paràmetres addicionals de la càmera

# **Geoetiquetatge**

Podeu desar fotos i vídeos amb la ubicació on es van fer. Això s'anomena geoetiquetatge. L'opció de geoetiquetar les fotos i els vídeos requereix una xarxa sense fil i l'habilitació de la funció GPS.

## **Per activar el geoetiquetatge**

- 1 Quan utilitzeu la càmera, toqueu  $\clubsuit$  (icona Paràmetres).
- **2** Toqueu el commutador **Desa la ubicació** per habilitar aquesta funció. El paràmetre es desarà.

# **Icones d'estat de geoetiquetatge**

- $\mathbf 9$ La posició geogràfica s'ha desat.
- $\mathcal{A}_J$ No es troba la posició geogrÅfica.

# **Línies de quadrícula**

Amb les Línies de quadrícula, podeu aplicar la "regla dels terços" i col·locar objectes importants a les línies de quadrícula o les seves interseccions. No obstant això, podeu fer que les fotos i els vídeos siguin més interessants si no centreu sempre l'objecte al centre del fotograma.

# **Per activar o desactivar les línies de quadrícula**

- 1 Quan utilitzeu la càmera, toqueu **\*** (icona Paràmetres).
- **2** Toqueu el commutador **Línies de quadrícula** per habilitar-les o inhabilitar-les. El paràmetre es desarà.

# **Paràmetres de visualització prèvia de fotos**

Podeu triar si voleu obtenir una visualització prèvia de les fotos a mesura que les feu.

## **Per activar o desactivar la visualització prèvia**

- 1 Quan utilitzeu la càmera, toqueu **:** (icona Paràmetres).
- **2** Toqueu **Previsualitz. de foto auto.** i seleccioneu una opció. El paràmetre es desarà.

# **Paràmetres de visualització prèvia**

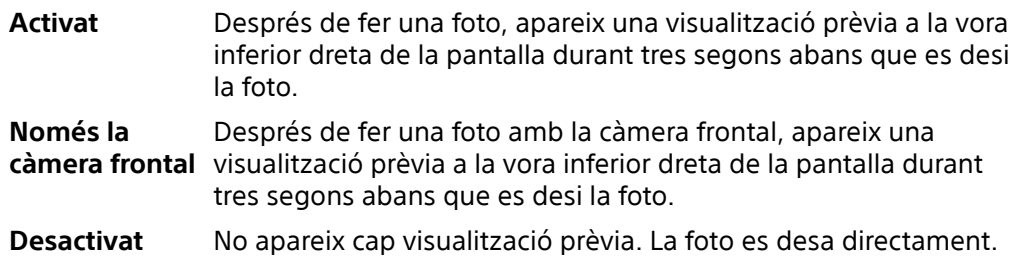

# **Correcció de la distorsió**

Podeu habilitar aquesta funció d'antidistorsió millorada si detecteu que hi ha distorsió a les fotos. La distorsió pot variar en funció del subjecte de la foto.

#### **Per activar la correcció de la distorsió**

- 1 Quan utilitzeu la càmera, toqueu 幸 (icona Paràmetres).
- **2** Desplaceu-vos per la llista per veure més paràmetres.
- **3** Toqueu **Correcció de l'objectiu (foto)** i seleccioneu **Correcció de la distorsió**. El paràmetre es desarà.

# **Maneres diferents d'utilitzar la tecla de volum**

Podeu canviar la manera d'utilitzar la tecla de volum.

#### **Per canviar la manera en què s'utilitza la tecla de volum**

- 1 Quan utilitzeu la càmera, toqueu **\*** (icona Paràmetres).
- **2** Toqueu **Utilitza tecla de volum com a** i seleccioneu una opció. El paràmetre es desarà.

# **Paràmetres de la tecla de volum**

**Zoom** Utilitzeu la tecla de volum per ampliar o reduir el zoom.

**Volum** La tecla de volum es desactiva per a la càmera.

**Disparador** Utilitzeu la tecla de volum com a botó del disparador de fotos i vídeos.

# **So**

Quan s'activa el So, la càmera emet un so quan feu una foto o quan inicieu o atureu una gravació de vídeo. A més, utilitzeu el temporitzador automàtic, el compte enrere s'indica amb una sèrie de xiulets.

### **Per activar o desactivar el so**

- 1 Quan utilitzeu la càmera, toqueu **\*** (icona Paràmetres).
- **2** Toqueu el commutador **So** per habilitar-lo o inhabilitar-lo. El paràmetre es desarà.

# <span id="page-107-0"></span>**Fotos i vídeos a l'Àlbum**

# Visualització de fotos i vídeos

Utilitzeu l'aplicació Àlbum per visualitzar les fotos i reproduir els vídeos que hàgiu fet amb la càmera, o per visualitzar contingut similar que hàgiu desat al dispositiu. Totes les fotos i els vídeos es mostren ordenats cronològicament en una quadrícula.

# **Informació general de l'Àlbum**

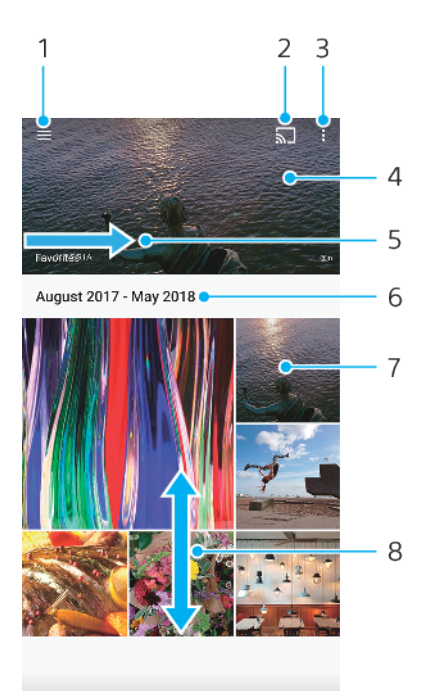

- 1 Permet obrir el menú de la pantalla inicial de l'Àlbum.
- 2 Permet iniciar el Cast per compartir fitxers multimèdia amb un altre dispositiu.
- 3 Permet visualitzar les opcions del menú.
- 4 Permet visualitzar una presentació de fotos i vídeos.
- 5 Passeu el dit cap a la dreta per obrir el menú de la pantalla inicial de l'Àlbum.
- 6 Permet visualitzar la data dels elements del grup.
- 7 Toqueu una foto o un vídeo per visualitzar-lo.
- 8 Permet desplaçar-se amunt o avall per visualitzar el contingut.

### **Per visualitzar fotos i vídeos**

- **1** Cerqueu i toqueu **Àlbum**.
- **2** Toqueu una foto o un vídeo que vulgueu visualitzar. Si se us ho sol·licita, toqueu (icona Reprodueix).
- **3** Passeu el dit cap a l'esquerra per visualitzar el vídeo o la foto següent. Passeu el dit cap a la dreta per visualitzar el vídeo o la foto anterior.

## **Nota**

És possible que l'aplicació Àlbum no admeti tots els formats de fitxer.
#### **Suggeriment**

Podeu definir la pantalla perquè giri automàticament en girar el dispositiu cap als costats. Per habilitar o inhabilitar aquesta funció, cerqueu i toqueu Configuració > Pantalla i, a continuació, toqueu el commutador Gira pantalla automàticament.

#### **Per canviar la mida de les miniatures**

**•** En visualitzar miniatures de fotos i vídeos a l'àlbum, pessigueu per ampliar o per reduir el zoom.

#### **Per ampliar una foto**

**•** Quan visualitzeu una foto, pessigueu per ampliar o per reduir el zoom.

#### **Per veure una presentació de les fotos**

- **1** Mentre visualitzeu una foto, toqueu la pantalla per mostrar les barres d'eines i, a continuació, toqueu : (icona Menú) > **Presentació de diapositives** per iniciar la reproducció de totes les fotos d'un àlbum.
- 2 Toqueu una foto per finalitzar la presentació.

#### **Per reproduir un vídeo**

- **1** A l'Àlbum, cerqueu i toqueu el vídeo que vulgueu reproduir.
- **2** Toqueu ☉ (icona Reprodueix).
- **3** Si no es mostren el controls de reproducció, toqueu la pantalla per mostrar-los. Per amagar els controls, torneu a tocar la pantalla.

#### **Per posar en pausa un vídeo**

- **1** Mentre es reprodueix un vídeo, toqueu la pantalla per visualitzar els controls.
- **2** Toqueu  $\oplus$  (icona Pausa).

#### **Per avançar ràpidament i rebobinar un vídeo**

- **1** Mentre es reprodueix un vídeo, toqueu la pantalla per visualitzar els controls.
- **2** Arrossegueu el marcador de la barra de progrés cap a l'esquerra per rebobinar o cap a la dreta per avançar ràpidament.

# **Per ajustar el volum del so d'un vídeo**

**•** Premeu la tecla de volum cap amunt o cap avall.

#### **Suggeriment**

També podeu ajustar la [Vibració](#page-59-0) dinàmica mentre visualitzeu un vídeo. Vegeu Vibració [dinàmica](#page-59-0) a la pàgina 60.

# Menú de la pantalla inicial de l'Àlbum

Al menú de la pantalla inicial de l'aplicació Àlbum podeu navegar pels vostres àlbums de fotos, incloent-hi les fotos i els vídeos fets amb efectes especials. Des de l'aplicació Àlbum, també podeu afegir geoetiquetes a fotos, dur a terme tasques bàsiques d'edició i utilitzar mètodes com ara el Bluetooth i el correu electrònic per compartir contingut.

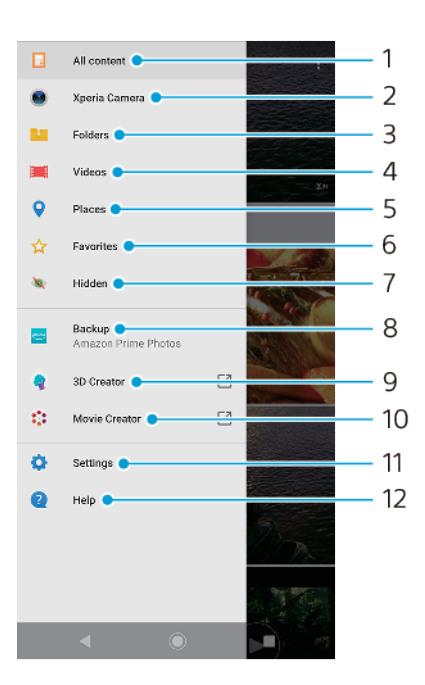

- 1 Permet tornar a la pantalla inicial de l'aplicació Àlbum per visualitzar tot el contingut.
- 2 Permet visualitzar les fotos i els vídeos que hàgiu fet amb la càmera del dispositiu.
- 3 Permet visualitzar les fotos i els vídeos desats a diferents carpetes del dispositiu.
- 4 Permet visualitzar tots els vídeos desats al dispositiu.
- 5 Permet visualitzar totes les fotos en un mapa o amb la visualització de globus.
- 6 Permet mostrar les vostres fotos i vídeos favorits.
- 7 Permet visualitzar les fotos i els vídeos la visualització dels quals hàgiu amagat.
- 8 Permet fer una còpia de seguretat de les fotos i els vídeos a l'Amazon Prime Photos.
- 9 Permet iniciar el Creador en 3D per fer exploracions en 3D amb el dispositiu.
- 10 Permet iniciar el Movie Creator per visualitzar pel·lícules curtes de les fotos.
- 11 Permet obrir el menú de paràmetres per a l'aplicació Àlbum.
- 12 Permet obrir l'assistència tècnica web.

# **Per visualitzar fotos de serveis en línia a l'Àlbum**

- **1** Cerqueu i toqueu  $\hat{A}$ lbum, i després toqueu  $\equiv$  (icona Opcions).
- **2** Toqueu **Còpia de seguretat** i seguiu les instruccions que apareixen a la pantalla per començar. Es visualitzaran totes les fotos o vídeos en línia disponibles que heu carregat al servei.
- **3** Toqueu una foto o un vídeo que vulgueu visualitzar. Si se us ho sol·licita, toqueu (icona Reprodueix).
- **4** Passeu el dit cap a l'esquerra per visualitzar el vídeo o la foto següent. Passeu el dit cap a la dreta per visualitzar el vídeo o la foto anterior.

# Compartir i gestionar fotos i vídeos

Podeu compartir fotos i vídeos desats al dispositiu. També podeu organitzar fotos en lots o enllaçar fotos a contactes. Per alliberar espai i evitar una pèrdua de dades imprevisible, transferiu periòdicament les fotos i els vídeos a un ordinador o a un dispositiu d'emmagatzematge extern. Vegeu [Gestió de fitxers amb un ordinador](#page-44-0) a la pàgina 45.

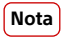

És possible que no pugueu copiar, enviar o transferir elements protegits amb drets d'autor. A més, és possible que alguns elements no es puguin enviar si la mida del fitxer és massa gran.

### **Per compartir una foto o un vídeo**

- **1** A l'àlbum, cerqueu la foto o el vídeo que voleu compartir i toqueu-lo.
- **2** Toqueu la pantalla per mostrar les barres d'eines i, a continuació, toqueu (icona Comparteix).
- **3** Toqueu l'aplicació que voleu utilitzar per compartir la foto i, a continuació, seguiu els passos per enviar-la.

# **Per utilitzar una foto com a imatge de contacte**

- **1** Mentre visualitzeu una foto, toqueu la pantalla per mostrar les barres d'eines i, a continuació, toqueu : (icona Menú) > **Utilitza com a** > **Foto de contacte**.
- **2** Seleccioneu un contacte i, a continuació, editeu la foto com desitgeu.
- **3** Toqueu **DESA**.

# **Per utilitzar una foto com a fons de pantalla**

- **1** Mentre visualitzeu una foto, toqueu la pantalla per mostrar les barres d'eines i, a continuació, toqueu : (icona Menú) > **Utilitza com a** > **Fons de pantalla**.
- **2** Seleccioneu un contacte i després editeu la foto com desitgeu.
- **3** Toqueu **DESA**.

# **Per girar una foto**

- **1** Mentre visualitzeu una foto, toqueu la pantalla per mostrar les barres d'eines i, a continuació, toqueu : (icona Menú).
- **2** Toqueu **Gira** i seleccioneu una opció. La foto es desa amb l'orientació nova.

# **Per suprimir una foto o un vídeo**

- **1** Mentre visualitzeu una foto, toqueu la pantalla per mostrar les barres d'eines i, a continuació, toqueu i (icona Suprimeix).
- **2** Toqueu **SUPRIMEIX**.

# **Per treballar amb lots de fotografies o de vídeos a l'Àlbum**

- **1** Quan visualitzeu miniatures de fotos o de vídeos a l'Àlbum, toqueu sense deixar anar un element fins que es ressalti.
- **2** Toqueu altres elements amb què vulgueu treballar per seleccionar-los. Si voleu seleccionar tots els elements, toqueu : (icona Menú) i **Selecciona-ho tot**.
- **3** Utilitzeu les eines de la barra d'eines per treballar amb els elements seleccionats.

# Ocultació de fotos i vídeos

Podeu amagar qualsevol foto o vídeo de la pantalla inicial de l'Àlbum. Un cop s'hagin amagat fotos i vídeos de la pantalla inicial de l'Àlbum, només es poden visualitzar des de la carpeta Ocults.

### **Per amagar una foto o un vídeo**

- **1** A l'àlbum, cerqueu i toqueu la foto o el vídeo que voleu amagar.
- **2** Toqueu la pantalla per mostrar les barres d'eines i, a continuació, toqueu (icona Menú).
- **3** Toqueu **Amaga** > **D'acord**.

## **Per visualitzar les fotos i els vídeos amagats**

- **1** A l'Àlbum, toqueu  $\equiv$  (icona Opcions) i, a continuació, toqueu **Amagats**.
- **2** Toqueu una foto o un vídeo per visualitzar-lo.

**3** Passeu el dit cap a l'esquerra per visualitzar el vídeo o la foto següent. Passeu el dit cap a la dreta per visualitzar el vídeo o la foto anterior.

# **Per tornar a mostrar una foto o un vídeo**

- 1 A l'Àlbum, toqueu  $\equiv$  (icona Opcions) i, a continuació, toqueu **Amagats**.
- **2** Toqueu una foto o un vídeo que vulgueu tornar a mostrar.
- **3** Toqueu la pantalla per mostrar les barres d'eines i, a continuació, toqueu : (icona Menú).
- **4** Toqueu **No amaguis**.

# **Connectivitat**

# Reflex de la pantalla del dispositiu en un televisor sense fil

Podeu utilitzar la funció Reflex de pantalla per mostrar la pantalla del dispositiu en un televisor o altres dispositius amb pantalla gran sense que calgui una connexió per cable. La tecnologia Wi-Fi Direct® crea una connexió sense fil entre els dispositius, de manera que podeu seure còmodament i gaudir de les vostres fotografies preferides des del sofà. També podeu utilitzar aquesta funció per escoltar música del dispositiu a través dels altaveus del televisor.

**Nota**

Quan utilitzeu Reflex de pantalla, és possible que a vegades la qualitat de la imatge es vegi afectada negativament per interferències d'altres xarxes Wi-Fi.

# Per reflectir la pantalla del dispositiu a la pantalla d'un televisor

- **1 Al televisor**: seguiu les instruccions de la Guia de l'usuari del televisor per activar la funció de reflex de pantalla.
- **2 Al vostre dispositiu**: cerqueu i toqueu **Configuració** > Connexió del dispositiu > **Preferències de connexió > Reflex de pantalla.**
- **3** Toqueu **INICIA**.
- **4** Toqueu **D'acord** i seleccioneu un dispositiu.

### **Nota**

El televisor ha de ser compatible amb el reflex de pantalla basat en la connexió Wi-Fi CERTIFIED Miracast™ per tal que funcioni la funció. Si el vostre televisor no és compatible amb el reflex de pantalla, és possible que hàgiu de comprar un adaptador de pantalla sense fil a part. A més, quan utilitzeu el reflex de pantalla, no cobriu l'àrea de l'antena Wi-Fi del dispositiu.

### **Suggeriment**

Toqueu : (icona Menú) per a més opcions.

### Per aturar el reflex de pantalla entre dispositius

- **1** cerqueu i toqueu **ConfiguracLÿ** > **Connexió del dispositiu** > **Preferències de connexió** > **Reflex** de pantalla.
- **2** Toqueu **Desconnecta** i, a continuació, **D'acord**.

### **Suggeriment**

També podeu aturar el reflex de pantalla tocant la notificació de la barra d'estat del dispositiu. Arrossegueu la barra d'estat cap avall i toqueu Desconnecta i D'acord.

# Connexió del dispositiu a accessoris USB

Podeu utilitzar un adaptador d'amfitrió USB Type-C per connectar el dispositiu a accessoris USB, com ara dispositius d'emmagatzematge massiu USB, auriculars analògics, controladors de jocs, teclats USB i ratolins USB. Si l'accessori USB disposa d'un connector USB Type-C, no serà necessari l'adaptador d'amfitrió USB Type-C.

Els adaptadors USB Type-C es venen per separat. Sony no garanteix que tots els accessoris USB siguin compatibles amb el vostre dispositiu.

### **Nota**

Aquest dispositiu té un port USB Type-C sense tapa. Si el dispositiu s'exposa a l'aigua, assegureu-vos que el port estigui completament sec abans de connectar un cable USB Type-C.

<span id="page-113-0"></span>**Per utilitzar auriculars amb l'adaptador de connector d'àudio de 3,5 mm USB Type-C**

- **1** Connecteu els auriculars a l'adaptador del connector d'àudio de 3,5 mm a l'USB Type-C.
- **2** Inseriu l'adaptador del connector d'àudio de 3,5 mm USB Type-C al port USB del dispositiu.

# NFC (Near Field Communication, Comunicació de Camp Proper)

Podeu utilitzar la tecnologia NFC per compartir dades amb altres dispositius, com ara vídeos, fotos, adreces de pàgines web, fitxers de música o contactes. També podeu utilitzar l'NFC per escanejar etiquetes que us donaran més informació sobre un producte o servei, com també etiquetes per activar determinades funcions del dispositiu.

L'NFC és una tecnologia sense fil amb un abast màxim d'un centímetre; per tant, els dispositius que comparteixen dades han d'estar molt a prop els uns dels altres. Per poder utilitzar l'NFC, primer cal que activeu la funció corresponent i la pantalla del dispositiu ha d'estar activa i desbloquejada.

La zona de detecció d'NFC s'ubica a la part posterior del dispositiu. Manteniu el dispositiu a prop d'un altre dispositiu o d'un lector NFC de manera que les zones de detecció d'NFC es toquin.

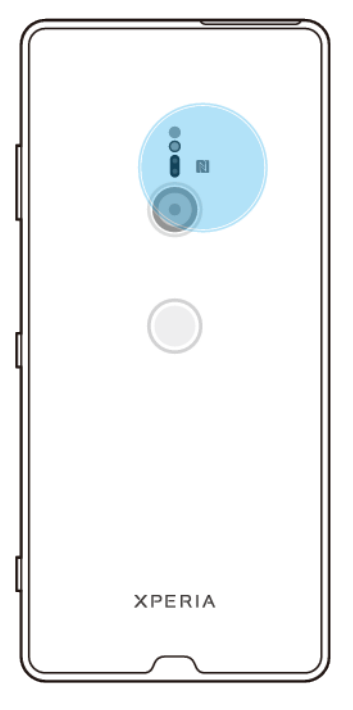

**Nota**

Pot ser que la tecnologia NFC no estigui disponible en tots els països o regions. Fent ús de determinades aplicacions, algunes funcions d'NFC es poden habilitar fins i tot quan el dispositiu està desconnectat. Tingueu en compte que no tots els dispositius admeten aquesta opció.

**Per habilitar o inhabilitar la funció NFC**

- **1** Cerqueu i toqueu **ConfiguracLÿ** > **Connexió del dispositiu** > **Preferències de connexió**.
- **2** Toqueu el commutador **NFC**.

## **Per compartir un contacte amb un altre dispositiu mitjançant NFC**

- **1** Assegureu-vos d'haver activat la funció NFC als dos dispositius i que ambdues pantalles estiguin actives i desbloquejades.
- 2 Per visualitzar els contactes, cerqueu i toqueu **«** (icona Contactes).
- **3** Toqueu el contacte que vulgueu compartir.
- **4** Manteniu el vostre dispositiu a prop del dispositiu receptor perquè les àrees de detecció d'NFC dels dos dispositius estiguin en contacte. Quan els dispositius es connectin, apareixerà una miniatura del contacte.
- **5** Toqueu la miniatura per iniciar la transferència.
- **6** Quan la transferència es completi, la informació de contacte es desarà al dispositiu receptor i es mostrarà a la pantalla d'aquest.

# Per compartir un fitxer de música amb un altre dispositiu mitjançant NFC

- **1** Assegureu-vos que tant el vostre dispositiu com el dispositiu receptor tinguin la funció NFC activada i que les dues pantalles estiguin actives i desbloquejades.
- 2 Per obrir l'aplicació Música, cerqueu i toqueu <sup>●</sup> (icona Música).
- **3** Seleccioneu una categoria de música i navegueu fins a la pista que vulgueu compartir.
- **4** Toqueu una pista per reproduir-la. Després, podeu tocar (icona Pausa) per posar la pista en pausa. La transferència funciona tant si la pista s'està reproduint com si està en pausa.
- **5** Assegureu-vos que la pista es visualitza en pantalla completa.
- **6** Manteniu el vostre dispositiu a prop del dispositiu receptor perquè les àrees de detecció d'NFC dels dos dispositius estiguin en contacte. Quan els dispositius es connectin, apareixerà una miniatura de la pista.
- **7** Toqueu la miniatura per iniciar la transferència.
- **8** Quan la transferència es completi, el fitxer de música es desarà al dispositiu receptor.
- **9** Per visualitzar el fitxer de música, arrossegueu cap avall la barra d'estat per obrir el tauler de notificacions i toqueu **S'ha compartit**.

# **Per compartir una fotografia o un vídeo amb un altre dispositiu mitjançant l'NFC**

- **1** Assegureu-vos d'haver activat la funció NFC als dos dispositius i que ambdues pantalles estiguin actives i desbloquejades.
- **2** Per visualitzar fotos i vídeos al dispositiu, cerqueu i toqueu **Àlbum**.
- **3** Toqueu la foto o el vídeo que vulgueu compartir.
- **4** Manteniu el vostre dispositiu a prop del dispositiu receptor perquè les àrees de detecció d'NFC dels dos dispositius estiguin en contacte. Quan els dispositius es connectin, apareixerà una miniatura de la fotografia o el vídeo.
- **5** Toqueu la miniatura per iniciar la transferència.
- **6** Quan la transferència es completi, la foto o el vídeo es desarà al dispositiu receptor.
- **7** Per visualitzar la foto o el vídeo, arrossegueu cap avall la barra d'estat per obrir el tauler de notificacions i toqueu **S'ha compartit**.

### **Per compartir una adreça web amb un altre dispositiu mitjançant NFC**

- **1** Assegureu-vos d'haver activat la funció NFC als dos dispositius i que ambdues pantalles estiguin actives i desbloquejades.
- 2 Per obrir el navegador web, cerqueu i toqueu **O** (icona Chrome).
- **3** Carregueu la pàgina web que voleu compartir.
- **4** Manteniu el vostre dispositiu a prop del dispositiu receptor perquè les àrees de detecció d'NFC dels dos dispositius estiguin en contacte. Quan els dispositius es connectin, apareixerà una miniatura de la pàgina web.
- **5** Toqueu la miniatura per iniciar la transferència.
- **6** Quan es completi la transferència, la pàgina web es mostrarà a la pantalla del dispositiu receptor.

# **Escaneig d'etiquetes NFC**

El dispositiu pot escanejar diferents tipus d'etiquetes NFC per tal de rebre informació addicional, com ara una adreça web. Per exemple, pot escanejar etiquetes incrustades en un pòster, a una tanca publicitària o junt a un producte en una botiga.

### **Per escanejar una etiqueta NFC**

- **1** Assegureu-vos d'haver activat la funció NFC al dispositiu i que la pantalla estigui activa i desbloquejada.
- **2** Col·loqueu el dispositiu damunt de l'etiqueta de manera que la zona de detecció NFC la toqui. El dispositiu escanejarà l'etiqueta i mostrarà el contingut recollit. Toqueu el contingut de l'etiqueta per obrir-lo.

# **Connexió amb un dispositiu compatible amb NFC**

Podeu connectar el dispositiu a altres dispositius compatibles amb NFC produïts per Sony, com ara uns auriculars o un altaveu. Quan establiu aquest tipus de connexió, consulteu la guia de l'usuari del dispositiu compatible per tal d'obtenirne més informació.

**Nota**

Heu de tenir el Wi-Fi o el Bluetooth activat als dos dispositius perquè la connexió funcioni.

# Tecnologia sense fil Bluetooth

Utilitzeu la funció Bluetooth per enviar fitxers a altres dispositius compatibles amb Bluetooth o per connectar accessoris de mans lliures. Les connexions mitjançant Bluetooth funcionen millor fins a una distància de 10 metres (33 peus) sense cap objecte sòlid pel mig. En alguns casos, caldrà aparellar manualment el dispositiu amb altres dispositius Bluetooth.

### **Nota**

La interoperabilitat i compatibilitat entre dispositius Bluetooth pot variar.

#### **Suggeriment**

Si utilitzeu un dispositiu amb diversos usuaris, cadascun d'ells pot canviar els paràmetres del Bluetooth, i aquests canvis afectaran tots els usuaris.

#### **Per activar o desactivar la funció Bluetooth**

- **1** Cerqueu i toqueu **ConfiguracLÿ** > **Connexió del dispositiu** > **Preferències de connexió**.
- **2** Toqueu **Bluetooth**.
- **3** Toqueu el commutador per habilitar o inhabilitar aquesta funció.

#### **Suggeriment**

També podeu activar o desactivar el Bluetooth al tauler de paràmetres ràpids.

# **Anomenar el dispositiu**

Podeu assignar un nom al vostre dispositiu. Aquest nom es mostra als altres dispositius després que activeu la funció Bluetooth i que el dispositiu es trobi visible.

### **Per assignar un nom al dispositiu**

- **1** Assegureu-vos que la funció Bluetooth estigui activada.
- **2** Cerqueu i toqueu **ConfiguracLÿ** > **Connexió del dispositiu** > **Vincula dispos. nou**.
- **3** Toqueu **Nom del dispositiu**.
- **4** Introduïu un nom per al dispositiu.
- **5** Toqueu **CANVIA EL NOM**.

# **Aparellament amb un altre dispositiu Bluetooth**

Quan aparelleu el vostre dispositiu amb un altre dispositiu, podeu, per exemple, connectar el dispositiu amb uns microauriculars Bluetooth o un kit per a cotxe Bluetooth i utilitzar aquests altres dispositius per compartir música.

Quan aparelleu el vostre dispositiu amb un altre dispositiu Bluetooth, el vostre dispositiu recordarà aquest aparellament. Quan aparelleu el dispositiu amb un dispositiu Bluetooth per primera vegada, és possible que hàgiu d'introduir un codi d'accés. El dispositiu prova automàticament el codi d'accés genèric 0000. Si no funciona, consulteu la guia de l'usuari del dispositiu Bluetooth per trobar el codi d'accés al dispositiu. La propera vegada que us connecteu amb un dispositiu Bluetooth aparellat anteriorment, no haureu de tornar a introduir el codi d'accés.

#### **Nota**

Alguns dispositius Bluetooth com, per exemple, la majoria de microauriculars Bluetooth, requereixen l'aparellament i la connexió amb l'altre dispositiu.

#### **Suggeriment**

Podeu aparellar el vostre dispositiu amb diversos dispositius Bluetooth, però només us podeu connectar amb un perfil Bluetooth alhora.

### **Per aparellar el vostre dispositiu amb un altre dispositiu Bluetooth**

- **1** Assegureu-vos que el dispositiu amb què vulgueu aparellar el vostre dispositiu tingui la funció Bluetooth activada i estigui visible per a altres dispositius Bluetooth.
- **2** Cerqueu i toqueu **ConfiguracLÿ** > **Connexió del dispositiu** > **Vincula dispos. nou**. Apareixerà una llista dels dispositius Bluetooth disponibles.
- **3** Toqueu el dispositiu Bluetooth que vulgueu aparellar amb el vostre dispositiu.
- **4** Introduïu un codi d'accés, si cal, o confirmeu el mateix codi d'accés als dos dispositius.

### **Per connectar el dispositiu a un altre dispositiu Bluetooth**

- **1** Cerqueu i toqueu **ConfiguracLÿ** > **Connexió del dispositiu** > **Dispositius connectats prèviament**.
- **2** Toqueu el dispositiu Bluetooth al que us vulgueu connectar.

### **Per desaparellar un dispositiu Bluetooth**

- **1** Cerqueu i toqueu **ConfiguracLÿ** > **Connexió del dispositiu** > **Dispositius connectats prèviament**.
- **2** Toqueu (icona Paràmetres) al costat del nom del dispositiu que vulgueu desaparellar.
- **3** Toqueu **Oblida'l**.

# **Enviament i recepció d'elements mitjançant la tecnologia Bluetooth**

Utilitzeu la tecnologia Bluetooth per compartir elements amb altres dispositius compatibles amb Bluetooth, com ara telèfons o ordinadors. Podeu enviar i rebre els tipus d'elements següents:

- **•** Fotos i vídeos
- **•** Música i altres fitxers d'àudio
- **•** Pàgines web

## **Per enviar elements per Bluetooth**

- **1** Assegureu-vos que la funció de Bluetooth estigui activada per al dispositiu receptor i que el dispositiu sigui visible per a altres dispositius Bluetooth.
- **2** Obriu l'aplicació al dispositiu emissor que contingui l'element que vulgueu enviar. Desplaceu-vos cap a l'element.
- **3** En funció de l'aplicació i de l'element que vulgueu enviar, potser caldrà que toqueu l'element sense deixar-lo anar o obrir-lo i, a continuació, toqueu « (icona Comparteix).
- **4** Seleccioneu **Bluetooth**.
- **5** Activeu el Bluetooth si se us demana.
- **6** Toqueu el nom del dispositiu receptor.
- **7** Al dispositiu receptor, si se us demana, accepteu la connexió.
- **8** Al dispositiu emissor, si se us demana, confirmeu la transferència al dispositiu receptor.
- **9** Accepteu l'element entrant al dispositiu receptor.

# **Per rebre elements per Bluetooth**

- **1** Assegureu-vos que la funció Bluetooth estigui activada i visible per a altres dispositius Bluetooth.
- **2** Arribat aquest punt, el dispositiu emissor comença a enviar dades al vostre dispositiu.
- **3** Si se us demana, introduïu el mateix codi d'accés als dos dispositius o bé confirmeu el codi d'accés suggerit.
- **4** Quan se us notifiqui que hi ha un fitxer entrant al dispositiu, arrossegueu la barra d'estat cap avall i toqueu la notificaciÿ per acceptar la transferència del fitxer.
- **5** Toqueu **Accepta** per iniciar la transferència del fitxer.
- **6** Per visualitzar el progrés de la transferència, arrossegueu la barra d'estat cap avall.
- **7** Per obrir un element rebut, arrossegueu la barra d'estat cap avall i toqueu la notificació pertinent.

# Per veure els fitxers que heu rebut per Bluetooth

- **1** Cerqueu i toqueu **ConfiguracLÿ** > **Connexió del dispositiu** > **Preferències de connexió**.
- **2** Toqueu **Fitxers rebuts**.

# **Aplicacions i funcions intel·ligents que us estalvien temps**

# Ús del dispositiu com a cartera

Podeu utilitzar el dispositiu per pagar coses sense haver de treure la cartera real i gestionar tots els serveis de pagament en un lloc. Quan feu un pagament, no oblideu activar la funció NFC abans de tocar amb el dispositiu el lector de targetes. Per obtenir més informació sobre l'NFC, vegeu [NFC \(Near Field Communication,](#page-113-0) [Comunicació de Camp Proper\)](#page-113-0) a la pàgina 114.

# **Nota**

És possible que els serveis de pagament amb mòbil no estiguin disponibles a la vostra regió. Per als dispositius amb SIM doble, els pagaments iniciats mitjançant NFC només s'admeten per a una targeta SIM habilitada per a NFC i inserida a la ranura 1 de la targeta SIM.

# **Per gestionar serveis de pagament**

- **1** Assegureu-vos que l'NFC estigui habilitat al dispositiu.
- 2 Cerqueu i toqueu **Configuració** > **Aplicacions i notificacions** > **Aplicacions predeterminades** > **Toca i paga**. Apareixerà una llista de serveis de pagament.
- **3** Gestioneu els serveis de pagament com desitgeu. Per exemple, podeu canviar el servei de pagament per defecte.

# **Rellotge i calendari**

# Calendari

Utilitzeu l'aplicació de calendari per gestionar la programació del temps.

Si heu iniciat la sessió i heu sincronitzat el dispositiu amb un o diversos comptes en línia que inclouen calendaris, com ara el vostre compte de Google, els esdeveniments del calendari d'aquests comptes també apareixeran a l'aplicació Calendari. Podeu seleccionar quins calendaris voleu integrar a la visualització combinada de calendari.

Quan s'apropi l'hora d'una cita, el dispositiu reproduirà un so de notificació per recordar-vos-ho. A més, apareix **5** (icona Notificació del calendari) a la barra d'estat.

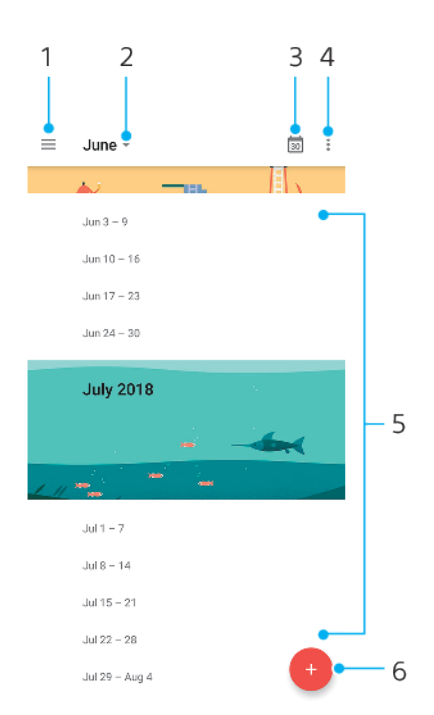

# **Informació general del calendari**

- 1 Permet accedir als paràmetres i seleccionar un tipus de visualització i els calendaris que vulgueu visualitzar.
- 2 Permet accedir a informació general del mes en curs.
- 3 Permet tornar a la data en curs.
- 4 Permet accedir a altres opcions.
- 5 Permet desplaçar-se amunt o avall per navegar pel calendari.
- 6 Permet afegir una entrada al calendari.

# **Per obtenir més informació sobre el Calendari**

• Quan l'aplicació Calendari estigui oberta, toqueu  $\equiv$  (icona Opcions) i, a continuació, cerqueu i toqueu **Ajuda i suggeriments**.

# Rellotge

Podeu definir una o diverses alarmes i utilitzar qualsevol fitxer de so desat al dispositiu com a senyal d'alarma. L'alarma no sona si el dispositiu està apagat. El format d'hora de l'alarma que es mostra és el mateix que el format que seleccioneu per als paràmetres generals de l'hora: 12 hores o 24 hores.

# **Informació general del rellotge**

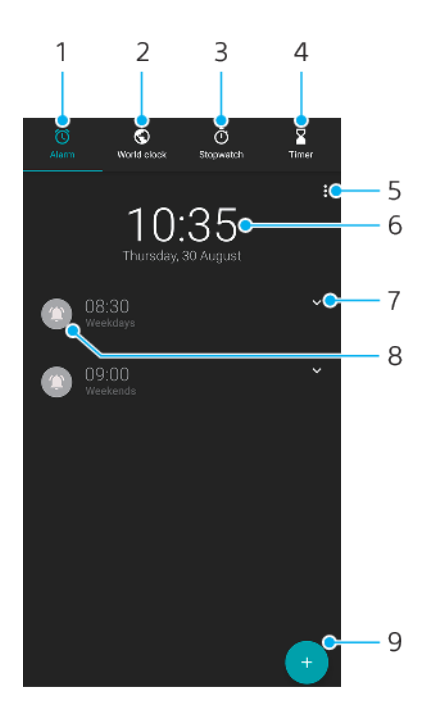

- 1 Permet accedir a la pestanya Alarma.
- 2 Permet accedir a la pestanya Rellotge mundial.
- 3 Permet accedir a la pestanya Cronòmetre.
- 4 Permet accedir a la pestanya Temporitzador.
- 5 Permet visualitzar les opcions de la pestanya actual.
- 6 Permet obrir els paràmetres d'hora i data.
- 7 Permet editar una alarma existent.
- 8 Permet activar o desactivar una alarma.
- 9 Permet afegir una alarma nova.

#### **Per definir una alarma nova**

- **1** Cerqueu i toqueu **Rellotge**.
- **2** Toqueu (icona Afegeix element).
- **3** Seleccioneu el valor que vulgueu.
- **4** Toqueu **D'acord**.

#### **Suggeriment**

Toqueu **▽** (icona Més opcions) per mostrar MÉS OPCIONS.

#### **Per posposar una alarma quan soni**

**•** Quan soni l'alarma, toqueu **POSPOSA**.

#### **Per desactivar una alarma quan soni**

**•** Arrossegueu el control lliscant per desactivar l'alarma o toqueu **DESCARTA** si la pantalla està activada.

#### **Suggeriment**

Per desactivar una alarma posposada, podeu arrossegar la barra d'estat cap avall per obrir el tauler de notificacions i després tocar DESCARTA.

#### **Per editar una alarma ja existent**

- **1** Cerqueu i toqueu **Rellotge**, i després toqueu  $\vee$  (icona Més opcions) per a l'alarma que vulgueu modificar.
- **2** Toqueu **Edita l'hora**, seleccioneu els valors que desitgeu i toqueu **D'acord**.
- **3** Toqueu **MÉS OPCIONS** per personalitzar l'alarma.
- **4** Toqueu **DESA**.

# **Per activar o desactivar una alarma**

**•** Per activar o desactivar una alarma, toqueu una alarma existent.

#### **Suggeriment**

L'alarma en ús està indicada amb (icona Alarma activada).

#### **Per suprimir una alarma**

**•** Cerqueu i toqueu **Rellotge** i després toqueu sense deixar anar l'alarma que vulgueu suprimir i toqueu (icona Suprimeix).

### Per definir el so d'una alarma

- **1** Cerqueu i toqueu **Rellotge**, i després toqueu  $\vee$  (icona Més opcions) per a l'alarma que vulgueu modificar.
- **2** Toqueu **MÉS OPCIONS** > **So de l'alarma** i seleccioneu una opció, o toqueu **Afegeix un so de trucada** i seleccioneu un fitxer de música.
- **3** Toqueu **D'acord** i, a continuació, **DESA**.

### Per definir l'augment del volum de l'alarma

- **1** Cerqueu i toqueu **Rellotge**, i després toqueu  $\vee$  (icona Més opcions) per a l'alarma que vulgueu modificar.
- **2** Toqueu **MÉS OPCIONS** i el commutador d'**Augment del volum**.
- **3** Toqueu **DESA**.

#### Per definir una alarma periòdica

- **1** Cerqueu i toqueu **Rellotge** i després toqueu  $\vee$  (icona Més opcions) per a l'alarma que vulgueu modificar.
- **2** Toqueu la casella de selecció **Repeteix**.
- **3** Marqueu els dies pertinents que vulgueu.

#### **Per seleccionar el tipus d'alarma per a una alarma**

- 1 Cerqueu i toqueu Rellotge, i després toqueu v (icona Més opcions) per a l'alarma que vulgueu modificar.
- **2** Toqueu **MÉS OPCIONS** > **Tipus d'alarma** i seleccioneu una opció.
- **3** Toqueu **DESA**.

# Per definir les accions de les tecles laterals

- 1 Cerqueu i toqueu **Rellotge**, i després toqueu  $\vee$  (icona Més opcions) per a l'alarma que vulgueu modificar.
- **2** Toqueu **MÉS OPCIONS** i, a continuació, **Comportament botó lateral**.
- **3** Seleccioneu les accions que desitgeu de les tecles laterals.
- **4** Toqueu **DESA**.

# **Accessibilitat**

# Ampliació

La funció Ampliació permet ampliar parts de la pantalla si feu tres tocs seguits en una àrea de la pantalla tàctil.

**Per habilitar o inhabilitar la funció Ampliació**

- **1** Cerqueu i toqueu **ConfiguracLÿ** > **Accessibilitat** > **Ampliació**.
- **2** Seleccioneu una opció i toqueu el commutador per habilitar la funció.

# **Per ampliar una àrea i moure's a través de la pantalla**

- **1** Assegureu-vos que l'**Ampliació** està habilitada.
- **2** Segons l'opció d'ampliació seleccionada, per ampliar temporalment l'àrea, toqueu la pantalla tres vegades o toqueu  $\dot{\pi}$  (icona Ampliació) i després toqueu la pantalla.
- **3** Desplaceu l'àrea arrossegant-la amb dos o més dits.
- **4** Per sortir del mode de zoom, toqueu l'àrea tres vegades o torneu a tocar (icona Ampliació).

# **Suggeriment**

Amb determinades aplicacions, també podeu acostar o allunyar el zoom pessigant una àrea.

# Mida de la lletra

Podeu activar l'opció Mida de lletra per augmentar la mida del text per defecte que es mostra al dispositiu.

## **Per definir la mida de la lletra**

- **1** Cerqueu i toqueu **Configuració** > **Accessibilitat**.
- **2** Toqueu **Mida de lletra** i definiu la mida de la lletra desitjada tocant l'escala.

# Mida de la pantalla

Mitjançant el paràmetre Mida de visualització, podeu augmentar o reduir, a més del text, la resta d'elements de la pantalla.

# Per definir la mida de la pantalla

- **1** Cerqueu i toqueu **ConfiguracLÿ** > **Accessibilitat**.
- **2** Toqueu **Mida de visualització** i definiu la mida de la pantalla desitjada tocant l'escala.

# Correcció de color

El paràmetre Correcció del color permet ajustar la manera com es mostren els colors a la pantalla per als usuaris daltònics o amb dificultats per diferenciar els colors.

# **Per habilitar o inhabilitar la correcció de Color**

- **1** Cerqueu i toqueu **ConfiguracLÿ** > **Accessibilitat** > **Correcció del color**.
- **2** Toqueu el commutador sota **Correcció del color** per habilitar o inhabilitar la funció.
- **3** Toqueu **Mode de correcció** i seleccioneu la sensibilitat del color adequada.

### **Nota**

Correcció del color és una funció experimental en aquests moments i és possible que afecti el rendiment del dispositiu.

# **TalkBack**

TalkBack és un servei de lectura de pantalla per a usuaris amb dificultats visuals. TalkBack fa servir comentaris orals per descriure esdeveniments o accions que ocorren en el dispositiu Android. TalkBack descriu la interfície d'usuari i llegeix els errors de programari, les notificacions i els missatges.

## **Per habilitar el TalkBack**

- **1** Cerqueu i toqueu **ConfiguracLÿ** > **Accessibilitat** > **TalkBack**.
- **2** Toqueu el commutador i després toqueu **D'acord**.

# **Nota**

Per canviar les preferències de veu, comentaris i funcionalitats tàctils de TalkBack, toqueu Configuració i després toqueu la pantalla dues vegades.

### **Suggeriment**

TalkBack inicia un tutorial immediatament després que habiliteu la característica. Per sortir del tutorial, toqueu (botó Enrere) i després toqueu la pantalla dues vegades.

# **Per inhabilitar el TalkBack**

- **1** Cerqueu i toqueu **Configuració**, i després toqueu qualsevol àrea de la pantalla dues vegades.
- **2** Cerqueu i toqueu **Accessibilitat** desplaçant-vos per la llista i, a continuació, toqueu qualsevol àrea de la pantalla dues vegades.
- **3** Cerqueu i toqueu **TalkBack** desplaçant-vos per la llista i, a continuació, toqueu qualsevol àrea de la pantalla dues vegades.
- **4** Toqueu el commutador d'encesa/apagada i després toqueu qualsevol àrea de la pantalla dues vegades.
- **5** Toqueu **D'acord** i toqueu qualsevol àrea de la pantalla dues vegades.

# Àudio mono

El paràmetre Àudio mono fa que es reprodueixin simultàniament els canals d'àudio esquerre i dret en reproduir àudio. L'ús de la reproducció mono en comptes d'estèreo és més útil per a usuaris amb determinats tipus de pèrdua d'oïda o per motius de seguretat, per exemple, quan necessiteu escoltar el vostre voltant.

### **Per habilitar o inhabilitar l'àudio mono**

- **1** Cerqueu i toqueu **ConfiguracLÿ** > **Accessibilitat**.
- **2** Toqueu el commutador **Àudio mono** per habilitar o inhabilitar aquesta funció.

# Accés amb commutador

Amb l'Accés amb commutador, podeu interactuar amb el vostre dispositiu amb un o més commutadors. Un commutador és un dispositiu que s'utilitza per enviar un senyal de pulsació al vostre dispositiu Android. Els commutadors poden ser útils per a usuaris amb limitacions de mobilitat. Per obtenir més informació sobre l'Accés amb commutador, vegeu Configuració > Accessibilitat > Accés amb commutador > Paràmetres > Ajuda i suggeriments.

**Per habilitar o inhabilitar l'Accés amb commutadors**

- **1** Cerqueu i toqueu **Configuració** > **Accessibilitat** > **Accés amb commutador**.
- **2** Toqueu el commutador per habilitar o inhabilitar la funció, i toqueu **D'acord**.
- **3** Seguiu les instruccions de la pantalla i toqueu **FINALITZA**.

# **Assistència tècnica i informació legal**

# Aplicació d'assistència

Utilitzeu l'aplicació d'assistència per cercar informació del dispositiu i del programari. Podeu llegir temes d'assistència tècnica i informació de detecció d'errors, a més d'utilitzar aplicacions útils com la prova del dispositiu. Visiteu la nostra assistència tècnica web directament des de l'aplicació per llegir les guies de l'usuari, articles de coneixements o el fòrum d'assistència tècnica.

**Nota**

Hi ha informació de contacte d'assistència tècnica disponible al menú Contacteu amb nosaltres, encara que no tingueu una connexió de xarxa.

# **Per accedir a l'aplicació d'assistència**

**•** Cerqueu i toqueu **Configuració** > **@** (icona Assistència tècnica).

### **Suggeriment**

Per rebre la millor assistència tècnica disponible, connecteu-vos a Internet quan utilitzeu l'aplicació d'assistència.

# Reinici, reinicialització i reparació

Podeu forçar el dispositiu perquè es reiniciï o s'apagui en situacions en què deixa de respondre o no es reinicia amb normalitat. No se suprimeix cap paràmetre ni dada personal.

També podeu reinicialitzar el dispositiu per deixar-lo amb els paràmetres originals. De vegades cal emprendre aquesta acció si el dispositiu deixa de funcionar correctament, però tingueu en compte que si voleu conservar les dades importants, primer hauríeu de fer-ne una còpia de seguretat en una targeta de memòria o en una altra memòria externa. Per obtenir més informació, vegeu [Còpia](#page-47-0) [de seguretat i restauració de contingut](#page-47-0) a la pàgina 48.

Si el dispositiu no s'encén o si voleu reinicialitzar el programari del dispositiu, podeu utilitzar l'Xperia Companion per reparar el dispositiu. Per obtenir més informació sobre l'ús de l'Xperia Companion, vegeu *Xperia Companion* a la pàgina 45.

### **Suggeriment**

Si compartiu un dispositiu amb diversos usuaris, pot ser que hàgiu d'iniciar la sessió com a propietari, és a dir, com a usuari principal, per tal de reinicialitzar el dispositiu amb els paràmetres originals.

# **Per reiniciar el dispositiu**

# **Nota**

El dispositiu podria no reiniciar-se si el nivell de bateria es baix. Connecteu el dispositiu a un carregador i proveu a reiniciar-lo de nou.

- **1** Manteniu premuda la tecla d'engegada/apagada.
- **2** Al menú que s'obrirà, toqueu **Reiniciar**. El dispositiu es reinicia automàticament.

# **Per forçar el reinici o l'apagada del dispositiu**

- **1** Manteniu premuda la tecla d'engegada/apagada i la tecla d'increment del volum alhora durant 6 segons.
- **2** El dispositiu vibrarà un cop. Realitzeu les accions següents segons si voleu forçar el reinici o l'apagada del dispositiu.
- **•** Si voleu forçar el reinici del dispositiu: deixeu anar les tecles. El dispositiu es reinicia.
- **•** Si voleu forçar l'apagada del dispositiu: continueu prement les tecles. Passats uns segons, el dispositiu vibrarà tres cops i s'apagarà.

**Per reinicialitzar a les dades de fàbrica**

**Nota**

Per evitar danys permanents al dispositiu, no interrompeu un procediment de reinicialització de dades de fàbrica.

- **1** Feu una còpia de seguretat de les dades importants desades a la memòria interna del dispositiu a una targeta de memòria o a qualsevol altra memòria externa. Si teniu fitxers xifrats emmagatzemats en una targeta SD, també hauríeu d'eliminar el xifratge per assegurar-vos que hi seguiu tenint accés després de la reinicialització.
- **2** Cerqueu i toqueu **ConfiguracLÿ** > **Sistema** > **Avançat** > **Opcions de recuperació**.
- **3** Toqueu **Esborra totes les dades (restabliment de les dades de fàbrica)** > **Reinicialitza telèfon**.
- **4** Si cal, traceu el patró de desbloqueig de pantalla o bé escriviu el PIN o la contrasenya de desbloqueig de la pantalla per continuar.
- **5** Per confirmar l'acció, toqueu **Esborra-ho tot**.

**Suggeriment**

El dispositiu no torna a una versió de programari Android anterior quan realitzeu un reinicialització a les dades de fàbrica.

# **Reparació del programari del dispositiu**

Si no recordeu el patró, el PIN o la contrasenya de desbloqueig de la pantalla, podeu utilitzar la funció de reparació del dispositiu a l'Xperia Companion per eliminar la capa de seguretat. Cal que proporcioneu el detalls d'inici de la sessió amb el compte de Google per realitzar aquesta operació. En executar la funció de reparació, reinstal·lareu programari per al dispositiu i és possible que perdeu informació personal durant el procés.

Si el dispositiu sembla bloquejat, es reinicia reiteradament o no s'inicia després d'haver actualitzat el programari Xperia o després d'haver realitzat una reparació de programari o una reinicialització a les dades de fàbrica, proveu de forçar-ne l'apagada i tornar-lo a engegar. Si el problema continua, forceu l'apagada del dispositiu i realitzeu una reparació del programari.

Per saber el temps de recuperació, visiteu la pàgina de suport de Google [http://](HTTP://SUPPORT.GOOGLE.COM) [support.google.com](HTTP://SUPPORT.GOOGLE.COM).

#### **Suggeriment**

Quan rebeu un nou nom d'usuari o contrasenya del compte de Google, és possible que no el pugueu utilitzar per iniciar la sessió.

#### **Per reparar el programari del dispositiu amb l'Xperia Companion**

**Nota**

Abans de realitzar una reparació de programari, assegureu-vos que sabeu el nom d'usuari i la contrasenya del compte de Google. En funció dels paràmetres de seguretat, potser caldrà que introduïu aquestes dades per reiniciar el dispositiu després d'una reparació de programari.

- **1** Assegureu-vos que l'Xperia Companion estigui instal·lat al vostre PC o Mac.
- **2** Obriu el programari Xperia Companion a l'ordinador i feu clic a **Software repair** a la pantalla principal.
- **3** Seguiu les instruccions que apareixen a la pantalla per tornar a instal·lar el programari i completar la reparació.

# Garantia, SAR i directrius d'ús

Per obtenir informació sobre la garantia, el SAR (Specific Absorption Rate, Índex d'absorció específica) i les directrius de seguretat, llegiu la secció Informació important que es troba a Configuració > Sistema > Informació sobre el telèfon > Informació legal al dispositiu.

# Informació legal

# **Sony H8416/H9436/H9493**

Sony Mobile Communications Inc. o la seva empresa afiliada local publiquen aquesta guia de l'usuari, sense cap garantia. Sony Mobile Communications Inc. pot realitzar, en qualsevol moment i sense cap avís previ, les millores i els canvis que siguin necessaris en aquesta guia de l'usuari i que es derivin d'errors tipogrÅfics, d'inexactituds de la informació actual o de millores fetes als programes o a l'equip. No obstant això, aquests canvis s'incorporaran a les noves edicions d'aquesta guia de l'usuari. Totes les imatges que apareixen en aquest document serveixen només com a il·lustració i és possible que no representin amb precisió el dispositiu real.

Tots els productes i els noms d'empreses que s'esmenten en aquest document són marques comercials o marques registrades dels seus propietaris respectius. Totes les marques comercials restants són propietat dels seus propietaris respectius. Es reserven tots els altres drets que no s'hagin atorgat aquí expressament. Per obtenir més informació, visiteu [www.sonymobile.com/us/legal/](https://www.sonymobile.com/us/legal/).

Aquesta Guia de l'usuari pot fer referència a serveis o a aplicacions proporcionats per tercers. Pot ser que l'ús d'aquests programes o serveis requereixi un registre diferent amb el proveïdor de tercers, el pagament de tarifes o la facilitació de les dades de la targeta de<br>crèdit, i pot estar subjecte a termes d'ús addicionals, modificacions, interrupcion aplicacions a les quals s'accedeix a través d'un lloc web de tercers, consulteu prèviament els termes d'ús d'aquests llocs web i la norma de privadesa aplicable. Sony no garanteix la disponibilitat ni el rendiment de cap aplicació, lloc web o servei ofert de tercers.

El dispositiu té la capacitat de baixar, d'emmagatzemar i de desviar contingut addicional, per exemple, tons de trucada. L'ús d'aquest contingut pot estar restringit o prohibit per drets de tercers, inclosa, entre d'altres, la restricció en virtut de les lleis de propietat<br>intel·lectual aplicables. L'usuari, i no Sony, és completament responsable del cont Abans d'utilitzar qualsevol contingut addicional, cal verificar que es disposa d'una llicència o autorització adequada per a l'ús que se li vol<br>donar. Sony no garanteix l'exactitud, la integritat o la qualitat de cap conti circumstància, de l'ús inadequat que es faci dels continguts addicionals o de tercers.

Aquest producte està subjecte a les llicències de cartera de patents de l'estàndard visual MPEG-4 i AVC (còdec de vídeo avançat) per a un<br>ús no comercial i personal per part d'un consumidor de (i) la codificació de vídeo c o a l'estàndard AVC ("vídeo AVC") o (ii) la descodificació de vídeo conforme a l'estàndard visual MPEG-4 o AVC que hagi estat codificat per<br>un consumidor vinculat a activitats no comercials i personals o obtingut d'un prov vídeo MPEG-4 o AVC. No s'atorga ni es considera implícita cap llicència per a qualsevol altre ús. Es pot sol·licitar informació addicional, inclosa informació relacionada amb la llicència i l'ús promocional, intern i comercial, a MPEG LA, L.L.C. Vegeu [www.mpegla.com](http://www.mpegla.com/). Tecnologia de descodificació d'àudio MPEG Layer-3 sota llicència de Fraunhofer IIS i Thomson.

**Nota:** Sony recomana als usuaris que facin còpies de seguretat de la seva informació de dades personals.

SONY MOBILE NO SERÀ RESPONSABLE DE LA PÈRDUA, DE LA SUPRESSIÓ O DE LA SOBREESCRIPTURA DE DADES PERSONALS O DE FITXERS EMMAGATZEMATS AL DISPOSITIU (INCLOSOS, ENTRE D'ALTRES, ELS CONTACTES, LES PISTES DE MÚSICA I LES IMATGES) PROVOCADES PER<br>L'ACTUALITZACIÓ DEL DISPOSITIU REALITZADA MITJANÇANT QUALSEVOL DELS MÈTODES DESCRITS EN AQUESTA GUIA DOCUMENTACIÓ. EN CAP CAS LA RESPONSABILITAT TOTAL DE SONY MOBILE O DELS SEUS PROVEÏDORS ENVERS L'USUARI PER QUALSEVOL<br>DANY, PÈRDUA O DEMANDA (JA SIGUI PER CONTRACTE O PER GREUGE, INCLOENT-HI, ENTRE D'ALTRES, UNA NEGLIGÈNCI ALTRA CIRCUMSTÀNCIA) PODRÀ SUPERAR LA QUANTITAT QUE HÀGIU PAGAT PEL DISPOSITIU.

© 2018 Sony Mobile Communications Inc.

Tots els drets reservats.